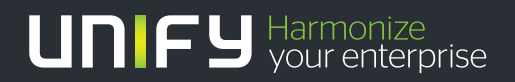

# шшш

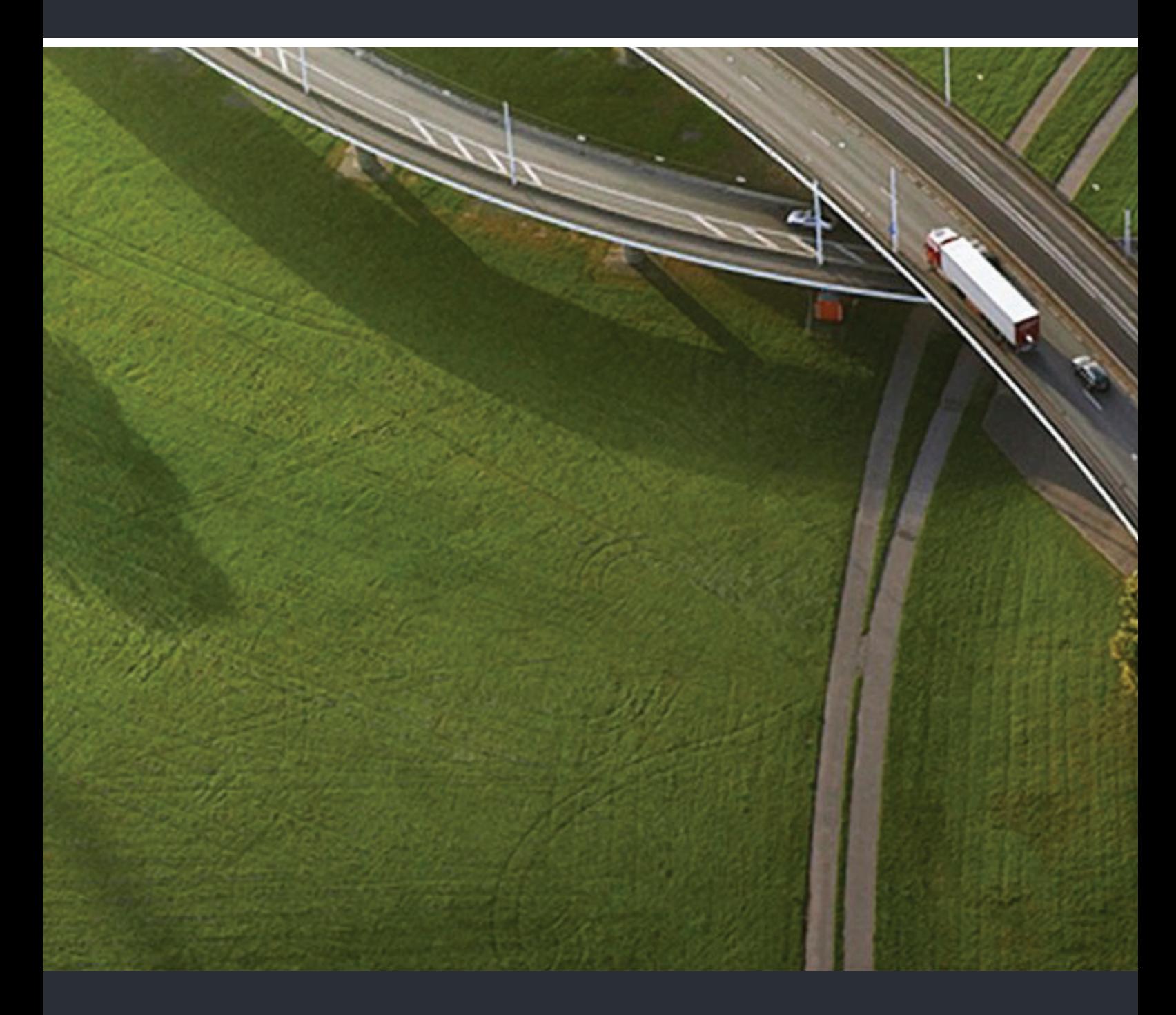

OpenScape Desk Phone IP 35G HFA OpenScape Business/OpenScape Office/HiPath 3000

#### **Bedienungsanleitung**

A31003-D3530-U101-1-19

Unser Qualitäts- und Umweltmanagementsystem ist entsprechend den Vorgaben der ISO9001 und ISO14001 implementiert und durch ein externes Zertifizierungsunternehmen zertifiziert.

**Copyright © Unify GmbH & Co. KG 03/2014 Hofmannstr. 51, 81379 München/Deutschland Alle Rechte vorbehalten.** 

**Sachnummer: A31003-D3530U101-1-19**

**Die Informationen in diesem Dokument enthalten lediglich allgemeine Beschreibungen bzw. Leistungsmerkmale, die je nach Anwendungsfall nicht immer in der beschriebenen Form** zutreffen oder sich durch Weiterentwicklung der Produkte ändern können. Eine Verpflichtung,<br>die jeweiligen Merkmale zu gewährleisten besteht nur, sofern diese ausdrücklich vertraglich<br>zugesichert wurden.

**Liefermöglichkeiten und technische Änderungen vorbehalten.**

**Unify, OpenScape, OpenStage und HiPath sind eingetragene Warenzeichen der Unify GmbH & Co. KG. Alle anderen Marken-, Produkt- und Servicenamen sind Warenzeichen oder eingetragene Warenzeichen ihrer jeweiligen Inhaber.**

# UNIFY Harmonize

**unify.com**

## <span id="page-2-0"></span>Wichtige Hinweise

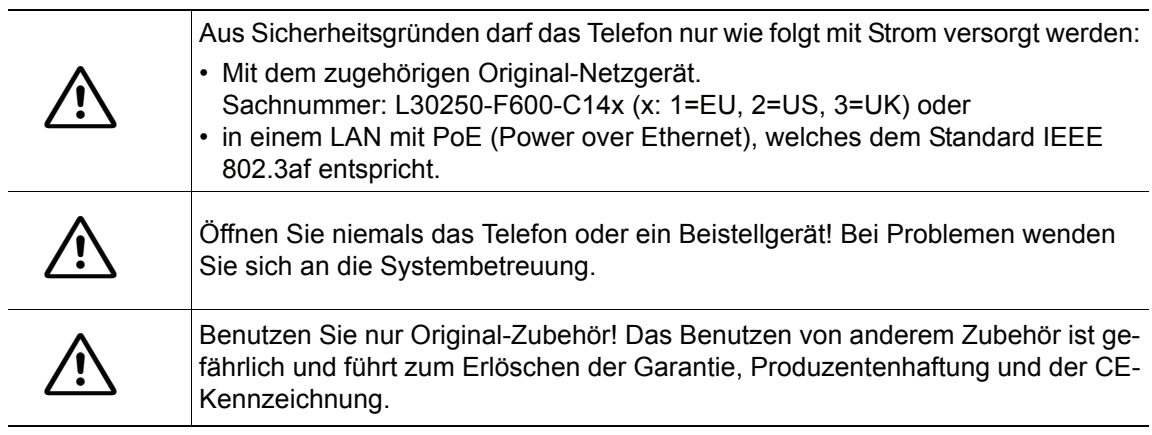

## <span id="page-2-1"></span>Kennzeichen

Die Konformität des Gerätes zu der EU-Richtlinie 1999/5/EG wird durch das CE-Kennzeichen bestätigt.

Alle Elektro- und Elektronikgeräte sind getrennt vom allgemeinen Hausmüll über dafür staatlich vorgesehene Stellen zu entsorgen.

Die sachgemäße Entsorgung und die getrennte Sammlung von Altgeräten dient der Vorbeugung von potentiellen Umwelt- und Gesundheitsschäden. Sie sind eine Voraussetzung für die Wiederverwendung und das Recycling gebrauchter Elektro- und Elektronikgeräte.

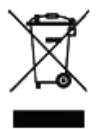

CE

Ausführliche Informationen zur Entsorgung Ihrer Altgeräte erhalten Sie bei Ihrer Kommune, Ihrem Müllentsorgungsdienst, dem Fachhändler bei dem Sie das Produkt erworben haben oder Ihrem Vertriebsansprechpartner.

Diese Aussagen sind nur gültig für Geräte, die in den Ländern der Europäischen Union installiert und verkauft werden und die der Europäischen Richtlinie 2002/96/EC unterliegen. In Ländern außerhalb der Europäischen Union können davon abweichende Bestimmungen für die Entsorgung von Elektro- und Elektronikgeräten gelten.

## <span id="page-3-0"></span>Aufstellort des Telefons

- Das Telefon sollte in einer kontrollierten Umgebung mit einem Temperaturbereich zwischen 5°C und 40°C betrieben werden.
- Für eine gute Freisprech-Qualität sollte der Bereich vor dem Mikrofon (vorne rechts) frei bleiben. Der optimale Abstand für das Freisprechen beträgt 50 cm.
- Stellen Sie das Telefon nicht in einen Raum mit hoher Staubentwicklung; dies kann die Lebensdauer des Telefons erheblich mindern.
- Setzen Sie das Telefon nicht direkter Sonneneinstrahlung oder anderer Wärmestrahlung aus, denn dies kann die elektronischen Komponenten und das Plastikgehäuse beschädigen.
- Betreiben Sie das Telefon nicht in Umgebungen mit Dampfbildung (z.B. Badezimmer).

## <span id="page-3-1"></span>Produktsupport im Internet

Informationen und Support zu unseren Produkten finden Sie im Internet: [http://www.unify.com/.](http://www.unify.com/)

Technische Hinweise, aktuelle Informationen zu Firmware-Updates, häufig gestellte Fragen und vieles mehr finden Sie im Internet: [http://wiki.unify.com/l.](http://wiki.unify.com/)

## Inhaltsverzeichnis

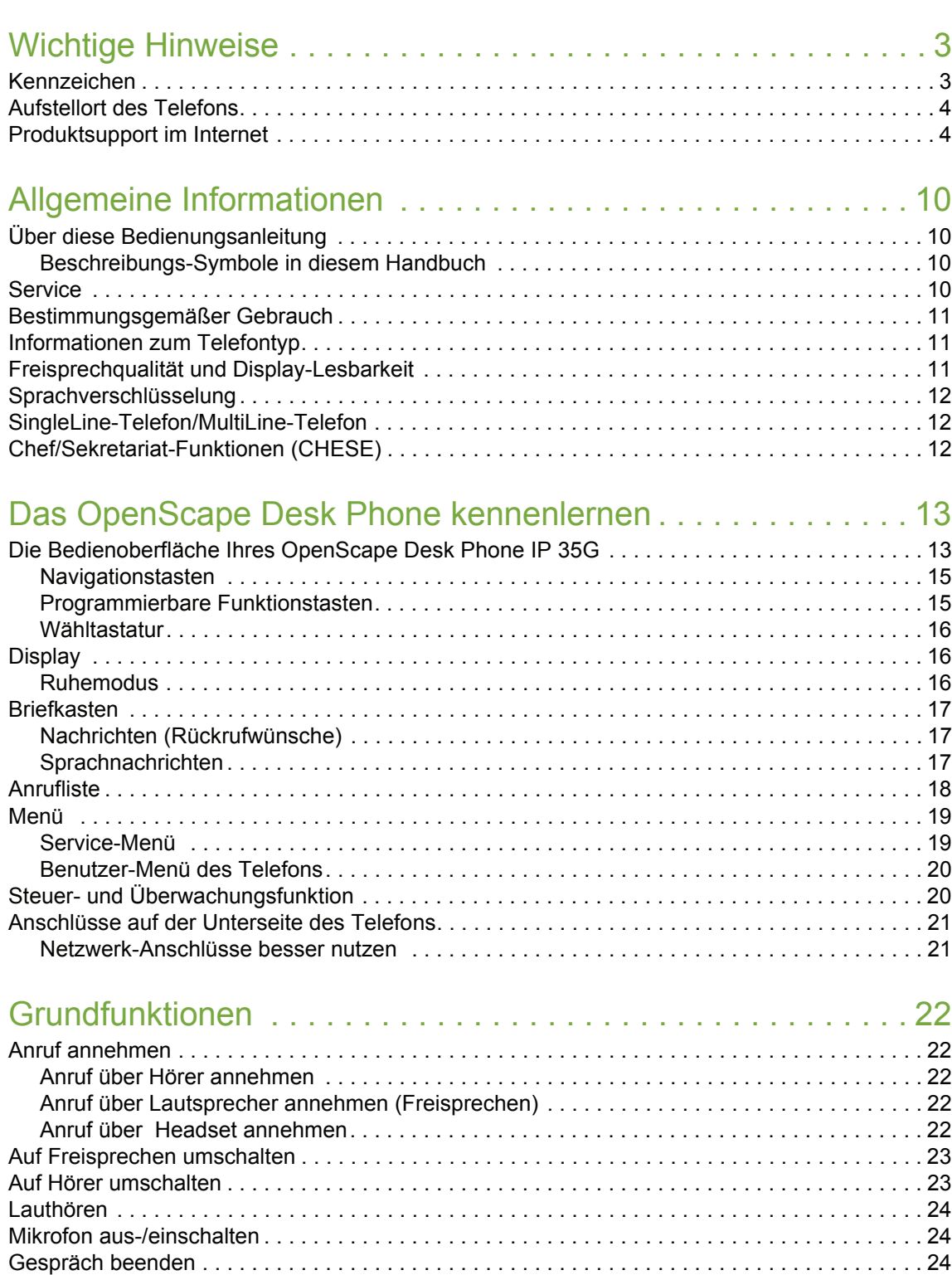

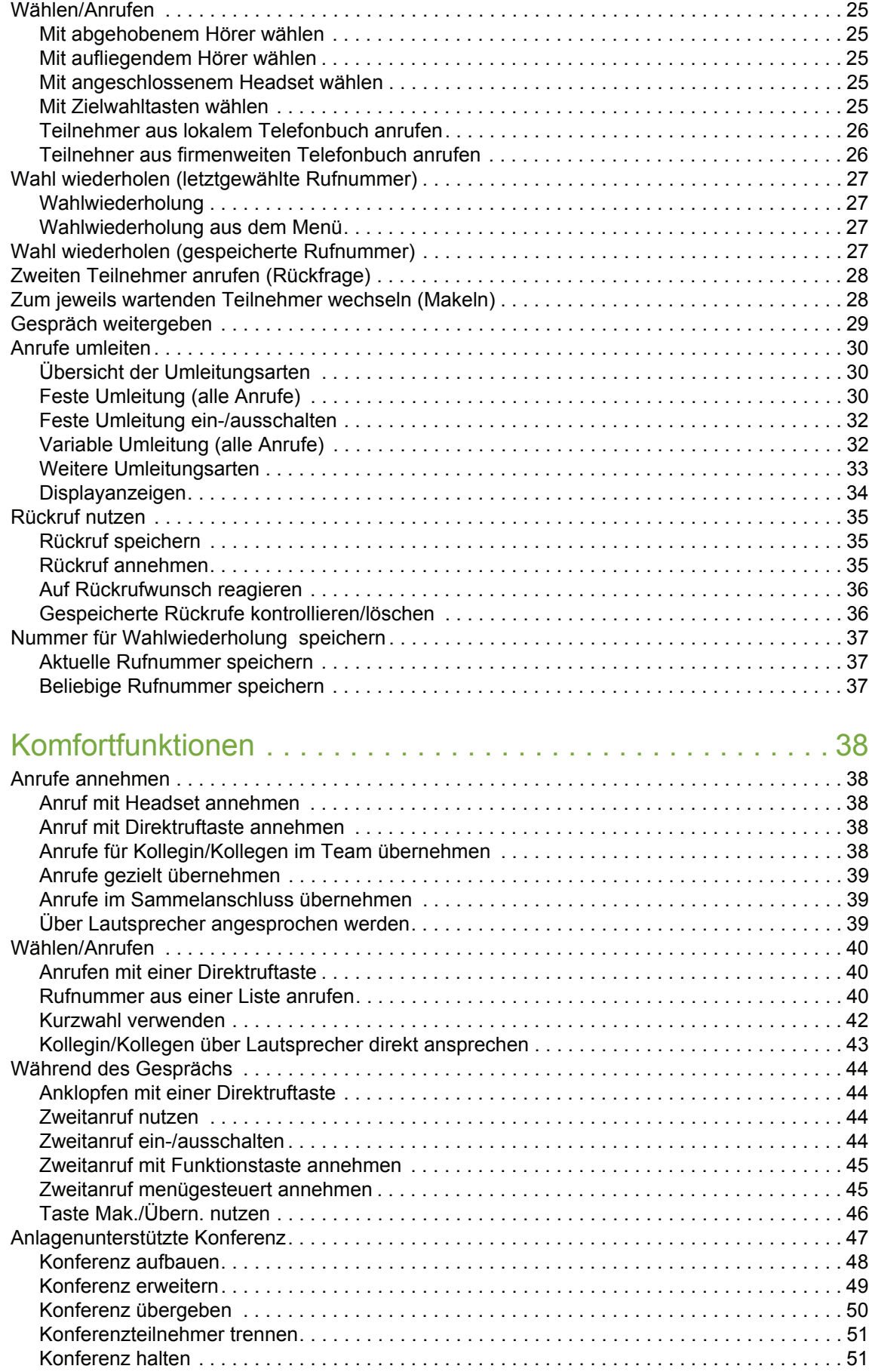

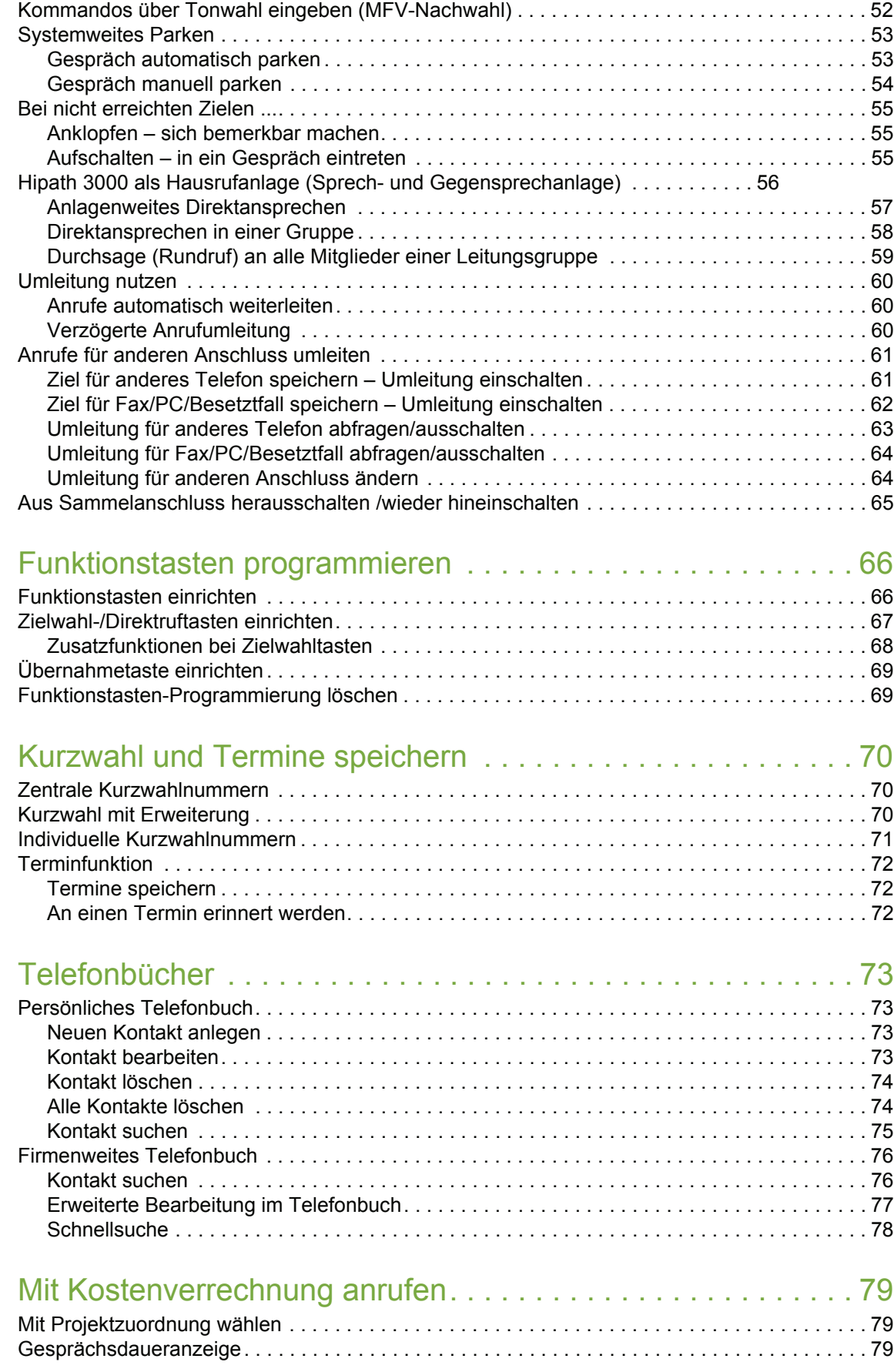

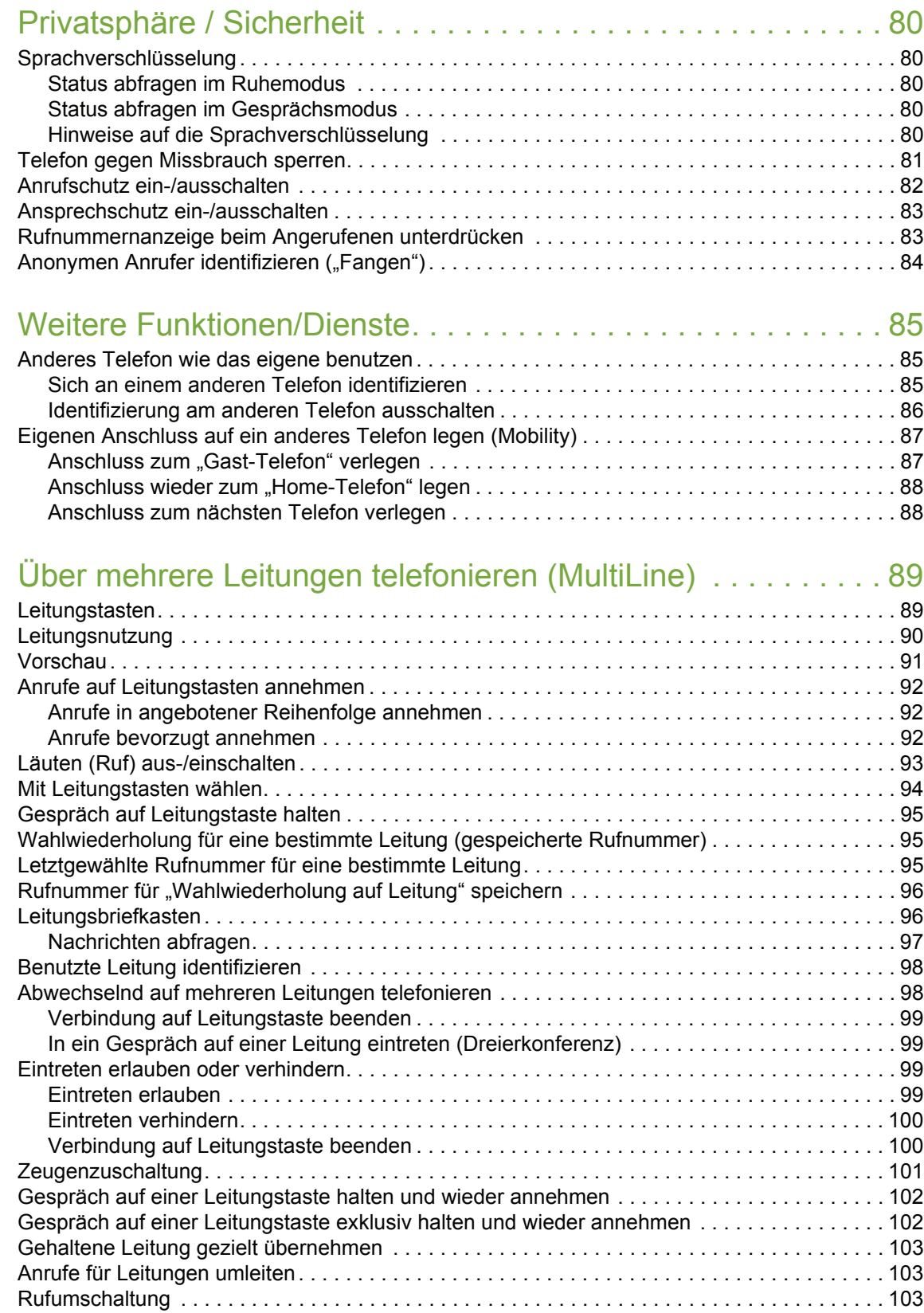

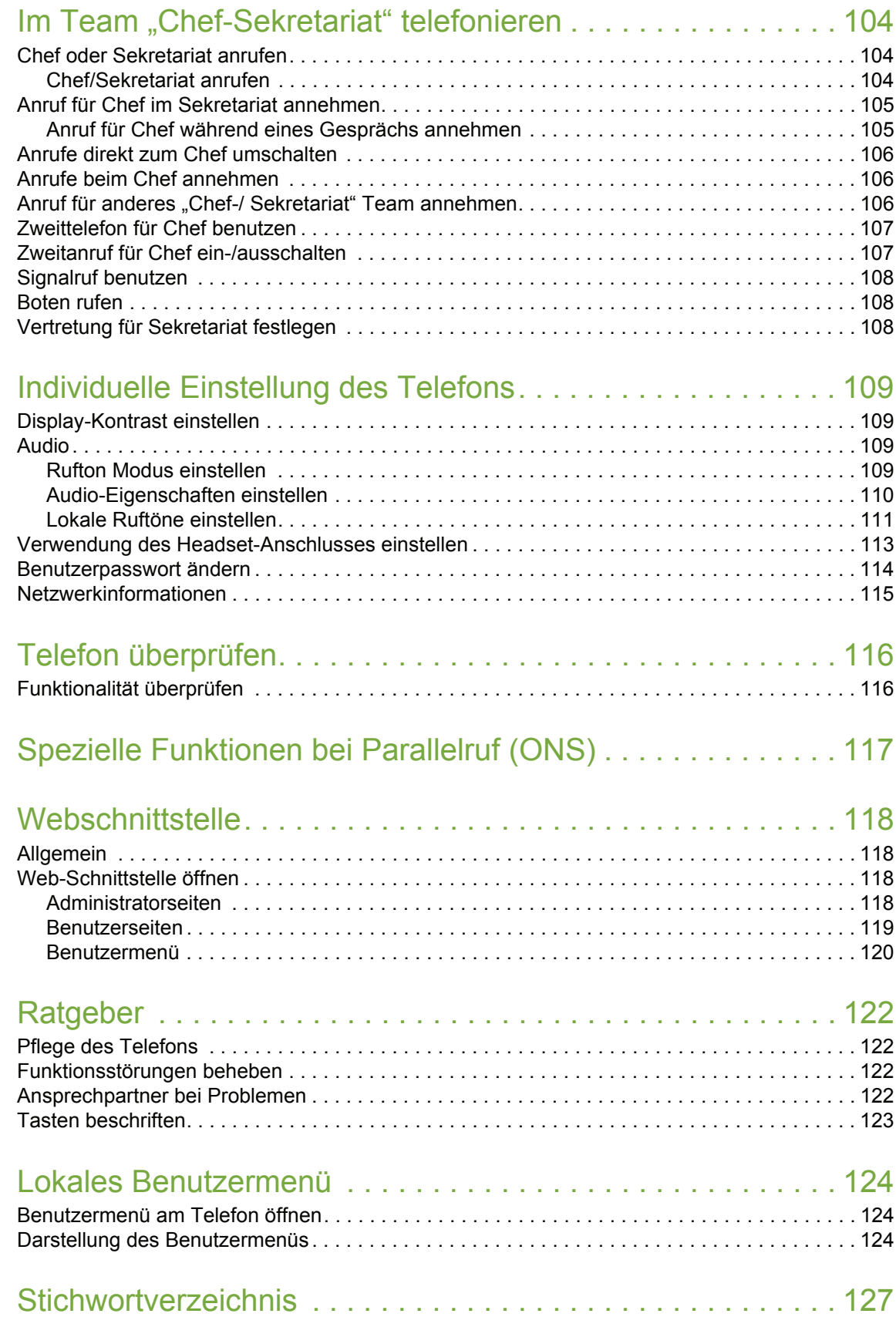

## <span id="page-9-0"></span>Allgemeine Informationen

## <span id="page-9-1"></span>Über diese Bedienungsanleitung

Die Informationen in diesem Dokument enthalten allgemeine Beschreibungen der technischen Möglichkeiten, welche im Einzelfall nicht immer vorliegen müssen. Die gewünschten Leistungsmerkmale sind im Einzelfall bei Vertragsabschluss festzulegen.

Wenn an Ihrem Telefon eine Funktion nicht wie beschrieben verfügbar ist, dann kann dies folgende Ursachen haben:

- Die Funktion ist für Sie und Ihr Telefon nicht eingerichtet bitte wenden Sie sich an Ihre Systembetreuung.
- Ihre Kommunikationsplattform verfügt nicht über diese Funktion bitte wenden Sie sich an Ihren Vertriebspartner zur Hochrüstung.

Diese Bedienungsanleitung wird Ihnen helfen, das OpenScape Desk Phone IP 35G und dessen Funktionen kennen zu lernen. Sie enthält wichtige Informationen für den sicheren und ordnungsgemäßen Betrieb des OpenScape Desk Phone IP 35G. Befolgen Sie bitte diese Anleitungen genau, damit Bedienungsfehler vermieden werden und Sie Ihr multifunktionales Telefon im Netzwerk optimal nutzen können.

Diese Bedienungsanleitung sollte von jeder Person gelesen und befolgt werden, die das OpenScape Desk Phone IP 35G installiert, bedient oder programmiert.

Zu Ihrer eigenen Sicherheit lesen Sie bitte sorgfältig den Abschnitt mit den Sicherheitshin-W weisen. Befolgen Sie diese Anweisungen genau, damit Sie weder sich selbst noch andere gefährden und auch das Gerät nicht beschädigt wird.

Diese Bedienungsanleitung ist benutzerfreundlich aufgebaut. Das heißt, Sie werden Schritt für Schritt durch die Bedienung des OpenScape Desk Phone IP 35G geführt.

#### <span id="page-9-2"></span>Beschreibungs-Symbole in diesem Handbuch

#### **Einstellungen**

Sollten Bedienungen oder Einstellungen sowohl am Telefon direkt als auch über die Web-Schnittstelle möglich sein, so wird mit einem Symbol und der Seitenangabe jeweils darauf hingewiesen.

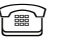

**Verweist auf eine Bedienung oder Einstellung direkt am Telefon** 

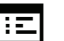

z verweist auf eine Bedienung oder Einstellung über die Web-Schnittstelle

## <span id="page-9-3"></span>**Service**

Der Unify Service kann nur bei Problemen oder Defekten am Gerät selbst Hilfestellung leisten.

Sollten Sie Fragen zum Betrieb haben, wird Ihnen der Fachhändler oder ein Netzwerkadministrator gerne weiterhelfen.

Sollten Sie Fragen zum Telefonanschluss haben, wenden Sie sich bitte an Ihren Netzanbieter.

Wählen Sie bei Problemen oder Defekten am Gerät bitte die Service-Rufnummer Ihres Landes.

## <span id="page-10-0"></span>Bestimmungsgemäßer Gebrauch

Das OpenScape Desk Phone IP 35G Telefon wurde als Gerät für die Sprachübertragung und zum Anschluss an ein LAN entwickelt und soll auf einem Schreibtisch Platz finden. Es kann allerdings auch als Einzelplatzgerät betrieben werden. Jegliche sonstige Nutzung gilt als nicht bestimmungsgemäß.

## <span id="page-10-1"></span>Informationen zum Telefontyp

Die Bezeichnungsdaten des Telefons finden Sie auf dem Typenschild an der Unterseite des Geräts; darauf ist die genaue Produktbezeichnung und die Seriennummer angegeben. Eventuell erforderliche Angaben zur Kommunikationsplattform erhalten Sie von Ihrem zuständigen Fachpersonal.

Diese Daten müssen Sie bei Kontakt mit unserer Service-Abteilung stets angeben, wenn Probleme oder Störungen auftreten.

## <span id="page-10-2"></span>Freisprechqualität und Display-Lesbarkeit

- Um eine gute Freisprechqualität zu gewährleisten, achten Sie darauf, den Bereich vor dem Mikrofon frei zu halten (vorne rechts). Der optimale Abstand beträgt ca. 50 cm.
- Um die bestmögliche Lesbarkeit am Display zu erreichen, gehen Sie wie folgt vor:
	- Richten Sie das Display durch Drehen des Telefons so aus, dass Sie möglichst frontal auf das Display blicken und dabei Lichtreflexe im Display vermeiden.
	- Justieren Sie den Kontrast nach Ihren Bedürfnissen  $\rightarrow$  [Seite 109](#page-108-4).

#### <span id="page-11-0"></span>Sprachverschlüsselung

Ihr OpenScape Desk Phone IP 35G unterstützt Sprachverschlüssellung. Dadurch können Sie mit Ihrem OpenScape Desk Phone IP 35G abhörsichere Gespräche führen. Die Sprachübertragung erfolgt verschlüsselt und wird im Telefon Ihres Gesprächspartners wieder entschlüsselt und umgekehrt.

Man unterscheidet zwischen den Sicherheitsmodi "Cipher Mode" und "Secure Mode".

Im Ruhemodus können Sie abfragen welcher Sicherheitsmodus an Ihrem OpenScape Desk Phone IP 35G aktivert ist  $\rightarrow$  Seite 80.

#### Cipher Mode

Um zu gewährleisten, dass Ihre Gespräche immer sicher sind, kann Ihr zuständiges Fachpersonal den "Cipher Mode" aktivieren. In diesem Modus erfolgt die Sprachübertragung immer, auch zu einem Telefon, das die Sprachverschlüsselung nicht unterstützt, verschlüsselt. Allerdings kann es in diesem Fall zu Einbußen bei der Sprechqualität kommen.

Befindet sich Ihr Telefon im "Cipher Mode" erhalten Sie bei der Statusabfrage die Meldung "Immer aktiviert"  $\rightarrow$  Seite 80.

#### Secure Mode

Ist an Ihrem Telefon der "Secure Mode" aktiviert, und besteht eine Verbindung zu einem Telefon, das die Sprachverschlüsselung nicht unterstützt, ist das Gespräch unverschlüsselt, d. h. unsicher.

Das zuständige Fachpersonal kann in Ihrer Kommunikationsanlage festlegen, ob und wie Sie auf unverschlüsselte Anrufe hingewiesen werden  $\rightarrow$  Seite 80.

Befindet sich Ihr Telefon im "Secure Mode" erhalten Sie bei der Statusabfrage die Meldung "aktiviert"  $\rightarrow$  Seite 80.

## <span id="page-11-1"></span>SingleLine-Telefon/MultiLine-Telefon

Ihr OpenScape Desk Phone IP 35G ist "multilinefähig". Dies bedeutet, dass an Ihrem Telefon, im Gegensatz zu SingleLine-Telefonen, von Ihrem zuständigen Fachpersonal mehrere Leitungen eingerichtet werden können. Jede dieser Leitungen verfügt über eine eigene Rufnummer, über die Sie Anrufe tätigen, bzw. annehmen können.

Die frei programmierbaren Sensortasten fungieren an einem MultiLine-Telefon als Leitungstasten  $\rightarrow$  Seite 89.

Beim Telefonieren mit einem MultiLine-Telefon müssen Sie einige Besonderheiten beachten  $\rightarrow$  Seite 92 ff.

## <span id="page-11-2"></span>Chef/Sekretariat-Funktionen (CHESE)

Eine Besonderheit bildet die CHESE-Konfiguration. Dabei handelt es sich um ein speziell auf eine Chef/Sekretariat - Situation abgestimmtes, MultiLine-Telefon mit besonderen Funktionen (z. B. "Ruf umschalten", "Übernehmen" und "Vertretung" )  $\rightarrow$  Seite 104 ff.

## <span id="page-12-2"></span><span id="page-12-0"></span>Das OpenScape Desk Phone kennenlernen

Die nachfolgenden Informationen dienen zum Kennenlernen häufig genutzter Bedienelemente und Anzeigen im Display.

## <span id="page-12-1"></span>Die Bedienoberfläche Ihres OpenScape Desk Phone IP 35G

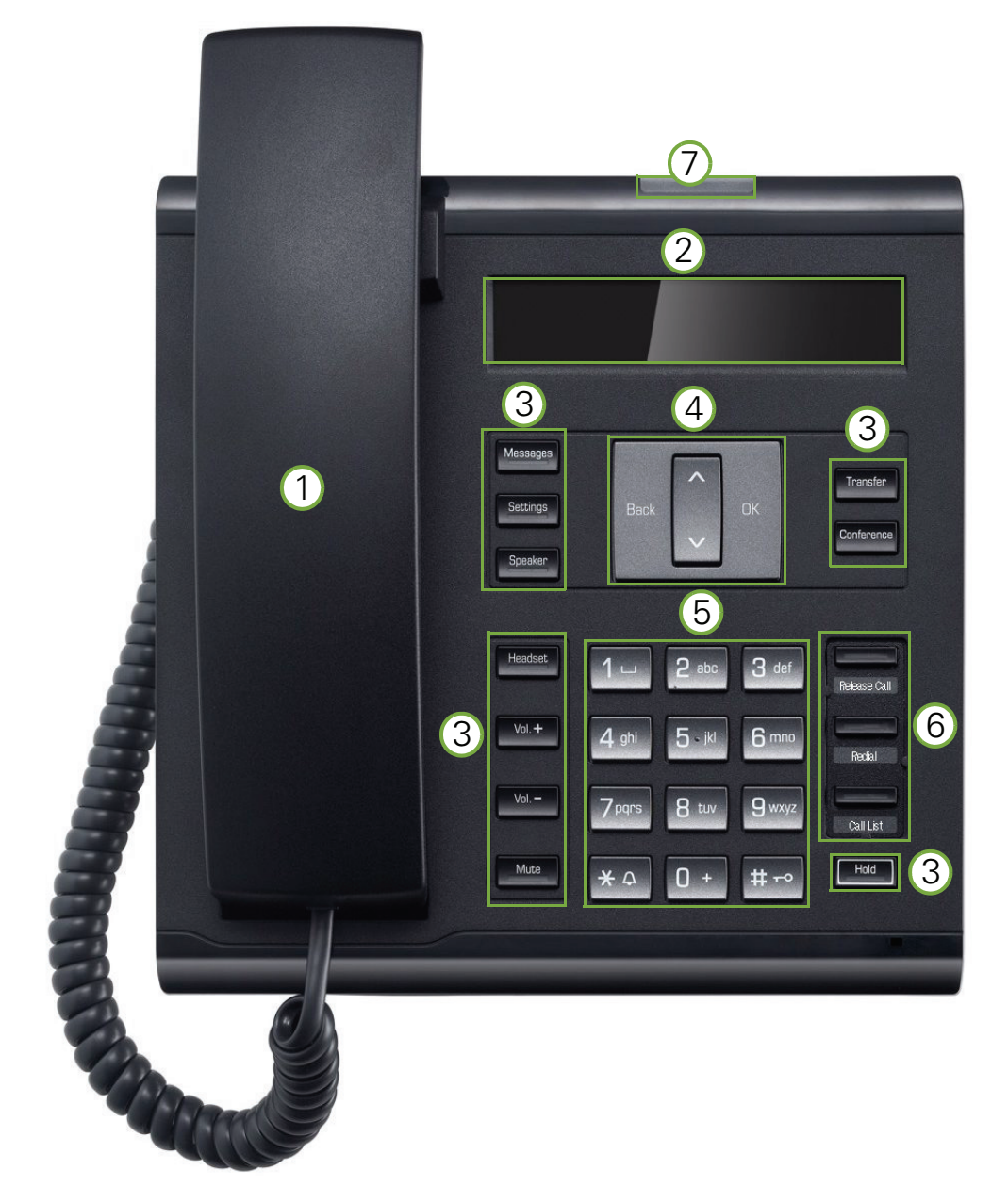

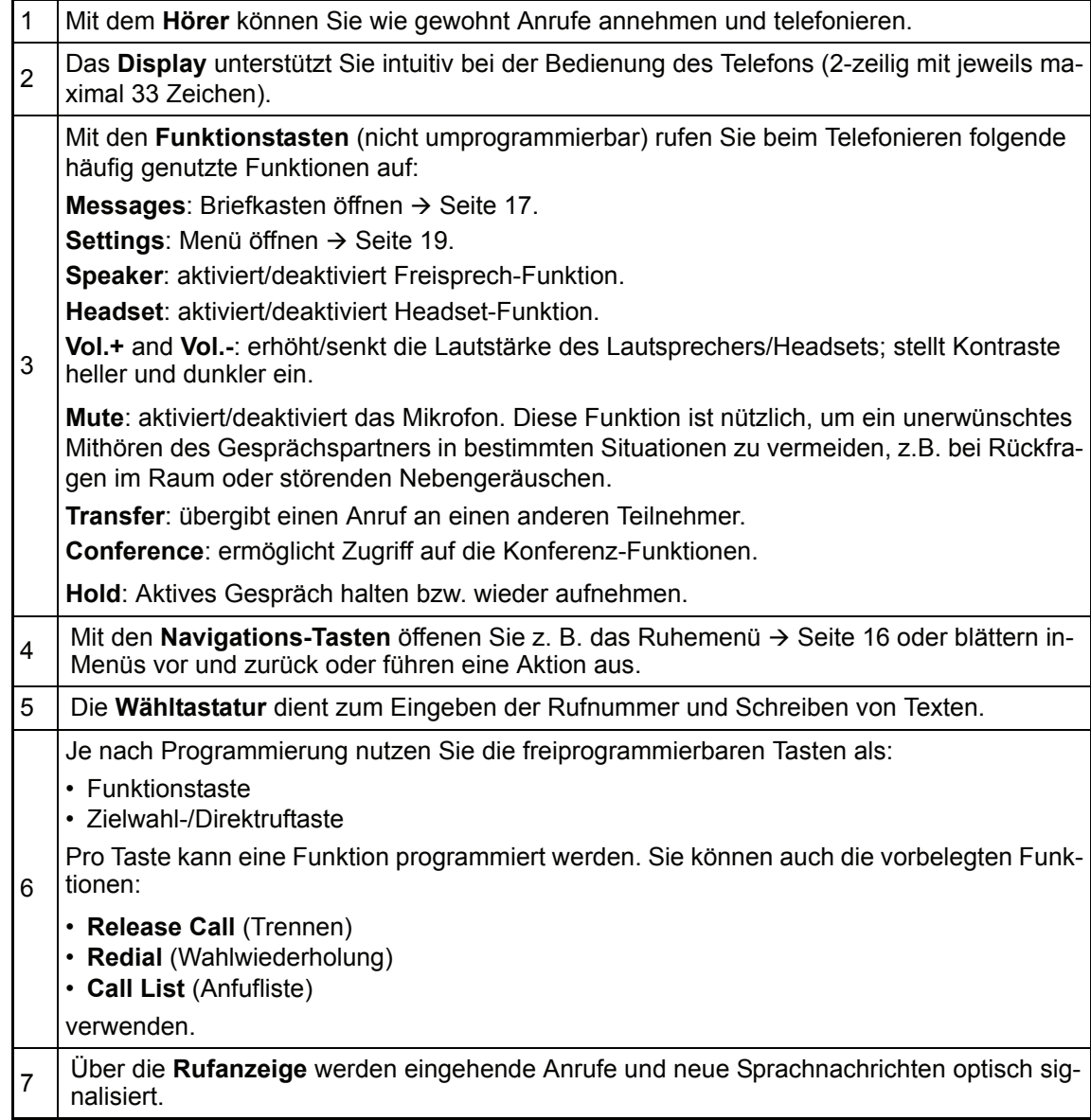

#### <span id="page-14-0"></span>Navigationstasten

Mit diesem Bedienelement bewegen Sie sich zwischen Eingabefeldern, navigieren in Listen und Menüs oder öffnen das Ruhemenü. Mit der OK Taste bestätigen Sie Optionen und lösen Funktionen aus:

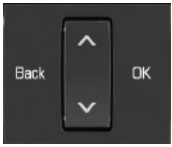

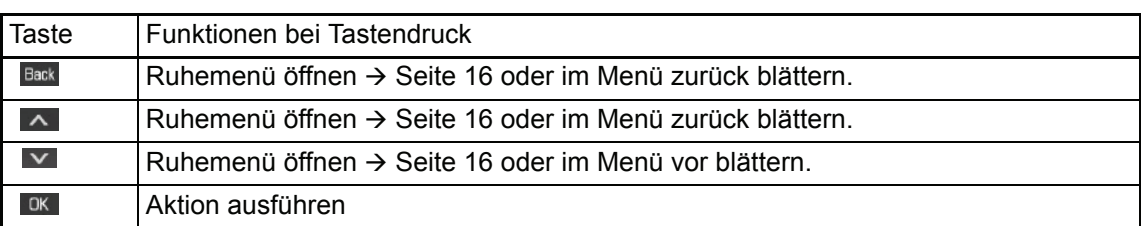

#### <span id="page-14-1"></span>Programmierbare Funktionstasten

Ihr OpenScape Desk Phone IP 35G verfügt über drei vorbelegte Funktionstasten (mit LED), die Sie jederzeit mit anderen Funktionen oder Rufnummern belegen können.

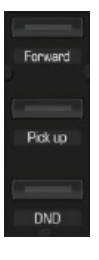

Vorbelegung der Funktionstasten:

- **Release Call**
- **Redial**
- **Call List** mit folgenden Einträgen: Unbeantwortete Anrufe?, Kommende Anrufe?, Gehende Anrufe?

Je nach Programmierung nutzen Sie die freiprogrammierbaren Tasten als:

- Funktionstaste  $\rightarrow$  [Seite 66](#page-65-2)
- Zielwahltaste  $\rightarrow$  [Seite 67](#page-66-1)

Pro Taste kann eine Funktion programmiert werden.

Den Status einer Funktion erkennen Sie an der LED-Anzeige der entsprechenden Funktionstaste.

Hinweise zur Beschriftung der Funktionstasten finden Sie auf  $\rightarrow$  [Seite](#page-122-1) 123

#### Bedeutung der LED-Anzeigen bei Funktionstasten

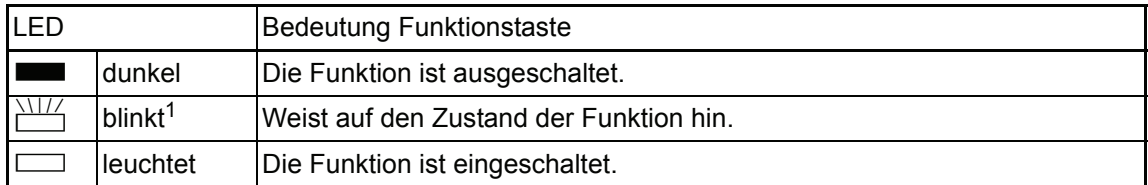

1 Blinkende Tasten werden in diesem Handbuch, ohne Rücksicht auf das Blinkintervall, durch dieses Symbol dargestellt. Das Blinkintervall steht für unterschiedliche Zustände, die an den entsprechenden Stellen im Handbuch genau beschrieben sind.

#### <span id="page-15-0"></span>**Wähltastatur**

Für die Wahl einer Rufnummer können nur die Ziffern 1 bis 9 und 0 sowie die Sonderzeichen \* und # eingegeben werden. In Situationen, in denen eine Texteingabe möglich ist, können Sie neben den Ziffern 0 bis 9, dem Raute- und dem Stern-Zeichen mit den Wähltasten auch Text, Interpunktions- und Sonderzeichen eingeben. Drücken Sie dazu die Zifferntasten mehrfach.

Beispiel: Um ein "h" zu schreiben, drücken Sie 2x die Taste  $\overline{H_{\text{ghil}}}$  auf der Wähltastatur.

Möchten Sie in einem alphanumerischen Eingabefeld eine Ziffer eingeben, können Sie die W entsprechende Taste auch lang drücken.1

Die alphabetische Beschriftung der Wähltasten hilft Ihnen auch bei der Eingabe von Vanity-Nummern (Rufnummer in Form eines Namens; z. B. 0700 - MUSTER = 0700 - 687837).

#### <span id="page-15-1"></span>**Display**

Ihr OpenScape Desk Phone IP 35G ist mit einem schwarz/weiß LCD-Display ausgestattet. Stellen Sie den Kontrast passend für Sie ein  $($   $\rightarrow$  [Seite](#page-108-4) 109).

#### <span id="page-15-5"></span><span id="page-15-2"></span>Ruhemodus

Werden keine Gespräche geführt bzw. Einstellungen vorgenommen, befindet sich Ihr OpenScape Desk Phone IP 35G im Ruhemodus.

Beispiel:

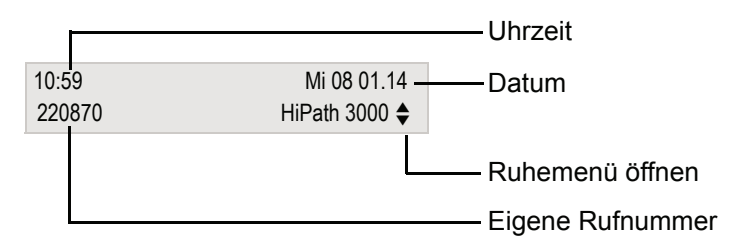

#### <span id="page-15-4"></span><span id="page-15-3"></span>Ruhemenü

Drücken Sie im Ruhemodus eine der Navigationstasten  $\vert \vee \vert$  Back  $\vert \wedge \vert \rightarrow$  [Seite](#page-14-0) 15, dann erscheint das Ruhemenü. Hier können Sie verschiedene Funktionen aufrufen. Die Einträge können variieren.

Das Ruhemenü kann folgende Einträge enthalten

- Anruferliste
- Umleitung ein
- Tel. abschließen
- Anrufschutz ein
- Antwort-Text ein<br>• Ruhe ein
- 
- Info senden gesendete Infos
- Rückruf-Aufträge
- Telefonbuch

#### <span id="page-16-0"></span>Briefkasten

Abhängig von Ihrer Kommunikationsplattform und deren Konfiguration (zuständiges Fachpersonal fragen) haben Sie mit der Taste **Messages** Zugriff auf Nachrichten von Diensten, wie z. B. HiPath XPressions.

Folgende Nachrichten werden gespeichert:

- Rückrufwünsche
- Sprachnachrichten

#### <span id="page-16-4"></span><span id="page-16-1"></span>Nachrichten (Rückrufwünsche)

Neue, oder noch nicht bearbeitete Nachrichten werden Ihnen wie folgt signalisiert:

- **Messages** Die Tasten-LED leuchtet.
- Beim Abheben des Hörers und beim Drücken der Taste **Speaker** erhalten Sie einen akustischen Hinweis (Ansagetext).

Diese Hinweise sind aktiv bis alle Nachrichten angesehen, bzw. gelöscht wurden.

<span id="page-16-5"></span>Aufruf: Drücken Sie die Taste **Messages**. Der neueste Eintrag wird angezeigt.

Beispiel:

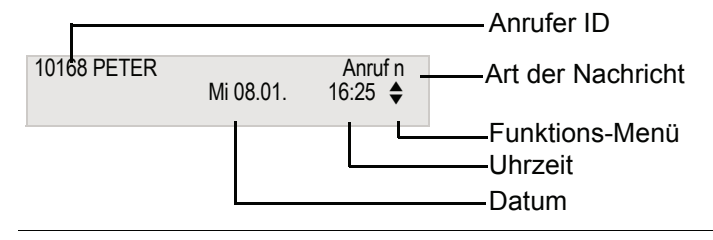

 $\parallel \parallel \parallel$  Beschreibung zum Bearbeiten der Einträge  $\rightarrow$  Seite 36.

#### <span id="page-16-3"></span><span id="page-16-2"></span>**Sprachnachrichten**

Drücken Sie die Briefkasten-Taste **Messages**.

Wenn Ihr System entsprechend eingerichtet ist, wird die Sprachmailbox direkt angerufen und das Abspielen der gespeicherten Nachrichten erfolgt umgehend.

Nicht komplett angehörte (neue) Sprachnachrichten können Sie nicht löschen. Um die III Nachricht als "angehört" zu kennzeichnen, springen Sie mit Ennal Ennal an das Ende der Nachricht.

## <span id="page-17-0"></span>**Anrufliste**

Anrufe zu Ihrem Telefon und gewählte Rufnummern von Ihrem Telefon werden in der Anrufliste zeitlich protokolliert und sortiert, und in folgende Listen unterteilt:

- Unbeantwortete Anrufe
- Kommende Anrufe
- Gehende Anrufe

Ihr Telefon speichert die letzten 10 unbeantworteten, die letzten 6 abgehenden und die letzten 12 angekommenen Anrufe in zeitlicher Reihenfolge. Jeder Anruf wird mit einem Zeitstempel versehen. Die Anzeige beginnt mit dem aktuellsten, noch nicht abgefragten Eintrag der Liste. Bei Anrufen vom gleichen Anrufer wird nur der Zeitstempel aktualisiert.

Jede Liste, die zumindest einen Eintrag enthält, wird Ihnen im Ruhemenü  $\rightarrow$  [Seite](#page-15-3) 16 automatisch angeboten  $\rightarrow$  [Seite](#page-39-3) 40.

Anrufer, die keine ID übermitteln, können in der Anrufliste nicht erfasst werden.

Sie sehen Informationen zum Anrufer und zum Anrufzeitpunkt.

Beispiel:

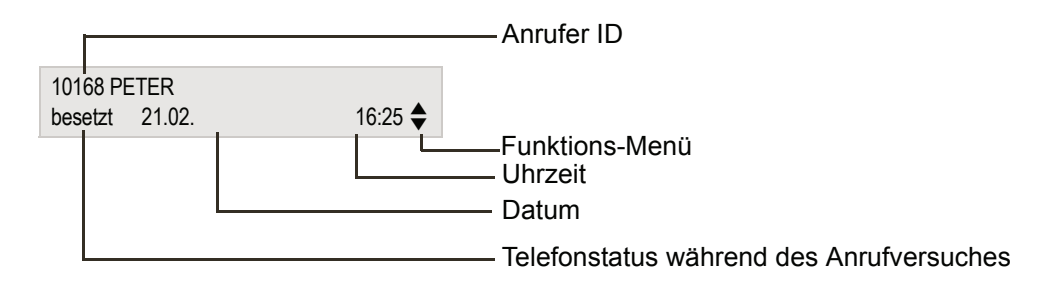

Beschreibung zum Bearbeiten der Anruflisten  $\rightarrow$  [Seite 40.](#page-39-3)

#### <span id="page-18-0"></span>Menü

<span id="page-18-3"></span>Mit der Menü-Taste **Settings** haben Sie Zugang zu folgenden Optionen:

- Service-Menü Ihrer Kommunikationsanlage
- Persönlich (lokales Telefonbuch)
- Unternehmen (Firmentelefonbuch)
- Benutzer (Lokale Telefoneinstellungen für den Benutzer)
- Administrator (Lokale Telefoneinstellungen für das Fachpersonal)

Solange Sie sich im Menü befinden, leuchtet die LED der Menü-Taste rot.

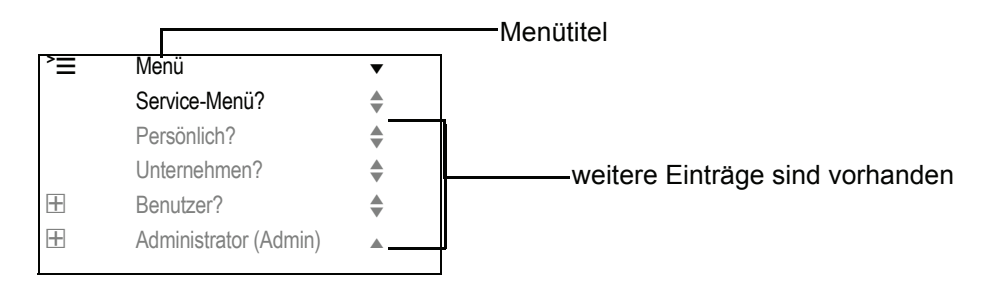

#### <span id="page-18-2"></span><span id="page-18-1"></span>Service-Menü

Über die Option Service-Menü nutzen Sie die umfangreichen Funktionen Ihrer Kommunikationsanlage.

Beispiel:

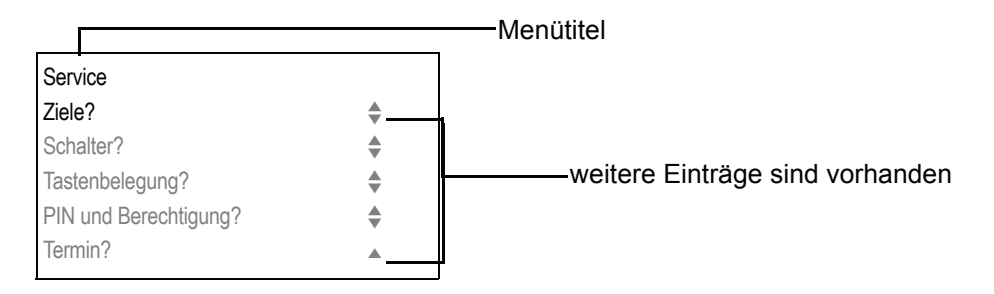

Die Menüstruktur umfasst mehrere Ebenen. Innerhalb dieser Struktur zeigt die erste Zeile das gerade gewählte Menü, die weiteren Zeilen die Optionen dieses Menüs. Der Pfeil neben einem Eintrag bedeutet dass der entsprechende Eintrag weitere Optionen enthält.

#### Aufruf Service-Menü

Drücken Sie die Menü-Taste Settings, wählen Sie mit den Tasten **Staat Service-Menü aus, und** bestätigen Sie mit **OK**.

#### <span id="page-19-0"></span>Benutzer-Menü des Telefons

Hier haben Sie die Möglichkeit lokale Einstellungen für Ihr OpenScape Desk Phone vorzunehmen.

#### Aufruf Benutzer-Menü

Aufruf: Taste **Settings** drücken. Den Eintrag "Benutzer" mit den Tasten **auswählen und** mit **OK** bestätigen.

Evtl. müssen Sie das Benutzerpasswort eingeben  $\rightarrow$  [Seite](#page-113-1) 114.

Die Menüstruktur umfasst mehrere Ebenen.

Einige der Einstellungen können Sie auch über die Web-Schnittstelle  $\rightarrow$  [Seite 118](#page-117-4) Ihres OpenScape Desk Phone durchführen.

## <span id="page-19-1"></span>Steuer- und Überwachungsfunktion

Auf Ihrem Telefon kann für Servicezwecke eine Steuer- oder Überwachungsfunktion von der Fernwartung aktiviert werden.

#### **Steuerfunktion**

W

Das Fachpersonal hat die Möglichkeit über Fernwartung Leistungsmerkmale des Telefons einund auszuschalten. Während der Wartung sind Hörer, Mikrofon, Lautsprecher und Headset deaktiviert. Zusätzlich werden Sie am Display informiert, dass die Steuerfunktion aktiv ist.

#### Überwachungsfunktion

Um z. B. Fehlverhalten eines Telefons feststellen zu können, setzt das Fachpersonal eine Überwachungsfunktion ein. Sie können während der Überwachung Ihr Telefon ganz normal benutzen, werden aber vorher über den Vorgang mit einer Meldung am Display informiert und aufgefordert, die Überwachung zuzulassen.

# 풂 Netzwerk-Switch ---- ---Hörer PC **国** Headset n Landesspezifisches Kabel Netzgerät (wenn nötig)

<span id="page-20-0"></span>Anschlüsse auf der Unterseite des Telefons

#### <span id="page-20-1"></span>Netzwerk-Anschlüsse besser nutzen

Das OpenScape Desk Phone IP 35G hat einen eingebauten Ethernet-Switch. Das bedeutet, Sie können einen PC direkt über das Telefon mit dem LAN verbinden. Die Verbindungsmöglichkeit von Telefon zu PC muss vom Fachpersonal am Telefon erst aktiviert werden.

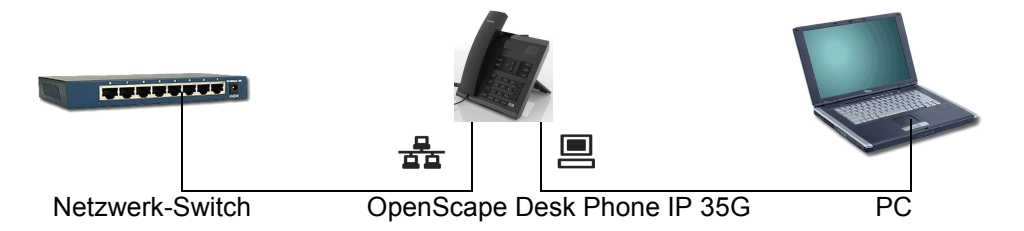

Durch diese Anschlussart sparen Sie jeweils einen Netzwerk-Anschluss des verwendeten Switches und benötigen bei entsprechender Anordnung weniger Netzwerk-Kabel bzw. nutzen kürzere Leitungswege.

## <span id="page-21-0"></span>Grundfunktionen

Um die hier beschriebenen Schritte am Gerät umsetzen zu können, wird dringend empfohlen, die Einführungskapitel "Das OpenScape Desk Phone IP 35G kennenlernen"  $\rightarrow$  [Seite 13](#page-12-2) aufmerksam durchzulesen.

## <span id="page-21-1"></span>Anruf annehmen

Wenn Sie während eines eingehenden Anrufs gerade Einstellungen am Telefon vornehmen, wird dieser Vorgang abgebrochen.

#### <span id="page-21-2"></span>Anruf über Hörer annehmen

Das Telefon läutet. Der Anrufer wird angezeigt<sup>1</sup>.

Hörer abheben.

evtl. **Vol.+** oder **Vol.-** Gesprächslautstärke einstellen.

#### <span id="page-21-3"></span>Anruf über Lautsprecher annehmen (Freisprechen)

Das Telefon läutet. Der Anrufer wird angezeigt<sup>[1]</sup>.

**Speaker** Taste drücken. Tasten-LED leuchtet.

Die Freisprechfunktion ist aktiviert.

evtl. **Vol.+** oder **Vol.-** Gesprächslautstärke einstellen.

Hinweise zum Freisprechen:

- Sagen Sie Ihrem Gesprächpartner, dass Sie frei-sprechen.
- Regulieren Sie während des Freisprechens die Gesprächslautstärke.
- Der optimale Gesprächsabstand zum Telefon beträgt beim Freisprechen 50 cm.

#### <span id="page-21-4"></span>Anruf über Headset annehmen

**Voraussetzung:** Sie haben ein Headset angeschlossen.

Achten Sie bitte darauf, dass für Ihr Headset-Anschluss richtig eingestellt ist  $\rightarrow$  [Seite](#page-112-0) 113.

Das Telefon läutet. Die Taste **Headset** blinkt.

**Headset** Taste drücken.

Ш

evtl. **Vol.+** oder **Vol.-** Gesprächslautstärke einstellen.

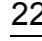

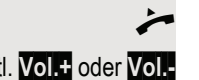

## <span id="page-22-0"></span>Auf Freisprechen umschalten

Im Raum anwesende Personen können an Ihrem Gespräch teilnehmen.

**Voraussetzung:** Sie führen ein Gespräch über Hörer.

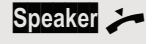

**Speaker 3** Taste gedrückt halten und dabei Hörer auflegen. Anschließend Taste loslassen und Gespräch fortsetzen.

evtl. **Vol.+** oder **Vol.-** Gesprächslautstärke einstellen.

#### US-Modus

Ist Ihre Kommunikationsanlage auf US-Modus eingestellt (fragen Sie Ihr zuständiges Fachpersonal), brauchen Sie beim Umschalten auf Freisprechen die Lautsprecher-Taste nicht gedrückt halten, während Sie den Hörer auflegen.

**Speaker** Taste drücken.

Hörer auflegen. Gespräch fortsetzen.

evtl. **Vol.+** oder **Vol.-** Gesprächslautstärke einstellen.

## <span id="page-22-1"></span>Auf Hörer umschalten

**Voraussetzung:** Sie führen ein Gespräch im Freisprechmodus.

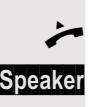

Hörer abheben.

**Speaker** Taste erlischt.

### <span id="page-23-0"></span>Lauthören

Im Raum anwesende Personen können Ihr Gespräch mithören.

**Voraussetzung:** Sie führen ein Gespräch über Hörer.

#### **Einschalten**

**Speaker** Taste drücken.

#### **Ausschalten**

**Speaker** Leuchtende Taste drücken.

## <span id="page-23-1"></span>Mikrofon aus-/einschalten

Um das Mithören des Gesprächspartners, z. B. bei einer Rückfrage im Raum, zu verhindern, können Sie das Mikrofon des Hörers oder des Freisprechmikrofons zeitweise ausschalten.

Mikrofon ausschalten

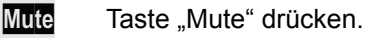

Mikrofon einschalten

Mute Leuchtende Taste "Mute" drücken.

## <span id="page-23-2"></span>Gespräch beenden

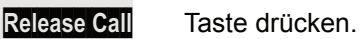

oder

**Speaker** Leuchtende Taste drücken.

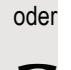

Hörer auflegen.

## <span id="page-24-0"></span>Wählen/Anrufen

#### <span id="page-24-1"></span>Mit abgehobenem Hörer wählen

Hörer abheben.

Intern: Rufnummer eingeben. Extern: Extern-Kennzahl und Rufnummer eingeben.

Die Verbindung wird aufgebaut, sobald Sie Ihre Eingabe beendet haben<sup>1</sup>.

#### <span id="page-24-2"></span>Mit aufliegendem Hörer wählen

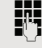

**jit** Intern: Rufnummer eingeben. Extern: Extern-Kennzahl und Rufnummer eingeben.

> Ihr Gesprächsteilnehmer meldet sich über Lautsprecher. Die Lautsprecher-Taste leuchtet.

Bei aufliegendem Hörer: Freisprechen<sup>[1]</sup>.

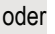

**Hörer abheben.** 

#### <span id="page-24-3"></span>Mit angeschlossenem Headset wählen

**Voraussetzung:** Das Headset ist angeschlossen.

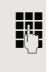

**FR** Intern: Rufnummer eingeben. Extern: Extern-Kennzahl und Rufnummer eingeben.

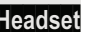

**Headset** Die Headset-Taste leuchtet.

Die Verbindung wird aufgebaut, sobald Sie Ihre Eingabe beendet haben<sup>1</sup>.

Achten Sie bitte darauf, dass für Ihr Headset-Anschluss richtig eingestellt ist  $\rightarrow$  [Seite](#page-112-0) 113.

#### <span id="page-24-4"></span>Mit Zielwahltasten wählen

**Voraussetzung:** Sie haben eine Funktionstaste als Zielwahltaste eingerichtet  $\rightarrow$  [Seite](#page-66-0) 67.

Programmierte Zielwahltaste drücken.

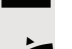

Hörer abheben.

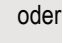

**Speaker** Taste drücken[1].

#### <span id="page-25-0"></span>Teilnehmer aus lokalem Telefonbuch anrufen

**Settings Menü öffnen → [Seite](#page-18-2) 19.** 

Auswählen und bestätigen, um das lokale Telefonbuch zu öffnen.

Betreffenden Eintrag auswählen und bestätigen. Die Verbindung wird hergestellt.

#### <span id="page-25-1"></span>Teilnehner aus firmenweiten Telefonbuch anrufen

**Voraussetzung:** Sie haben einen Teilnehmer im firmenweiten Telefonbuch gesucht und ausgewählt  $\rightarrow$  [Seite](#page-75-1) 76.

Teilnehmer bestätigen. Die Verbindung wird hergestellt.

# Persönlich and the state of the state of the state of the state of the state of the state of the state of the state of the state of the state of the state of the state of the state of the state of the state of the state of Niels, Bohr for formation of the set of the set of the set of the set of the set of the set of the set of the s

Niels, Bohr for formation of the set of the set of the set of the set of the set of the set of the set of the s

## <span id="page-26-0"></span>Wahl wiederholen (letztgewählte Rufnummer)

Die zuletzt an Ihrem Telefon gewählte Rufnummer wird automatisch gewählt.

#### <span id="page-26-1"></span>Wahlwiederholung

Voraussetzung: Die Taste "Redial" ist nicht umprogrammiert.

**Redial** Taste drücken.

**Speaker** Taste drücken zum Freisprechen.

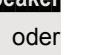

 $\rightarrow$  Hörer abheben<sup>1</sup>.

#### <span id="page-26-2"></span>Wahlwiederholung aus dem Menü

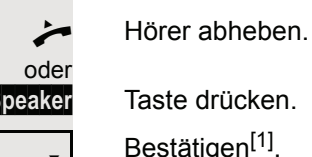

Letzte Nummer wählen?

Wahlwiederholung?  $\triangleleft$ 

**Speaker** Taste drücken. Bestätigen<sup>[1]</sup>.

## <span id="page-26-3"></span>Wahl wiederholen (gespeicherte Rufnummer)

**Voraussetzung:** Sie haben eine Rufnummer gespeichert  $\rightarrow$  [Seite](#page-36-0) 37. **Hörer abheben.** 

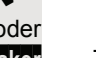

**Speaker** Taste drücken.

Auswählen und bestätigen.

Die gespeicherte Rufnummer wird gewählt<sup>[1]</sup>.

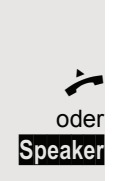

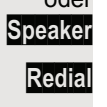

1. Beachten Sie die Hinweise zur Sprachverschlüsselung  $\rightarrow$  [Seite 80](#page-79-4).

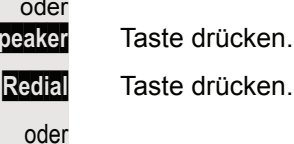

<span id="page-27-1"></span><span id="page-27-0"></span>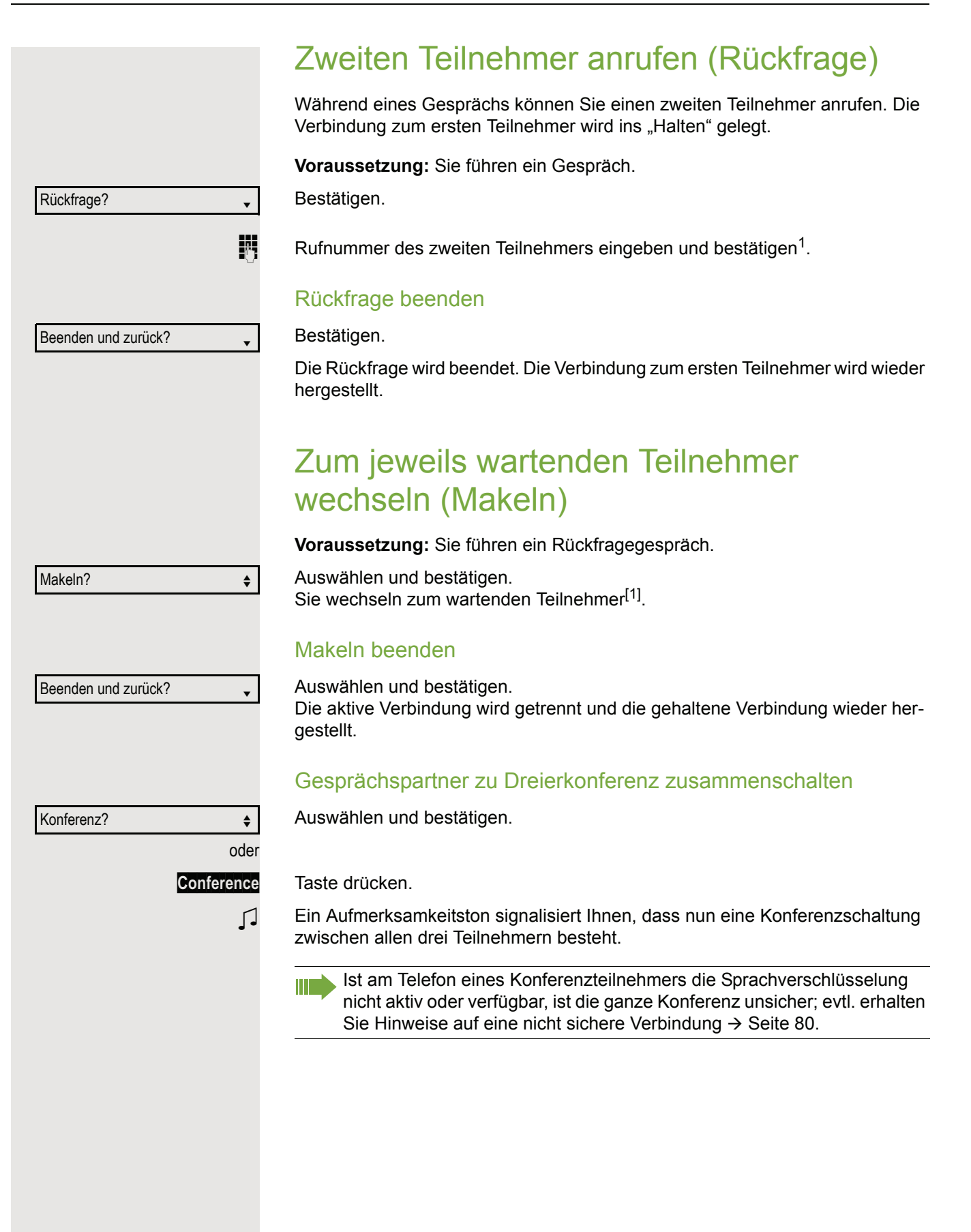

<span id="page-28-0"></span>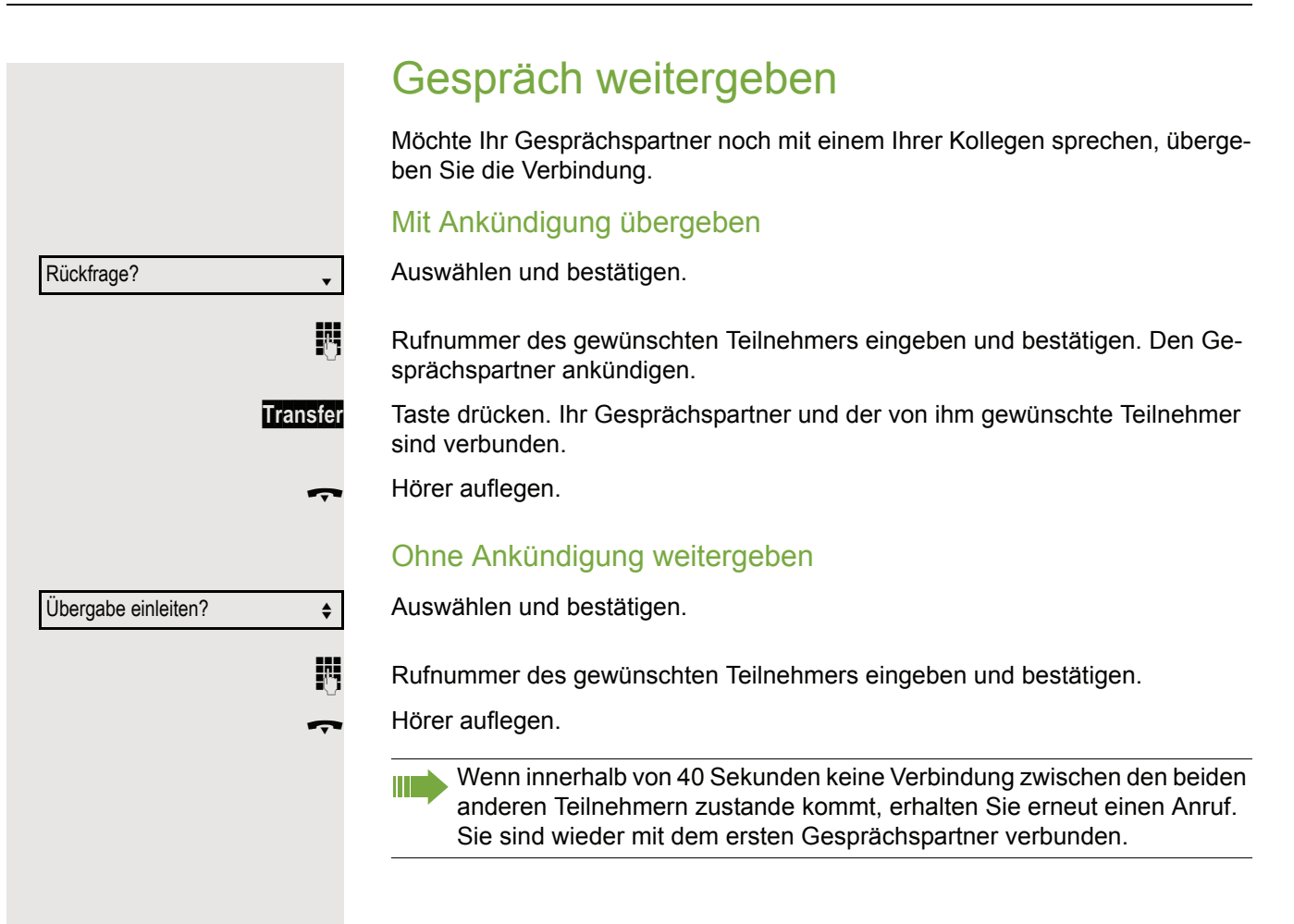

## <span id="page-29-0"></span>Anrufe umleiten

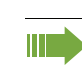

Gehört Ihr Telefon zu einer ONS-Gruppe (Parallelruf  $\rightarrow$  [Seite 117\)](#page-116-0), beachten Sie die folgenden Besonderheiten:

Die Anrufumleitung kann an jedem Telefon der ONS-Gruppe eingerichtet werden und gilt dann für alle Telefone der ONS-Gruppe.

Eine Anrufumleitung zwischen zwei Telefonen einer ONS-Gruppe ist nicht möglich.

#### <span id="page-29-1"></span>Übersicht der Umleitungsarten

Sie können verschiedene Anrufumleitungen für Ihren Anschluss einrichten.

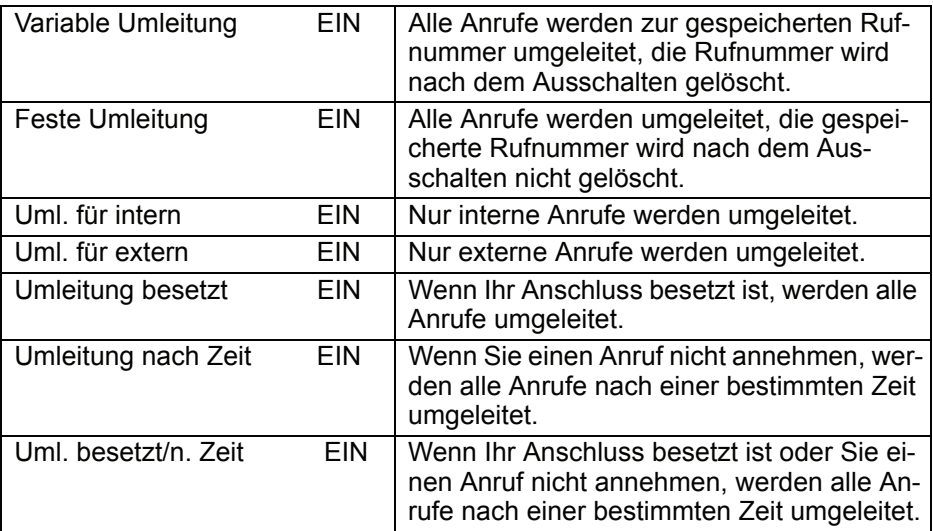

Die Umleitungstypen schließen sich bis auf "Umleitung für intern" und "Umleitung für extern" gegenseitig aus. Sie können für die beiden Ausnahmen jeweils ein Umleitungsziel programmieren und einschalten.

#### <span id="page-29-2"></span>Feste Umleitung (alle Anrufe)

Haben Sie für eine feste Umleitung ein Umleitungsziel programmiert, so können Sie die Umleitung mit der Taste "Umleitung" ein- und ausschalten (wenn eingerichtet). Das programmierte Umleitungsziel bleibt solange unverändert, bis Sie es neu programmieren oder löschen.

#### <span id="page-29-3"></span>Festes Umleitungsziel einrichten/ändern

**Settings Menü öffnen → [Seite](#page-18-3) 19.** 

Service-Menü?

Auswählen und bestätigen.

Bestätigen.

Ziele?

Umleitung?

Bestätigen. Die "Variable Umleitung" wird angezeigt.

Näch. Umleitungstyp?

Bestätigen. Die "Feste Umleitung" wird angezeigt.

#### Grundfunktionen 31

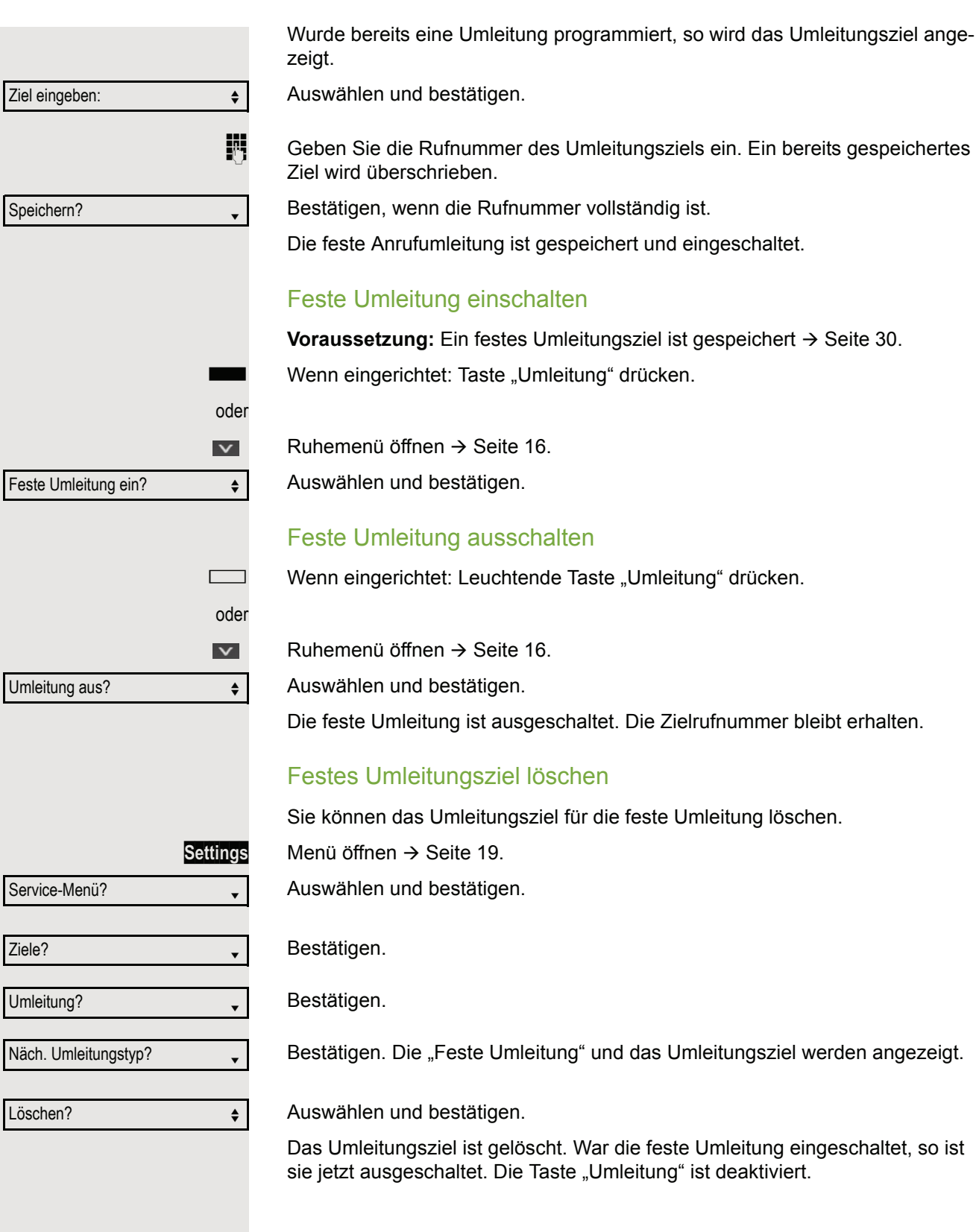

#### <span id="page-31-0"></span>Feste Umleitung ein-/ausschalten

Sie können die feste Umleitung auch über die Schalterfunktion ein- und ausschalten.

**Settings Menü öffnen → [Seite](#page-18-3) 19.** 

Auswählen und bestätigen.

Auswählen und bestätigen.

Auswählen und bestätigen um die feste Umleitung ein- bzw. auszuschalten.

"feste Umleitung ist ein" bzw. "Feste Umleitung AUS" wird angezeigt.

#### <span id="page-31-1"></span>Variable Umleitung (alle Anrufe)

Bei der variablen Umleitung schalten Sie mit dem Programmieren eines Umleitungsziels eine Umleitung für alle Anrufe ein. Wird die Umleitung ausgeschaltet, so wird gleichzeitig das Umleitungsziel gelöscht.

#### Variable Umleitung einrichten und einschalten

Ruhemenü öffnen  $\rightarrow$  [Seite](#page-15-4) 16.

Auswählen und bestätigen.

Menü öffnen → [Seite](#page-18-3) 19.

Auswählen und bestätigen.

Bestätigen.

Bestätigen.

Ш

 $\overline{\mathbf{v}}$ 

Die variable Umleitung wird angezeigt.

Auswählen und bestätigen.

Rufnummer des Umleitungsziels eingeben.

Bestätigen, wenn die Rufnummer vollständig ist.

Die Umleitung ist gespeichert und eingeschaltet.

Falls Sie eine anlagenübergreifende Rufnummer eingeben, müssen Sie die Rufnummerneingabe mit Drücken von  $\pm$  abschließen.

#### Variable Umleitung ausschalten

Wenn eingerichtet: Leuchtende Taste "Umleitung" drücken.

Ruhemenü öffnen  $\rightarrow$  [Seite](#page-15-4) 16.

Auswählen und bestätigen.

Die Umleitung ist ausgeschaltet. Die Zielrufnummer ist gelöscht.

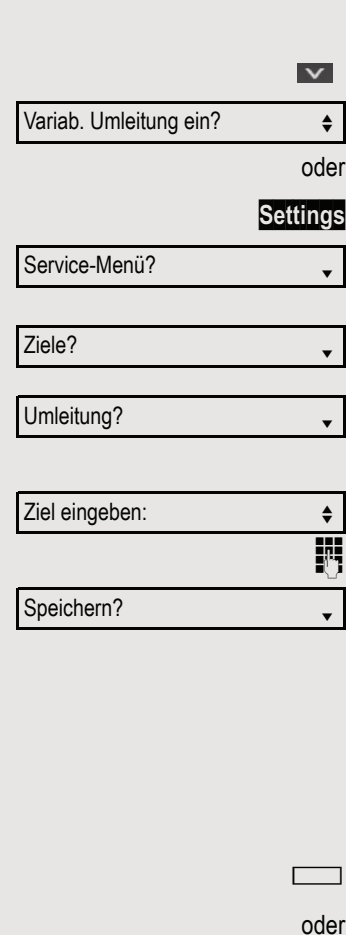

Umleitung aus?  $\leftrightarrow$ 

Service-Menü?

Schalter? →

Umleitung?  $\rightarrow$ 

#### <span id="page-32-0"></span>Weitere Umleitungsarten Diese Beschreibung gilt für folgende Umleitungsarten: • Umleitung für intern • Umleitung für extern • Umleitung besetzt • Umleitung nach Zeit • Uml. besetzt/n. Zeit Mit dem Programmieren eines Umleitungsziels schalten Sie die Umleitung ein. Wird die Umleitung ausgeschaltet, so wird gleichzeitig das Umleitungsziel gelöscht. Umleitung einrichten/einschalten **Settings Menü öffnen → [Seite](#page-18-3) 19.** Auswählen und bestätigen. Bestätigen. Bestätigen. Zuerst wird Ihnen die variable Umleitung angeboten. Bestätigen Sie so oft, bis die gewünschte Umleitungsart  $\rightarrow$  [Seite](#page-29-1) 30 in der der 1. Zeile angezeigt wird. Umleitung nach Zeit einstellen Umleitungstyp mit Status. Auswählen und bestätigen. **Rufnummer des Umleitungsziels eingeben.** Bestätigen, wenn die Rufnummer vollständig ist. Der Status ist auf "Umleitung nach Zeit EIN" gesetzt. Auswählen und bestätigen, wenn Sie die Voreinstellung 0 Sekunden ändern wollen. Bestätigen Zeit in Sekunden eingeben, nach der umgeleitet werden soll. Sie können maximal 60 Sekunden eintragen. Beim Wert 0 wird die Systemweiterleitungszeit verwendet. Die hier eingestellte Zeit wird auch bei der Umleitungsart "Uml. besetzt/ n. Zeit" verwendet. Bestätigen Service-Menü? Ziele? Umleitung? Näch. Umleitungstyp? Umleitung nach Zeit AUS Ziel eingeben:  $\triangleleft$ Speichern? Web a state of the state of the state of the state of the state of the state of the state of the state of the state of the state of the state of the state of the state of the state of the state of the state of t Rufdauer bis Umleitung  $\leftrightarrow$ Ändern? <sup>l</sup> Speichern? We have a state of the state of the state of the state of the state of the state of the state of the state of the state of the state of the state of the state of the state of the state of the state of the state

#### Variable Umleitung ausschalten

Für "Umleitung für intern" und "Umleitung für extern":

Wenn eingerichtet: Leuchtende Taste "Umleitung" drücken.

Für alle anderen Umleitungstypen:

Ruhemenü öffnen  $\rightarrow$  [Seite](#page-15-4) 16.

Auswählen und bestätigen.

Die Umleitung ist ausgeschaltet und die Zielrufnummer gelöscht.

Anrufumleitungen können auch im System vorkonfiguriert sein  $\rightarrow$  [Seite 60.](#page-59-0)

#### <span id="page-33-0"></span>Displayanzeigen

m

Im Ruhemodus  $\rightarrow$  [Seite](#page-15-5) 16 werden Sie durch folgende Hinweise auf eine eingeschaltete Umleitung erinnert:

#### Feste/Variable Umleitung

Rufnummer/Name des Umleitungszieles wird im Displa angezeugt. Die Taste "Umleitung" leuchtet.

#### Umleitung für intern/extern

Status wird im Displa angezeugt. Die Taste "Umleitung" leuchtet.

Bei den Umleitungsarten für "besetzt", "nach Zeit" und "besetzt/nach Zeit" gibt **TITLE** es keinen Hinweis im Display. Die Tasten-LED leuchtet nicht.

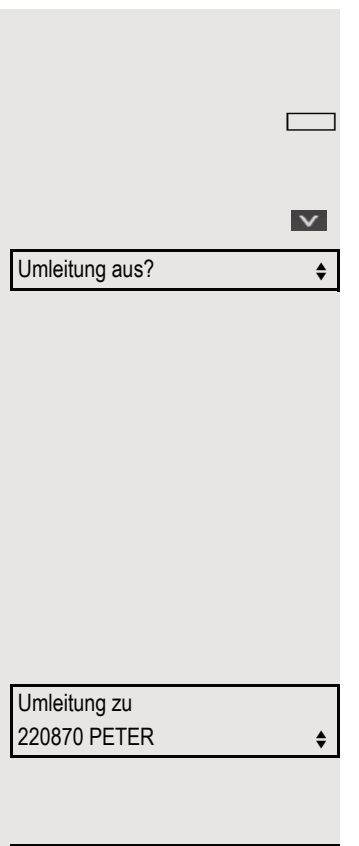

 $\div$ 

Umleitung ist ein

<span id="page-34-2"></span><span id="page-34-1"></span><span id="page-34-0"></span>Rückruf nutzen Gehört Ihr Telefon zu einer ONS-Gruppe (Parallelruf  $\rightarrow$  [Seite 117](#page-116-0)), beach-HT I ten Sie die folgenden Besonderheiten: Der Rückruf bei Besetzt wird ausschließlich am besetzten Telefon, nicht in der gesamten ONS-Gruppe signalisiert. Der Rückruf bei Nichtmelden wird im Briefkasten  $\rightarrow$  [Seite 17](#page-16-3) aller internen Systemtelefone einer ONS-Gruppe eingetragen. Rückruf speichern **Voraussetzung:** Der angerufene interne Anschluss ist besetzt oder niemand meldet sich. Rückruf? Bestätigen. War der Angerufene besetzt, erfolgt der Rückruf automatisch. Hat sich der Angerufene nicht gemeldet, wird eine Nachricht im Briefkasten des Angerufenen hinterlassen. Rückruf annehmen **Voraussetzung:** Der angerufene interne Anschluss war besetzt. Sie haben eine Rückrufwunsch gespeichert. **Z** Ihr Telefon läutet.  $\overline{\phantom{a}}$  Hörer abheben. Rufton hörbar. oder **Speaker Taste drücken. Rufton hörbar<sup>1</sup>.** Falls der Teilnehmer eine Anrufumleitung  $\rightarrow$  [Seite 30](#page-29-1) aktiviert hat, erhalten П Sie den Rückruf vom Umleitungsziel. Rückruf abbrechen Bestätigen. Rückruf abbrechen?oder Den Anruf nicht entgegennehmen. Nach 4-mal läuten wird der Rückruf abgebrochen.

<span id="page-35-1"></span><span id="page-35-0"></span>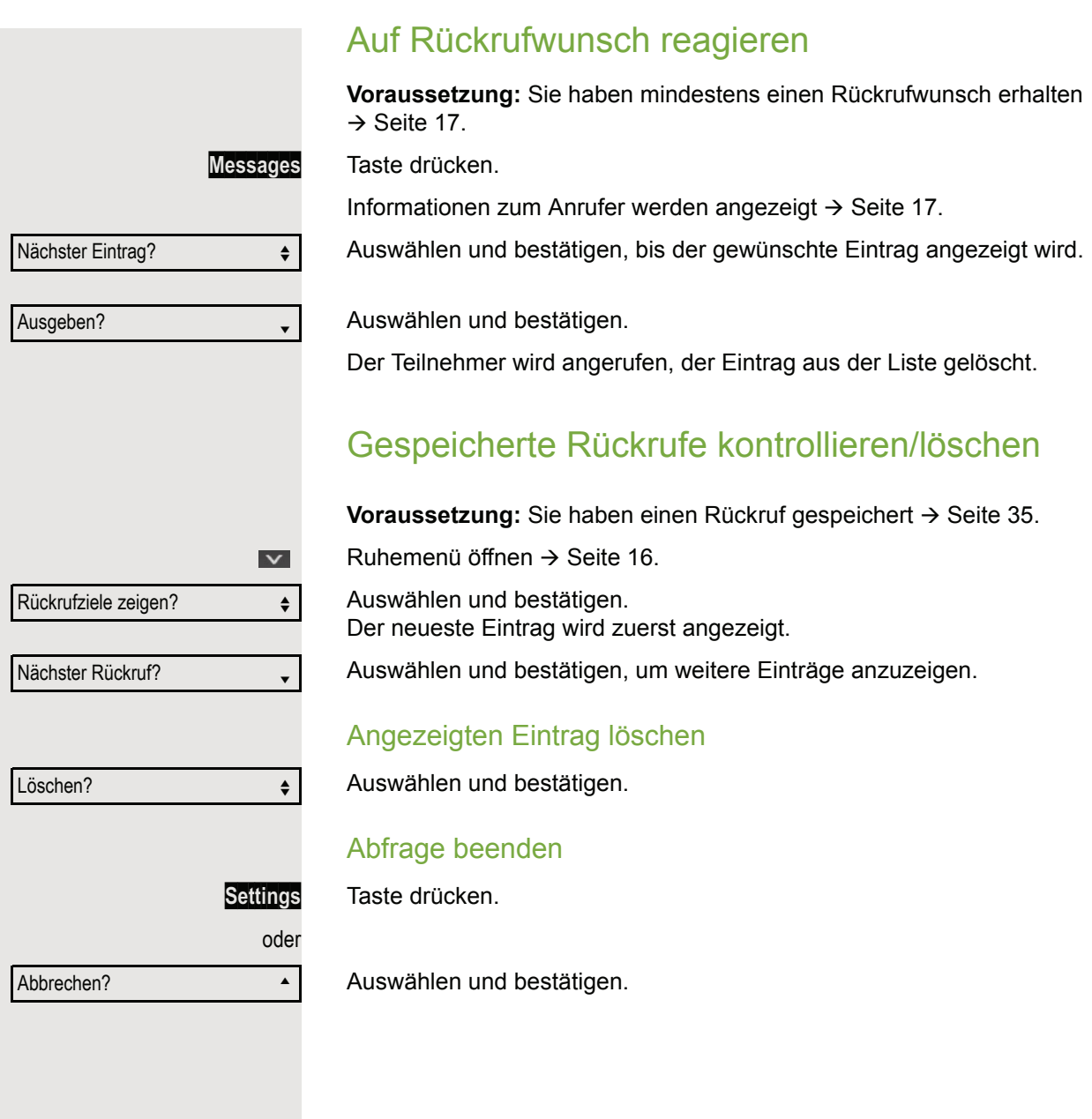
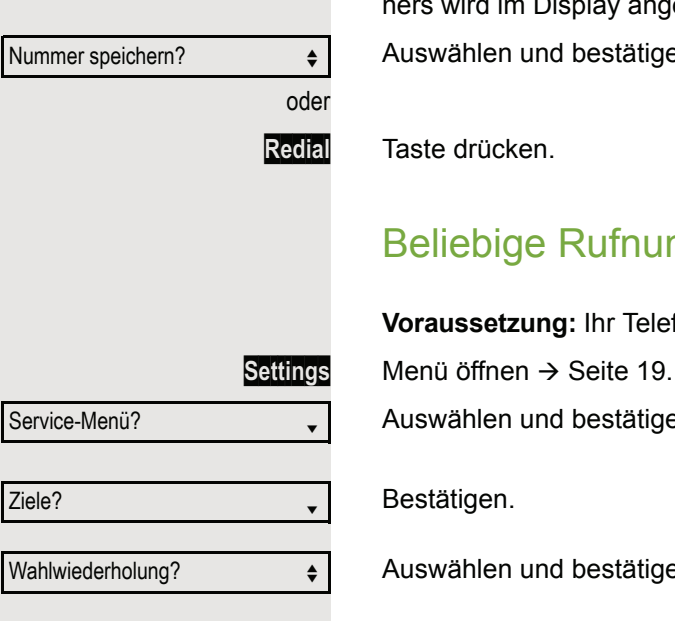

# Nummer für Wahlwiederholung speichern

Diese Rufnummer wird im Ruhemenü-Eintrag "Wahlwiederholung?"gespeichert, und überschreibt früher gespeicherte Rufnummern. Die gespeicherte Rufnummer wählen Sie aus dem Ruhemenü  $\rightarrow$  [Seite 27.](#page-26-0)

### Aktuelle Rufnummer speichern

**Voraussetzung:** Sie führen ein Gespräch. Die Rufnummer Ihres Gesprächpartners wird im Display angezeigt.

Auswählen und bestätigen.

Ш

**Redial** Taste drücken.

### Beliebige Rufnummer speichern

**Voraussetzung:** Ihr Telefon befindet sich im Ruhemodus  $\rightarrow$  [Seite](#page-15-0) 16.

Service-Menü? Ziele? → letter and letter and letter and letter and letter and letter and letter and letter and letter and let Wahlwiederholung?  $\leftrightarrow$ Neuer Eintrag? Speichern?

Auswählen und bestätigen.

Bestätigen.

Auswählen und bestätigen.

Bestätigen.

**FRUG** Rufnummer eingeben.

Bestätigen.

# Komfortfunktionen

# Anrufe annehmen

### Anruf mit Headset annehmen

**Voraussetzung:** Das Headset ist angeschlossen.

**Headset** Die LED blinkt wenn ein Anruf eintrifft. Taste drücken. Gespräch führen.

#### Gespräch beenden:

**Headset** Taste drücken. Tasten-LED erlischt<sup>1</sup>.

Achten Sie bitte darauf, dass für Ihr Headset-Anschluss richtig eingestellt  $ist \rightarrow$  [Seite](#page-112-0) 113.

### Anruf mit Direktruftaste annehmen

**Voraussetzung:** Sie haben an Ihrem Telefon Direktruftasten eingerichtet  $\rightarrow$  [Seite](#page-66-0) 15 und  $\rightarrow$  Seite 67.

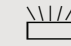

 $\frac{\text{NUL}}{\text{D}}$  Direktruftaste drücken.

**Speaker** Die Tasten-LED leuchtet. Sie können Freisprechen.

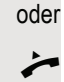

 $\rightarrow$  Hörer abheben<sup>1</sup>.

Beachten Sie die Bedeutung der LED-Anzeigen der Direktruftasten  $\rightarrow$  [Seite 15](#page-14-1)

### Anrufe für Kollegin/Kollegen im Team übernehmen

Nimmt ein angerufener Team-Teilnehmer einen Anruf nicht innerhalb von 15 Sekunden (anlagenabhängig) an, so hören die übrigen einen Aufmerksamkeitsruf.

#### Im Ruhemodus

Das Telefon läutet. "Anruf für" wird im Display angezeigt.

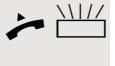

 $\blacktriangleright$   $\frac{\text{NHA}}{\text{A}}$  Hörer abheben und blinkende Taste "Übernahme" drücken ( $\rightarrow$  [Seite](#page-68-0) 69). Damit haben Sie das Gespräch übernommen.

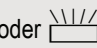

oder  $\frac{\text{NHA}}{\text{B}}$  Blinkende Taste "Übernahme" drücken. Freisprechen<sup>[1]</sup>.

#### Während eines Gesprächs

 $\frac{\text{NHA}}{\text{D}}$  Blinkende Taste "Übernahme" drücken. Der erste Teilnehmer wartet, während Sie mit dem zweiten verbunden sind.

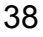

Gezielte Übernahme? m

#### Zweites Gespräch beenden – zurück zum ersten

**Release Call** Taste drücken, um zu trennen

#### Anrufe gezielt übernehmen

Sie hören ein anderes Telefon klingeln, dessen Rufnummer Sie kennen, oder eine Kollegin/ein Kollege bittet Sie durch Zuruf, einen Anruf für ein bestimmtes Telefon zu übernehmen.

Hörer abheben.

Auswählen und bestätigen.

Rufnummer des Telefons eingeben, für das Sie den Anruf übernehmen wollen oder sollen. Dadurch nehmen Sie das Gespräch an<sup>1</sup>.

#### Gerufene Nebenstelle anzeigen lassen

Wenn Sie in einer Anrufübernahmegruppe die Rufnummer, für die Sie einen Anruf übernehmen wollen, nicht angezeigt bekommen (Standard Anzeige bei Anrufübernahmegruppe ist deaktiviert), können Sie nach Abnehmen des Hörers die Kennzahl für "Display auf Wunsch" eingeben. Fragen Sie Ihr zuständiges Fachpersonal nach dieser Kennzahl.

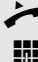

Hörer abheben.

Anlagen-Kennzahl für "Display auf Wunsch" (ggf. das zuständige Fachpersonal fragen) eingeben.

Nach Eingabe der Kennzahl wird die Rufnummer angezeigt.

#### Anrufe im Sammelanschluss übernehmen

Wenn eingerichtet, sind Sie auch über eine Sammelanschluss-Rufnummer erreichbar.

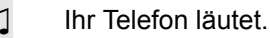

Hörer abheben<sup>1</sup>

#### Über Lautsprecher angesprochen werden

Sie werden von einer Kollegin oder einem Kollegen über Lautsprecher direkt angesprochen. Freisprechen und Lauthören sind automatisch eingeschaltet.

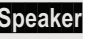

**Speaker** Die Lautsprecher-Taste leuchtet.

Antworten durch Freisprechen ist sofort möglich.

oder

 $\leftarrow$  Hörer abheben und antworten.

Selbst Kollegin/Kollegen direkt ansprechen  $\rightarrow$  [Seite 57.](#page-56-0)

1. Beachten Sie die Hinweise zur Sprachverschlüsselung  $\rightarrow$  [Seite 80](#page-79-0).

### Wählen/Anrufen

### Anrufen mit einer Direktruftaste

**Voraussetzung:** Sie haben an Ihrem Telefon Direktruftasten eingerichtet  $\rightarrow$  [Seite](#page-66-0) 15 und  $\rightarrow$  Seite 67.

Direktruftaste drücken.

 $\leftarrow$  Hörer abheben.

oder

**Speaker** Taste drücken und freisprechen.

Beachten Sie die Bedeutung der LED-Anzeigen der Direktruftasten  $\rightarrow$  [Seite 15](#page-14-1)

### Rufnummer aus einer Liste anrufen

Informationen zu den Eigenschaften der Anrufliste sowie die Beispieldarstellung eines Eintrages finden Sie auf  $\rightarrow$  [Seite](#page-17-0) 18.

Gehört Ihr Telefon zu einer ONS-Gruppe (Parallelruf  $\rightarrow$  [Seite 117\)](#page-116-0), beach-**TILL** ten Sie die folgenden Besonderheiten:

Es wird eine Anrufliste für alle Telefone einer ONS-Gruppe geführt. Die Anrufliste kann von jedem internen Teilnehmer der ONS-Gruppe mit einem Systemtelefon abgefragt werden.

Ruhemenü öffnen  $\rightarrow$  [Seite](#page-15-1) 16.

 $\overline{\mathbf{v}}$ oder

**Call List** Leuchtende Taste drücken, um die Anrufliste zu öffnen

oder oder Unbeantwortete Anrufe? Kommende Anrufe?  $\leftrightarrow$ Gehende Anrufe? → ↓

Auswählen und bestätigen.

Auswählen und bestätigen.

Auswählen und bestätigen.

Der aktuellste Eintrag in der jeweiligen Liste wird angezeigt, siehe Beispiel  $\rightarrow$  [Seite](#page-17-1) 18.

#### Komfortfunktionen 41

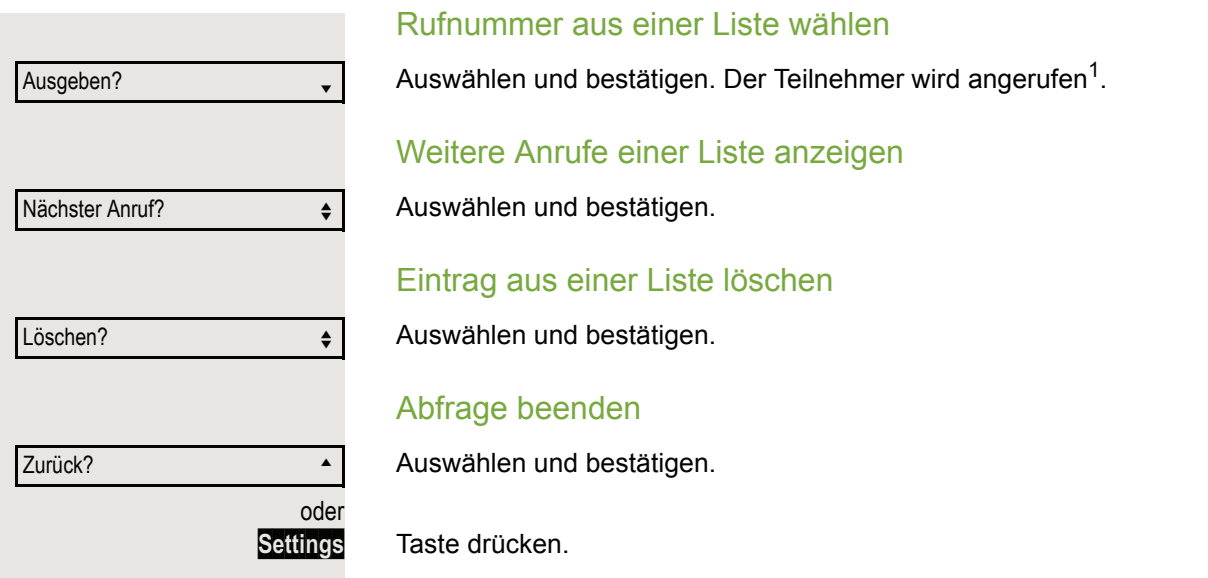

#### <span id="page-41-0"></span>Kurzwahl verwenden

Diese Funktion muss von Ihrem zuständigen Fachpersonal eingerichtet sein.

Kurzwahlnummern könnnen auch Befehls- oder Zugriffscode-Sequenzen enthalten und können mit anderen Kurzwahlnummern verkettet sein  $\rightarrow$  [Seite](#page-69-0) 70.

#### Mit zentralen Kurzwahlnummern wählen

**Voraussetzung:** Sie kennen die zentralen Kurzwahlnummmern → [Seite](#page-69-1) 70.

**Settings Menü öffnen → [Seite](#page-18-0) 19.** 

Auswählen und bestätigen.

Auswählen und bestätigen.

**jij** Kurzwahlnummer eingeben.

Die Verbindung wird sofort hergestellt<sup>1</sup>.

#### <span id="page-41-1"></span>Mit individuellen Kurzwahlnummern wählen

**Voraussetzung:** Sie haben individuelle Kurzwahlnummern eingerichtet  $\rightarrow$  [Seite](#page-70-0) 71.

**Settings** Menü öffnen → [Seite](#page-18-0) 19.

Auswählen und bestätigen.

Auswählen und bestätigen.

Service-Menü?

Kurzwahl anwenden?  $\div$ 

Service-Menü?

Kurzwahl anwenden?

**D**+ ... **S**<sub>wy</sub> Eingerichtete Kurzwahltaste drücken.

Die Verbindung wird sofort hergestellt<sup>[1]</sup>.

### Kollegin/Kollegen über Lautsprecher direkt ansprechen

Sie können einen internen Teilnehmer über den Lautsprecher seines Telefons direkt ansprechen. Sie können auch die Funktionen unter "Hipath 3000 als Hausrufanlage"  $\rightarrow$  [Seite](#page-55-0) 56 nutzen.

**Voraussetzung:** Eine programmierte Funktionstaste "Direktanspr." ist an Ihrem Telefon eingerichtet.

- Programmierte Funktionstaste "Direktanspr."drücken.
- **Fig.** Rufnummer eingeben.
- $\Box$  Ton abwarten.

Ш

**Hörer abheben und Teilnehmer ansprechen.** 

oder

**Speaker** Taste drücken und Freisprechen.

Wenn der angesprochene Teilnehmer Ansprechschutz eingeschaltet hat  $\rightarrow$  [Seite 83,](#page-82-0) erhält er Ihren Ansprechversuch als normalen Anruf.

## Während des Gesprächs

### Anklopfen mit einer Direktruftaste

**Voraussetzung:** Sie haben an Ihrem Telefon Direktruftasten eingerichtet  $\rightarrow$  [Seite](#page-66-0) 15 und  $\rightarrow$  Seite 67. Die Leitung des gewünschten Teilnehmers ist besetzt.

Direktruftaste drücken.

Der gerufene Teilnehmer nimmt Ihr Anklopfen an.

 $\overrightarrow{ }$  Hörer abheben.

oder

**Speaker** Taste drücken und freisprechen<sup>1</sup>.

Beachten Sie die Bedeutung der LED-Anzeigen der Direktruftasten  $\rightarrow$  [Seite 15.](#page-14-1)

### <span id="page-43-0"></span>Zweitanruf nutzen

Sie können festlegen, ob Sie während eines Gesprächs Zweitanrufer (Anklopfer) annehmen möchten oder nicht.

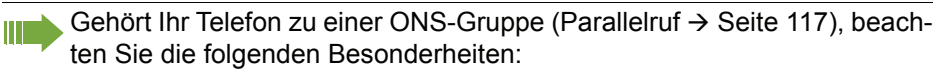

Zusätzlich zum Aufmerksamkeitston am besetzten Telefon wird der Zweitanruf bei den anderen Telefonen der ONS-Gruppe mit einem Rufton signalisiert.

### <span id="page-43-1"></span>Zweitanruf ein-/ausschalten

**Settings Menü öffnen → [Seite](#page-18-0) 19.** 

Auswählen und bestätigen.

Auswählen und bestätigen.

Auswählen und bestätigen.

Auswählen und bestätigen.

oder Service-Menü? Schalter?  $\qquad \qquad \bullet$ Zweitanruf? <sup>l</sup> Einschalten? Ausschalten?

Auswählen und bestätigen.

### Zweitanruf mit Funktionstaste annehmen

**Voraussetzung:** "Zweitanruf" ist eingeschaltet. Die Funktionstaste "Übernahme" ( $\rightarrow$  [Seite](#page-68-0) 69) ist programmiert.

Sie führen ein Gespräch.

Ein Aufmerksamkeitston ist hörbar.

Funktionstaste "Übernahme" drücken.

Sie sind mit dem Zweitanrufer verbunden. Der erste Gesprächsteilnehmer wartet<sup>1</sup>.

#### Zweitgespräch beenden, erstes Gespräch fortsetzen

**Release Call** Taste drücken, um zu trennen

oder

 $\rightarrow$  Hörer auflegen und wieder abheben.

### <span id="page-44-0"></span>Zweitanruf menügesteuert annehmen

**Voraussetzung:** Sie führen ein Gespräch und die Funktion "Zweitanruf" ist eingeschaltet.

Z Ein Zweitanruf wird mit einem Anklopfton signalisiert. Der Anrufer hört den Freiton als wären Sie "frei".

Anklopfer übernehmen?

Auswählen und bestätigen<sup>[1]</sup>.

Sie können mit dem zweiten Teilnehmer sprechen. Die Verbindung zum ersten Teilnehmer wird gehalten.

#### Zweitgespräch beenden, erstes Gespräch fortsetzen

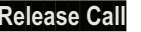

**Release Call** Taste drücken, um zu trennen

oder

 $\rightarrow$  Hörer auflegen und wieder abheben.

### Taste Mak./Übern. nutzen

Ist die Funktionstaste Mak./Übern. vom Fachpersonal eingerichtet, können Sie sie für folgende Funktionen verwenden:

- Rückfrage (zurück zum Wartenden bzw. zurück zur wartenden Konferenz)
- Makeln
- Annahme eines Zweitgesprächs
- Annahme eines Gruppenrufs

#### **Zweitanruf**

Sie hören einen Anklopfton. Am Display erscheint die Information für den Anruf.

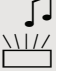

 $\frac{1117}{100}$  Blinkende Funktionstaste "Mak./Übern." drücken. Sie übernehmen das anklopfende Gespräch. Die LED leuchtet.

#### Makeln

[ Sie sind mit zwei Teilnehmern verbunden. Ein Teilnehmer wartet. Die Funktionstaste "Mak./Übern." leuchtet.

Funktionstaste "Mak./Übern." drücken, um zum anderen Teilnehmer zu wechseln. Der erste Teilnehmer wartet.

#### **Rückfrage**

Sie rufen einen zweiten Teilnehmer an. Der zweite Teilnehmer meldet sich nicht.

Funktionstaste "Mak./Übern." drücken, um zum wartenden Teilnehmer oder zur wartenden Konferenz zurückzukehren.

#### **Gruppenruf**

Sie sind mit einem Teilnehmer verbunden. Ein Gruppenruf steht an. Am Display erscheint die Information für den Gruppenruf.

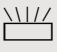

 $\frac{\text{NHA}}{\text{N}}$  Blinkende Funktionstaste "Mak./Übern." drücken. Sie übernehmen das Gruppengespräch, der 1. Teilnehmer wartet. Die LED blickt.

# Anlagenunterstützte Konferenz

In der anlagenunterstützten Konferenz können Sie bis zu 8 interne und externe Teilnehmer einbinden. Teilnehmer mit Anlagentelefonen können alle nachfolgenden Funktionen gleichzeitig ausführen bzw. nutzen. ISDN-Telefone und externe Teilnehmer sind passive Teilnehmer – Sie können nur in die aktuelle Konferenz eingebunden werden.

Sie können Teilnehmer und Konferenzen einer entfernten Anlage in Ihre Konferenz einbinden. Die entfernten Teilnehmer können eine eigene Konferenz bilden und sie erweitern. Die Teilnehmer dieser Konferenz sind in Ihre aktuelle Konferenz eingebunden. Sie können aber die folgenden Funktionen nicht ausführen oder nutzen.

Folgende Funktionen werden für alle Konferenzteilnehmer mit Anlagentelefon unterstützt:

- Eine Konferenz aufbauen (bilden), wenn Sie einen Teilnehmer anrufen, einen Anruf erhalten, ein Rückfragegespräch führen oder einen Zweitanruf erhalten.
- Annahme eines Zweitanrufs und Einbinden des Anrufers in die Konferenz.
- Zwischen der Konferenz und einem Rückfragegespräch oder Zweitanruf makeln.
- Während einer Konferenz ein Rückfragegespräch halten und der Konferenz zuschalten.
- Zusammenschließen von Konferenzteilnehmern aus zwei unabhängigen Konferenzen über ein entferntes Netz.
- Die Konferenz ins Halten legen, wenn Leitungstasten eingerichtet sind.
- Übersicht über alle Konferenzteilnehmer erhalten.
- Konferenz an einen neuen Teilnehmer übergeben.

Die genannten Funktionen können alle Konferenzteilnehmer gleichzeitig ausführen.

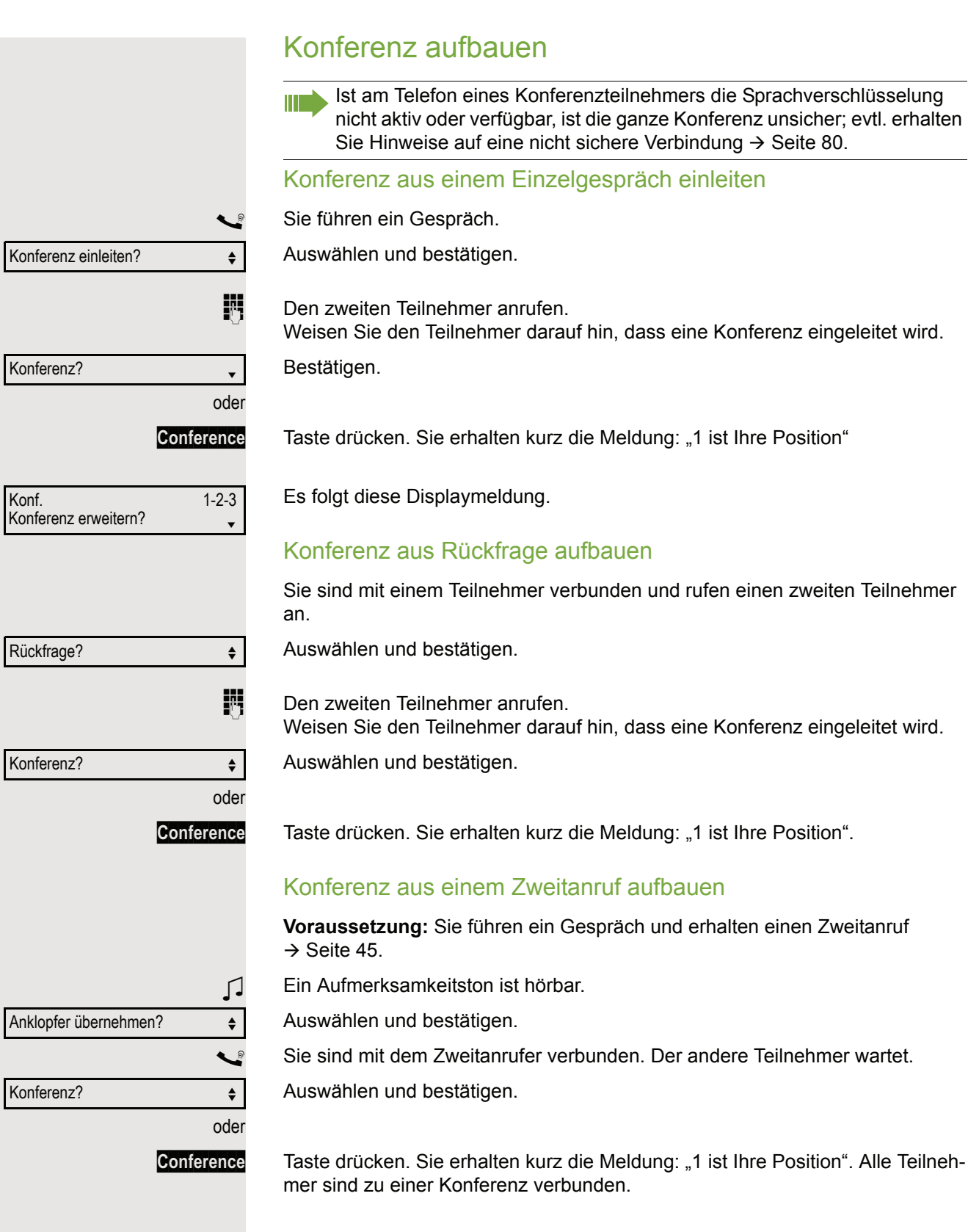

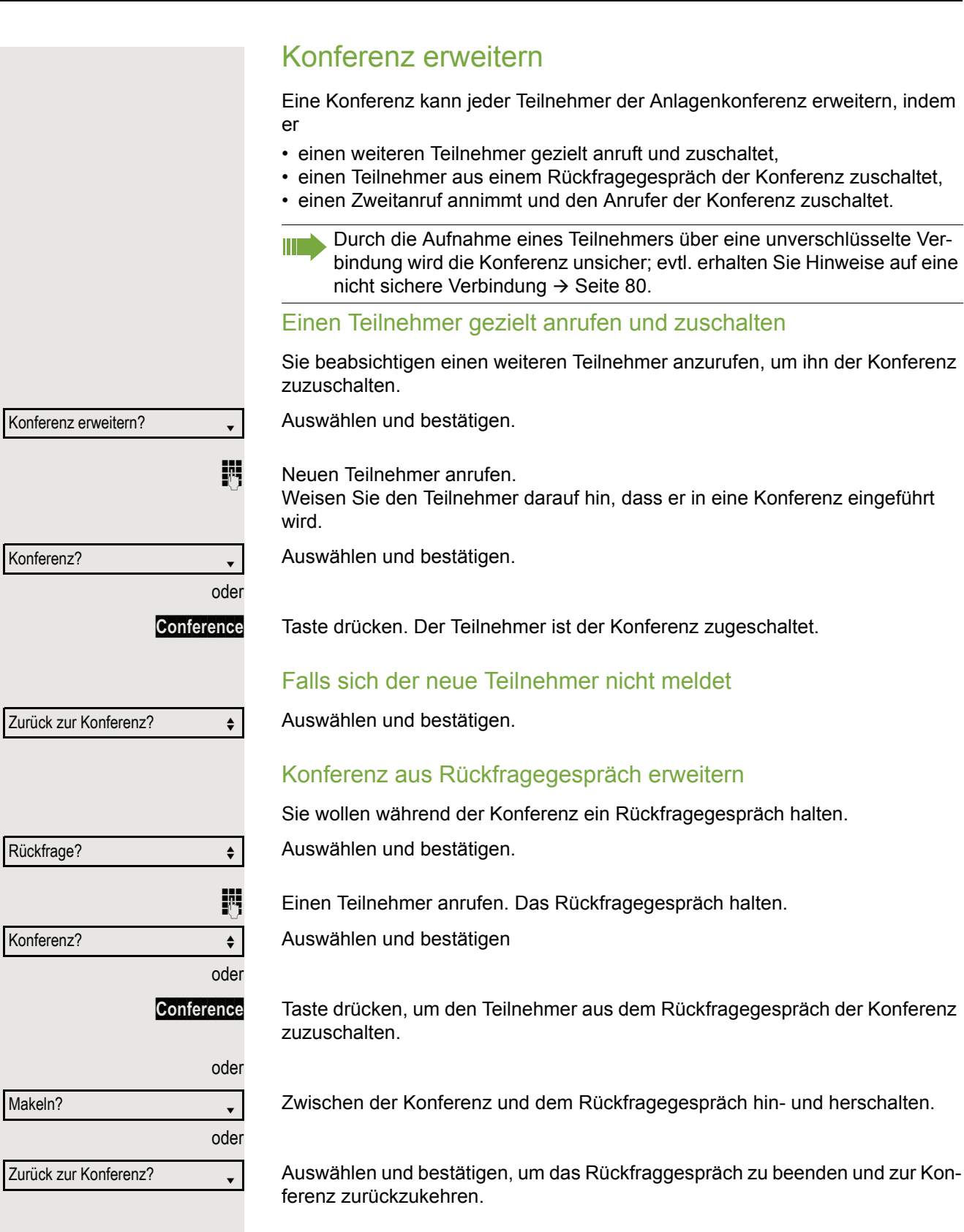

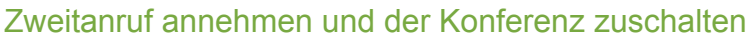

Erhalten Sie während der Konferenz einen Zweitanruf  $\rightarrow$  [Seite](#page-43-0) 44, so können Sie diesen Teilnehmer der Konferenz zuschalten.

**Voraussetzung:** Sie führen ein Gespräch in einer Konferenz und erhalten einen **Zweitanruf** 

Ein Aufmerksamkeitston ist hörbar.

Anklopfer übernehmen?

Konferenz?

**Sie sind mit dem Zweitanrufer verbunden. Die Konferenzteilnehmer warten.** 

Auswählen und bestätigen

Auswählen und bestätigen.

oder

oder

**Conference** Taste drücken, um den Zweitanrufer der Konferenz zuzuschalten.

### Konferenz übergeben

Jeder Teilnehmer kann die Konferenz an einen dritten Teilnehmer, den er über ein Rückfragegespräch oder über die Funktion "Konferenz erweitern?" angerufen hat, übergeben. Dieser Teilnehmer ist zu diesem Zeitpunkt nicht Teilnehmer der Konferenz. Die Konferenz kann nicht an einen Zweitanruf übergeben werden.

**Voraussetzung:** Sie befinden sich in einem Konferenzgespräch.

Auswählen und bestätigen. Die Konferenzteilnehmer warten.

**Einen Teilnehmer anrufen.** 

Auswählen und bestätigen.

**Einen Teilnehmer anrufen, die Übergabe ankündigen.** 

Konferenz übergeben?  $\div$ 

Rückfrage? f

Konferenz erweitern?

Auswählen und bestätigen. Sie haben die Konferenz verlassen.

Hörer auflegen.

Teilnehmer anzeigen?  $\leftrightarrow$ 

220870 Coco 1

Nächster Teilnehmer?

Anzeigen beenden?

Teilnehmer trennen? ♦ ♦

Letzten Tln. trennen?  $\div$ 

### Konferenzteilnehmer trennen

Sie sind in einer Konferenz eingebunden und wollen einen Teilnehmer trennen.

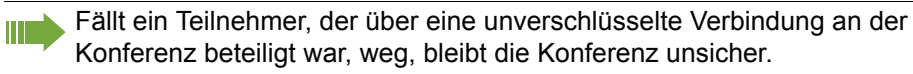

Auswählen und bestätigen.

Die Rufnummer und ggf. der Name des Konferenzteilnehmers mit der 1. Ordnungsnummer werden in der 1. Displayzeile angezeigt.

Bestätigen, um den nächsten Teilnehmer anzuzeigen.

Auswählen und bestätigen, um die Anzeige zu verlassen.

Auswählen und bestätigen um den aktuellen Teilnehmer aus der Konferenz zu trennen. War vorher eine Dreier-Konferenz, so ist die Konferenz jetzt aufgelöst.

#### Letzten Teilnehmer trennen

Sie wollen den zuletzt zugeschalteten Teilnehmer aus der Konferenz trennen.

Auswählen und bestätigen. Der zuletzt zugeschaltete Teilnehmer ist getrennt. War vorher eine Dreier-Konferenz, so ist die Konferenz jetzt aufgelöst.

### Konferenz halten

An einem MultiLine Telefon können Sie die Konferenz ins "Halten" legen und z. B. auf einer anderen Leitung ein Gespräch führen.

oder

oder

**Hold** Haltentaste drücken.

oder

Halten?

**Gehalten** 

Auswählen und bestätigen.

Die Konferenz wird gehalten.

R Die Leitungstaste auf der die Konferenz gehalten ist drücken – Sie sind wieder mit der Konferenz verbunden.

# Kommandos über Tonwahl eingeben (MFV-Nachwahl)

Sie können nach Wahl einer Rufnummer Tonwahl einstellen, um im Mehr-Frequenzwahl-Verfahren (MFV) Geräte wie Anrufbeantworter oder automatische Auskunfts- oder Vermittlungssysteme durch Kommandoeingaben zu steuern.

**Settings Menü öffnen → [Seite](#page-18-0) 19.** 

Auswählen und bestätigen.

Auswählen und bestätigen.

Auswählen und bestätigen.

Mit den Tasten 0 bis 9, der Stern-Taste und der Raute-Taste können Sie jetzt Kommandos eingeben.

Beim Beenden der Verbindung wird auch die MFV-Nachwahl beendet. **THE** 

Je nach Anlagenkonfiguration kann bereits nach dem Ende der Rufnummerneingabe die Anzeige "MFV Nachwahl?" erscheinen. Sie können dann sofort nach Wahl einer Rufnummer Kommandoeingaben vornehmen.

Weitere Funktionen?  $\triangleleft$ 

Service-Menü?

MFV Nachwahl?

# Systemweites Parken

Sie können an der Hipath/OpenScape 3000 bis zu 10 interne und/oder externe Gespräche parken und an einem anderen Telefon wieder annehmen.

Es gibt zwei Möglichkeiten, ein Gespräch zu parken:

- Automatisch parken
- Manuell parken

Es kann nicht geparkt werden, wenn:

- alle Parkpositionen besetzt sind,
- die gewünschte Parkposition besetzt ist,
- der Teilnehmer der Vermittlungsplatz ist,
- das Gespräch ein Rückfragegespräch ist,
- das Gespräch in einer Konferenz ist.

### Gespräch automatisch parken

Sie können ein Gespräch an Ihrem Telefon automatisch auf eine freie Parkposition parken und an Ihrem oder einem anderen Telefon wieder annehmen.

#### Parken

Programmierte Taste "Syst. Parken"drücken. Die erste freie Parkpositionsnummer wird belegt und am Display angezeigt. Das Gespräch wird geparkt.

Sie können das Gespräch auch erst ins "Halten" legen, indem Sie "Rückfrage?" bestätigen und anschließend das Gespräch parken.

Hörer auflegen.

#### Geparktes Gespräch wieder annehmen

Programmierte Taste "Syst. Parken"drücken.

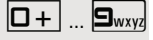

 $\boxed{0+}$  ...  $\boxed{\mathbf{S}_{\text{wxy}}}$  Parkpositionsnummer des geparkten Gesprächs eingeben und Gespräch fortsetzen.

#### Gespräch manuell parken

Sie können ein Gespräch an Ihrem Telefon manuell auf eine freie Parkposition parken und an Ihrem oder einem anderen Telefon wieder annehmen. Diese Funktion können Sie auch an Telefonen ohne Display ausführen.

#### Parken

Auswählen und bestätigen.

**Rufnummer des Zieltelefones eingeben** 

Das Gespräch wird geparkt.

 $\leftarrow$  Hörer auflegen.

Ist "Parken" nicht möglich, erhalten Sie eine akustische und zusätzlich eine visuelle Meldung.

Bestätigen und das Gespräch fortführen.

Hörer auflegen. Sie erhalten einen Wiederanruf des gehaltenen Gesprächs.

#### Geparktes Gespräch annehmen

 $\leftarrow$  Hörer abheben.

**Speaker** Taste drücken und Freisprechen.

Auswählen und bestätigen.

Parkverbindung?

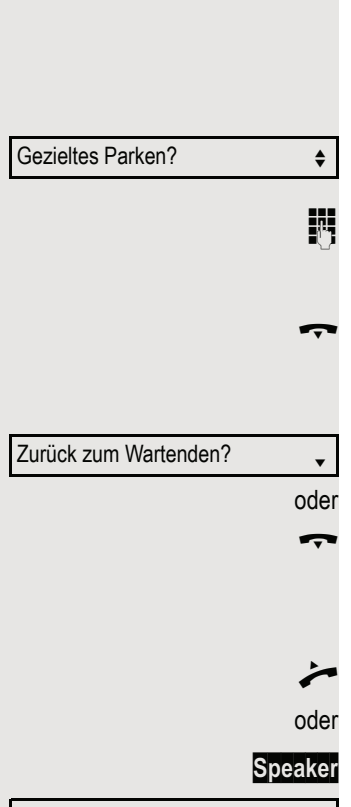

Anklopfen? **and** 

Aufschalten?  $\leftrightarrow$ 

# Bei nicht erreichten Zielen ...

#### Anklopfen – sich bemerkbar machen

**Voraussetzung:** Ein interner Anschluss ist besetzt. Sie möchten den Kollegen dennoch erreichen.

Auswählen, bestätigen und kurz warten.

Z Die Kollegin/der Kollege hört während des Gesprächs einen Warnton. Falls das Telefon ein Display hat, werden Ihr Name bzw. Ihre Rufnummer angezeigt.

> Zum Anklopfen müssen Sie eine entsprechende Berechtigung erhalten haben. Anklopfen ist nicht möglich, wenn beim Angerufenen Anklopfschutz besteht.

### Aufschalten – in ein Gespräch eintreten

**Voraussetzung:** Ein interner Anschluss ist besetzt. Sie müssen den Kollegen dringend erreichen.

Auswählen, bestätigen und kurz warten.

Der Mitarbeiter und sein Gesprächspartner hören einen Warnton.

Sie können sofort sprechen.

T

Zum Aufschalten müssen Sie eine entsprechende Berechtigung erhalten haben. Aufschalten ist nicht möglich, wenn beim Angerufenen Aufschaltschutz besteht.

# <span id="page-55-0"></span>Hipath 3000 als Hausrufanlage (Sprech- und Gegensprechanlage)

Sie können einen internen Teilnehmer an der Hipath 3000 über den Lautsprecher seines Telefons direkt ansprechen, um eine Verbindung aufzubauen. Direktansprechen können Sie auch aus einer Rückfrage einleiten. Folgende Funktionen sind möglich:

- Anlagenweites Direktansprechen
	- zu einem variablen Ziel
	- zu einem festen Ziel
- Direktansprechen in einer Gruppe
	- zu einem variablen Ziel
	- zu einem festen Ziel
- Gegensprechen innerhalb einer Gruppe
	- zu einem variablen Ziel
	- zu einem festen Ziel
- Durchsage an alle Mitglieder einer Leitungsgruppe

Sie können das Direktansprechen oder die Durchsage abbrechen, indem Sie den Hörer auflegen, oder während einer Rückfrage das gehaltene Gespräch wieder aufnehmen.

Für alle Funktionen ist darauf zu achten, dass der Ansprechschutz der be- $\blacksquare$ troffenen Telefone ausgeschaltet ist  $\rightarrow$  [Seite 83.](#page-82-0)

Wird ein Teilnehmer direkt angesprochen, dessen Ansprechschutz eingeschaltet ist, so wird das Direktansprechen ignoriert und es erfolgt ein normaler Anruf.

### <span id="page-56-0"></span>Anlagenweites Direktansprechen

Sie können von Ihrem Telefon einen beliebigen internen Teilnehmer direkt ansprechen, dessen Telefon über eine Freisprechfunktion oder einen Lautsprecher verfügt.

#### Direktansprechen zu einem variablen Ziel

Ein Zielteilnehmer wird über seine interne Rufnummer angesprochen.

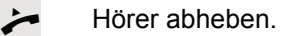

oder

**Speaker** Taste drücken und Freisprechen.

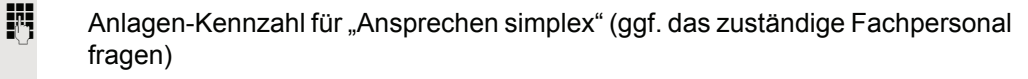

oder

**S Programmierte Taste "Ansprechen" drücken.** 

**jit** Interne Rufnummer des Teilnehmers eingeben.

Es wird sofort eine Verbindung zum Lautsprecher des Ziels aufgebaut, wenn

• nicht besetzt ist,

Ш

- der Hörer nicht abgehoben ist,
- und der Ansprechschutz nicht eingeschaltet ist.

Z Der Rufende erhält einen Bestätigungston, wenn die Verbindung aufgebaut ist und gesprochen werden kann.

Der Angesprochene kann die Verbindung aufnehmen, indem er den Hörer abnimmt.

**Speaker** oder Same Menn der Angesprochene die Lautsprecher-Taste oder die Leitungstaste (wenn eingerichtet) drückt, wird die Verbindung abgebrochen.

> Die Anzahl der möglichen Anrufe mit Direktansprechen entspricht der Anzahl von möglichen normalen Verbindungen.

#### Direktansprechen zu einem festen Ziel

Auf einer Zielwahltaste ist die Anlagen-Kennzahl für "Ansprechen simplex" und die Zielrufnummer programmiert  $\rightarrow$  [Seite](#page-67-0) 68.

S Programmierte Zielwahltaste drücken. Es wird sofort eine Verbindung zum Lautsprecher des Ziels aufgebaut.

### Direktansprechen in einer Gruppe

Der Aufbau einer normalen Verbindung innerhalb einer Gruppe oder im Team (mit Team-Ruf = Kurzwahlnummer für Teammitglieder 0-9 oder 00-99) kann auch durch Direktansprechen erfolgen. Dabei wird Direktansprechen von einem Gruppentelefon eingeleitet.

Die Funktion "Gruppentln. ansprechen" ist leitungsunabhängig – jeder **TILL** kann jeden direktansprechen.

Direktansprechen zu einem variablen Ziel

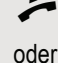

^ Hörer abheben.

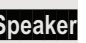

**Speaker** Taste drücken und Freisprechen.

Anlagen-Kennzahl für "Gruppentln. ansprechen" (ggf. das zuständige Fachpersonal fragen).

oder

Programmierte Taste für "Grptln rufen" drücken.

Kurzwahl für das entsprechende Gruppenmitglied eingeben.

Es wird sofort eine Verbindung zum Lautsprecher des Ziels aufgebaut, wenn

- nicht besetzt ist,
- der Hörer nicht abgehoben ist,
- und der Anrufschutz nicht eingeschaltet ist.

Der Angesprochene nimmt den Direktruf entgegen, indem er den Hörer abhebt.

**Speaker** oder Same Menn der Angesprochene die Lautsprecher-Taste oder die Leitungstaste (wenn eingerichtet) drückt, wird die Verbindung abgebrochen.

#### Direktansprechen zu einem festen Ziel

Auf einer Zielwahltaste ist die Anlagen-Kennzahl für "Gruppentln. ansprechen"und die Kurzwahl für das entsprechende Gruppenmitglied programmiert  $\rightarrow$  [Seite](#page-67-0) 68.

S Programmierte Zielwahltaste drücken. Es wird sofort eine Verbindung zum Lautsprecher des Ziels aufgebaut.

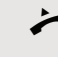

Der Angesprochene kann die Verbindung aufnehmen, indem er den Hörer abnimmt.

**Speaker** oder **Steparts Wenn der Angesprochene die Lautsprecher-Taste oder die Leitungstaste (wenn** eingerichtet) drückt, wird die Verbindung abgebrochen.

#### Gegensprechen zu einem variablen Ziel

Beim Gegensprechen in einer Gruppe werden Lautsprecher und Mikrofon des Zieltelefons automatisch eingeschaltet.

Hörer abheben.

**Speaker** Taste drücken und Freisprechen.

**Julie Anlagen-Kennzahl für "Direktansprechen" (ggf. das zuständige Fachpersonal** fragen).

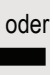

oder

**S Programmierte Taste für "Direktanspr." drücken.** 

**Kurzwahl für das entsprechende Gruppenmitglied eingeben.** Lautsprecher und Mikrofon des Zieltelefons werden automatisch eingeschaltet.

#### Gegensprechen zu einem festen Ziel

Auf der Zielwahltaste ist die Anlagen-Kennzahl für "Direktansprechen" und die Kurzwahl für das entsprechende Gruppenmitglied programmiert  $\rightarrow$  [Seite](#page-67-0) 68.

Programmierte Taste drücken.

Lautsprecher und Mikrofon des Zieltelefons werden automatisch eingeschaltet.

### Durchsage (Rundruf) an alle Mitglieder einer **Leitungsgruppe**

Mit dieser Funktion können Sie eine Durchsage an alle Mitglieder (10 bis 40) einer Leitungsgruppe gleichzeitig absetzen.

Z Nachdem Sie den Gruppenruf abgesetzt haben, erhalten Sie einen Bestätigungston, wenn Sie die Durchsage beginnen können.

Hörer abheben.

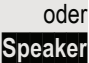

oder

**Speaker** Taste drücken und Freisprechen.

**FULL** Anlagen-Kennzahl für "Rundspruch" (ggf. das zuständige Fachpersonal fragen).

Programmierte Taste "Rundspruch" drücken.

j Die interne Rufnummer eines Gruppenmitglieds eingeben.

Z Die Lautsprecher aller Gruppentelefone werden automatisch eingeschaltet und Sie erhalten einen Bestätigungston. Sie können die Durchsage beginnen.

\ Sie beenden die Durchsage, indem Sie den Hörer auflegen.

^ Hebt ein Gruppenmitglied den Hörer ab, so ist er mit Ihnen verbunden und die Durchsage ist beendet.

**Speaker** oder **Staater Drückt ein Gruppenmitglied die Lautsprecher-Taste oder die betroffene Lei**tungstaste der Durchsage, so wird er von der Durchsage getrennt. Drückt das letzte verbleibende Mitglied der Gruppe die Lautsprecher- bzw. Leitungstaste, so wird die Durchsage beendet.

### Umleitung nutzen

Beachten Sie die Beschreibung zum Programmieren der Anrufumleitung  $\rightarrow$  [Seite 30.](#page-29-0)

#### Anrufe automatisch weiterleiten

Vom zuständigen Fachpersonal können verschiedene Rufweiterleitungen im System für interne und externe Gespräche eingerichtet und für Ihren Anschluss aktiviert werden. Weitergeleitet werden können

- alle Anrufe ohne Bedingung,
- Anrufe im Besetztfall,
- Anrufe bei nicht melden.

Eine Rufweiterleitung für alle Anrufe ohne Bedingung sollte nur eingerichtet werden, wenn der Anschluss nur für gehende Gespräche (z. B. in einem Personenaufzug) vorgesehen ist.

Haben Sie eine feste oder variable Umleitung selbst eingerichtet und werden die manuellen Umleitungsziele nicht erreicht (z. B. besetzt), so erfolgt eine automatische Rufweiterleitung an die Systemumleitungsziele.

### Verzögerte Anrufumleitung

Diese Umleitungsart kann für Erst- und/oder Zweitgespräche eingerichtet werden.

#### **Erstgespräch**

**Voraussetzung:** Anrufumleitung nach Zeit" ist eingeschaltet  $\rightarrow$  [Seite](#page-29-1) 30,

Ein Anrufer erhält den Freiton und wird erst nach einer eingestellten Zeit  $(\rightarrow$  [Seite](#page-32-0) 33) auf einen anderen Anschluss umgeleitet.

#### **Zweitgespräch**

**Voraussetzung:** Zweitgespräch → [Seite](#page-43-1) 44 und "Anrufumleitung bei Besetzt/n. Zeit" oder "Anrufumleitung nach Zeit" sind eingeschaltet  $\rightarrow$  [Seite](#page-29-1) 30.

Sie erhalten bei einem ankommenden Zweitgespräch automatisch einen Anklopfton und die Information über den Anrufer. Sie haben damit die Gelegenheit, vor der Anrufumleitung dieses Gespräch anzunehmen (Sie warten z. B. dringend auf ein Gespräch).

# Anrufe für anderen Anschluss umleiten

Sie können für einen anderen Telefon-, Fax- oder PC-Anschluss von Ihrem eigenen Telefon aus eine Umleitung speichern, einschalten, abfragen und ausschalten. Dazu müssen Sie die PIN des Anschlusses kennen oder die Berechtigung "Anrufumleitung für fremden Anschluss" besitzen. In beiden Fällen hilft Ihnen das zuständige Fachpersonal Ihrer Anlage.

### <span id="page-60-0"></span>Ziel für anderes Telefon speichern – Umleitung einschalten

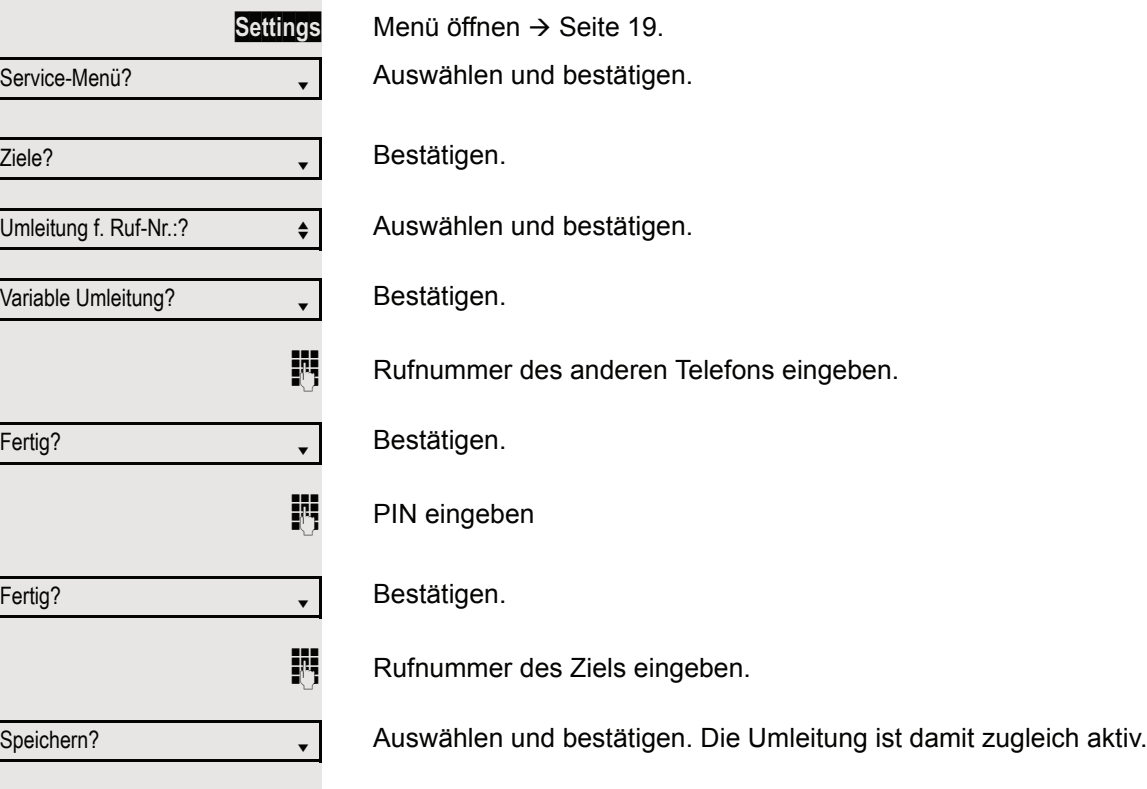

<span id="page-61-0"></span>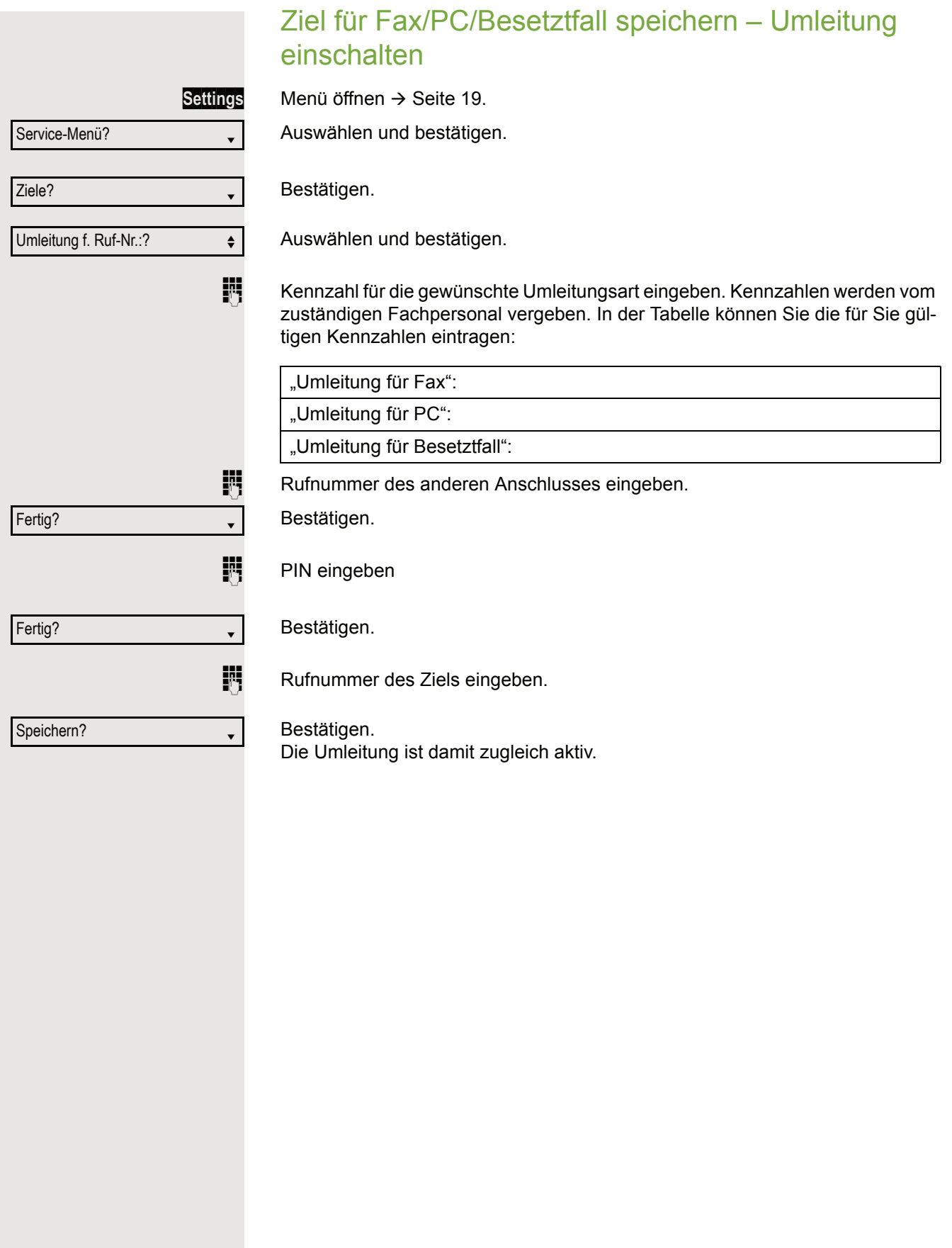

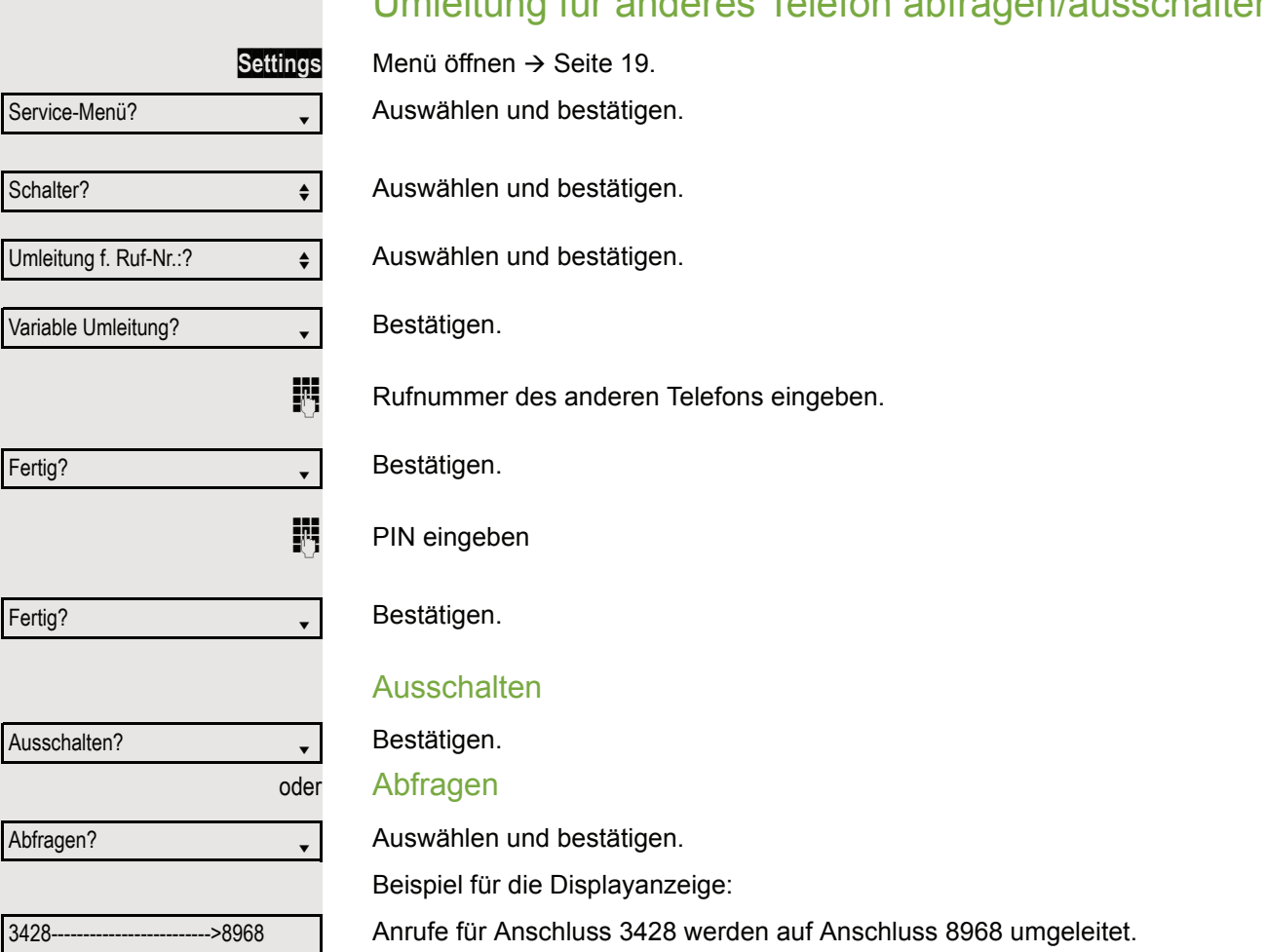

# Umleitung für anderes Telefon abfragen/ausschalten

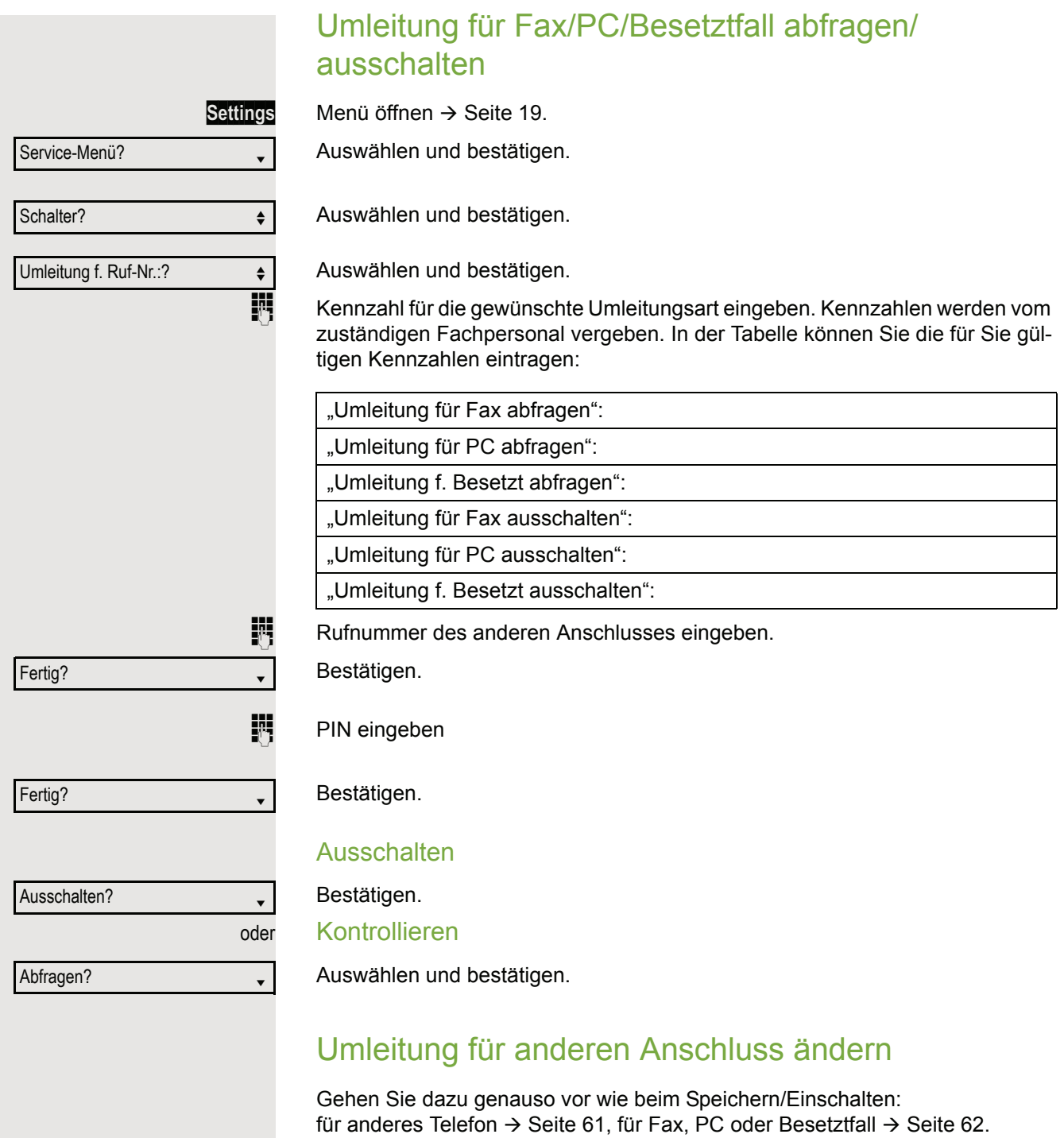

# Aus Sammelanschluss herausschalten / wieder hineinschalten

**Voraussetzung:** Für das Team ist ein Sammelanschluss eingerichtet.

Sie können sich aus dem Sammelanschluss jederzeit herausschalten, z. B. wenn Sie den Arbeitsplatz verlassen. Bei Anwesenheit schalten Sie sich wieder hinein.

Über Ihre eigene Rufnummer bleiben Sie auch im herausgeschalteten Zustand erreichbar.

**Settings Menü öffnen → [Seite](#page-18-0) 19.** 

Auswählen und bestätigen.

Auswählen und bestätigen.

Auswählen und bestätigen.

Bestätigen

Ш

oder

Einschalten?

Service-Menü?

Schalter?  $\qquad \qquad \bullet$ 

Sammelanschluss?  $\leftrightarrow$ 

Ausschalten?

bestätigen.

# Funktionstasten programmieren

Sie können die freiprogrammierbaren Tasten Ihres OpenScape Desk Phone IP  $35G \rightarrow$  [Seite](#page-14-0) 15 mit häufig genutzten Funktionen oder Rufnummern belegen.

## <span id="page-65-0"></span>Funktionstasten einrichten

Beachten Sie auch die Hinweise  $\rightarrow$  [Seite](#page-14-0) 15.

Die Auswahl der zur Verfügung stehenden Funktionen ist konfigurationsabhängig. Fragen Sie Ihr zuständiges Fachpersonal wenn Sie eine Funktion vermissen.

Beispiel: "Konferenz-Taste" einrichten

Ш

Service-Menü?

Tastenbelegung?

Ändern?

Weitere Funktionen? →

Konferenz?

Speichern?

**Settings Menü öffnen → [Seite](#page-18-0) 19.** 

Auswählen und bestätigen.

Auswählen und bestätigen.

Funktionstaste drücken.

Bestätigen.

Auswählen und bestätigen.

Bestätigen.

Bestätigen.

Ш

Kurzes Drücken löst die programmierte Funktion aus. Bei ein-/ausschaltbaren Funktionen, z. B. Zweitanruf, schalten Sie die Funktion mit einem Tastendruck ein und mit dem nächsten wieder aus.

Den Status der Funktion erkennen Sie an der LED-Anzeige  $\rightarrow$  [Seite](#page-14-1) 15.

<span id="page-66-1"></span><span id="page-66-0"></span>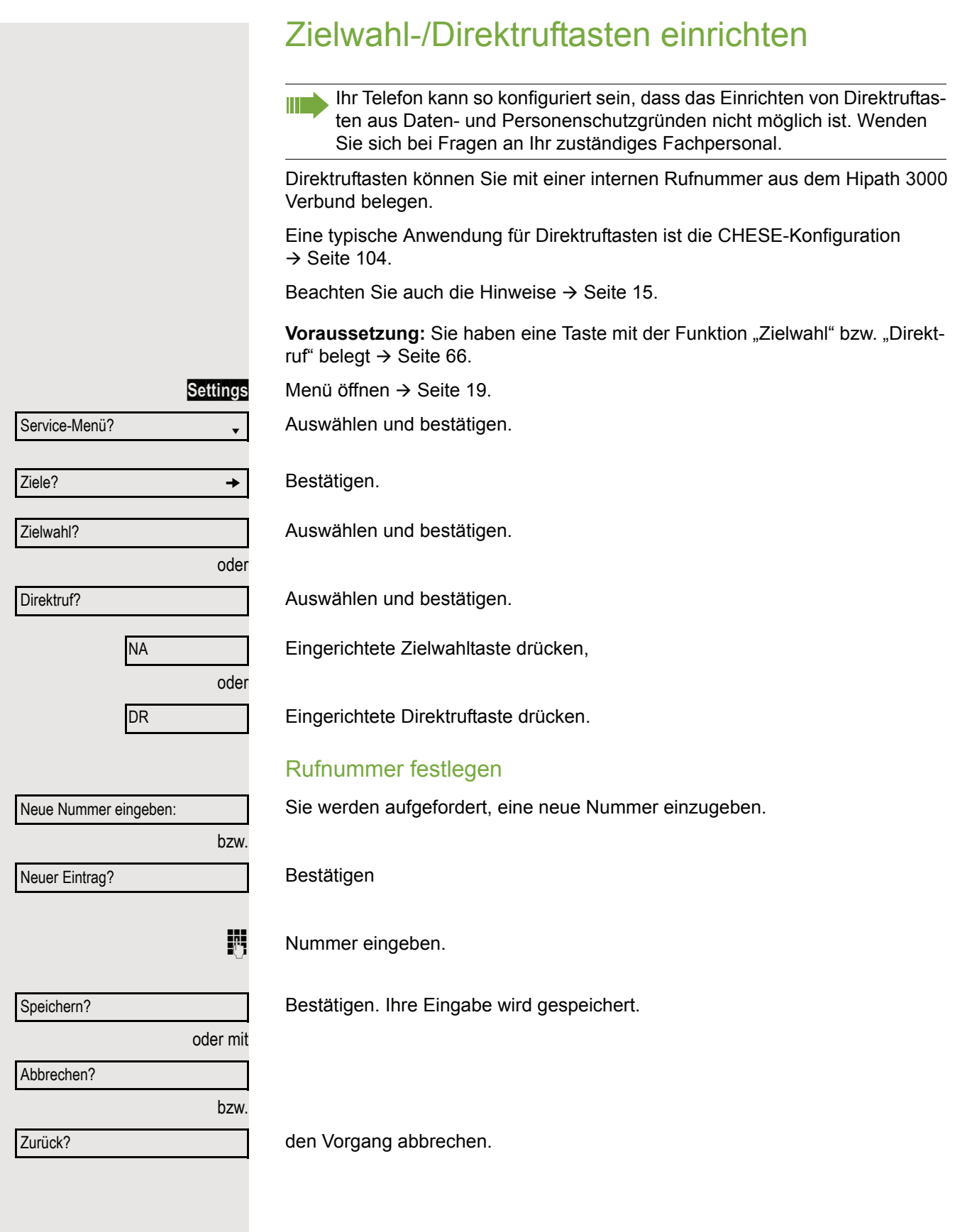

<span id="page-67-0"></span>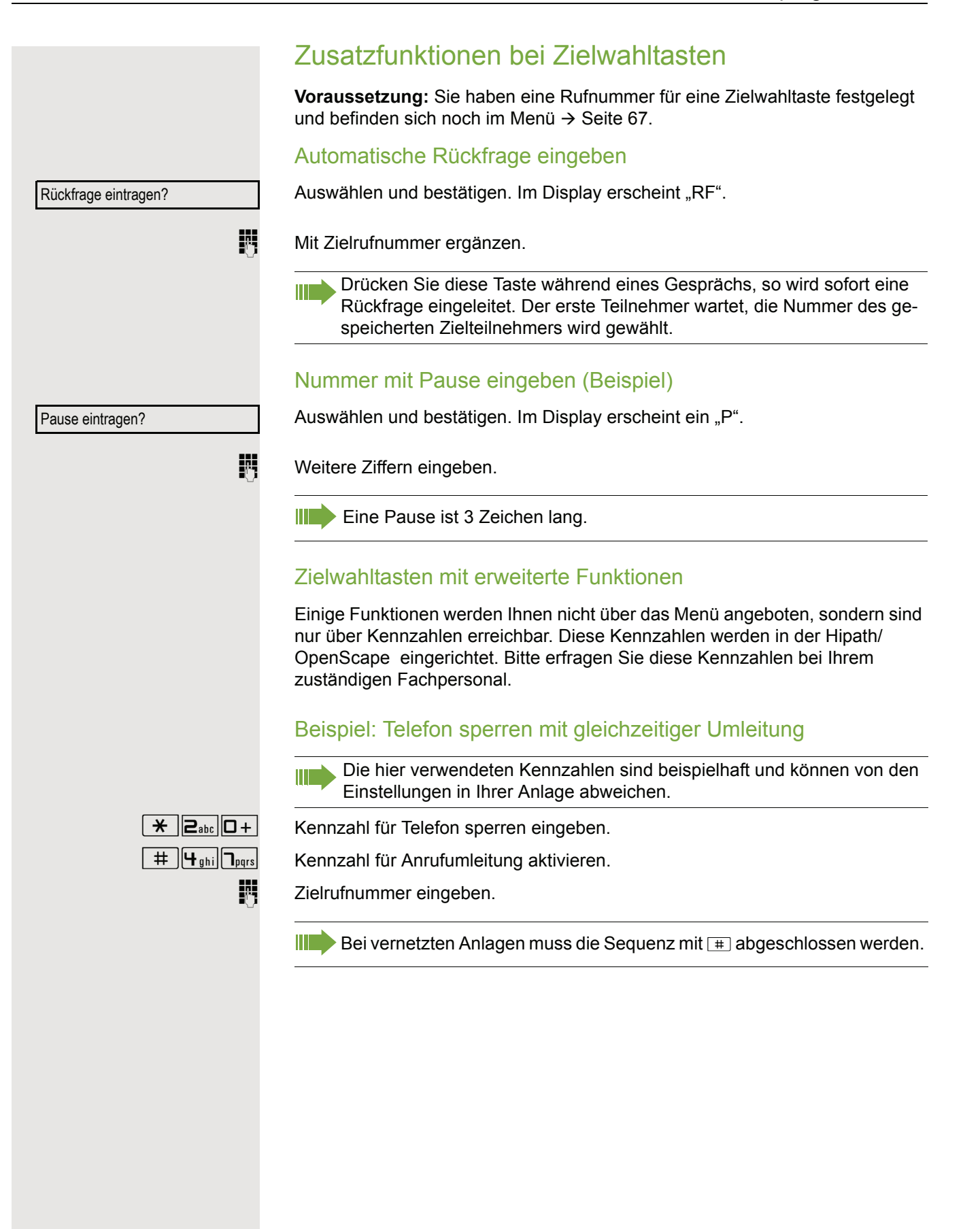

# <span id="page-68-0"></span>Übernahmetaste einrichten

Eine Übernahmetaste für die Übernahme von Anrufen in der Anrufübernahmegruppe oder Zweitanrufe können Sie sich selbst einrichten.

**Settings** Menü öffnen → [Seite](#page-18-0) 19.

Auswählen und bestätigen.

Auswählen und bestätigen.

**Seina Funktionstaste drücken.** 

Bestätigen.

Auswählen und bestätigen.

Auswählen und bestätigen..

Speichern?

Auswählen und bestätigen. Die Taste "Übernahme" ist eingerichtet.

# Funktionstasten-Programmierung löschen

#### Rufnummer löschen

**Settings Menü öffnen → [Seite](#page-18-0) 19.** Auswählen und bestätigen.

oder Service-Menü? Ziele?  $\rightarrow$ Zielwahl? Direktruf?

Löschen?

Bestätigen.

Auswählen und bestätigen.

Auswählen und bestätigen.

S Gewünschte Zielwahl-/Direktruftaste drücken.

Auswählen und bestätigen.

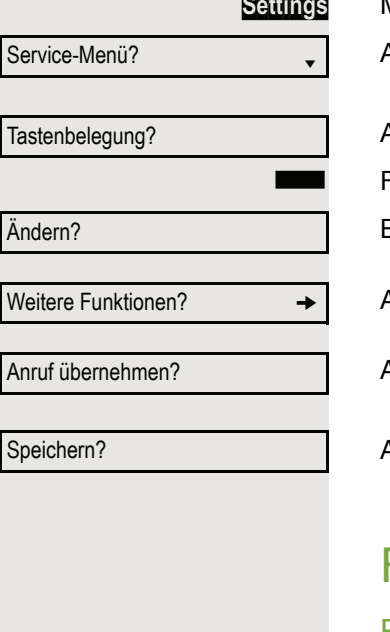

# Kurzwahl und Termine speichern

## <span id="page-69-1"></span>Zentrale Kurzwahlnummern

Kurzwahlnummern werden von Ihrem zuständigen Fachpersonal einge-Ш richtet.

Kurzwahlnummern werden in der Anlage gespeichert.

Das zentrale Kurzwahlverzeichnis erhalten Sie z. B. ausgedruckt bei Ihrem zuständigen Fachpersonal.

Wählen mit Kurzwahlnummern  $\rightarrow$  [Seite](#page-41-0) 42.

## <span id="page-69-0"></span>Kurzwahl mit Erweiterung

Kurzwahlnummern mit Sequenzen werden von Ihrem zuständigen Fachpersonal eingerichtet.

Auf eine Kurzwahlnummer können Funktionen inklusive Rufnummern, sowie weitere Zugangangscodes gespeichert sein.

Da die Anzahl der Zeichen für einen Kurzwahl-Eintrag begrenzt ist, können für längere Sequenzen auch Kurzwahlnummern (bis zu 10) verkettet sein.

Beispiel:

Sie wollen, wenn Sie das Büro verlassen, Ihr Telefon absperren und gleichzeitig eine Anrufumleitung aktivieren. Diese beiden Aktionen können als Sequenz auf eine Kurzwahlnummer gespeichert sein.

Für das Aufheben der Sperre und der Umleitung kann ebenfalls eine Kurzwahl gespeichert sein.

Wählen mit Kurzwahlnummern  $\rightarrow$  [Seite](#page-41-0) 42.

<span id="page-70-0"></span>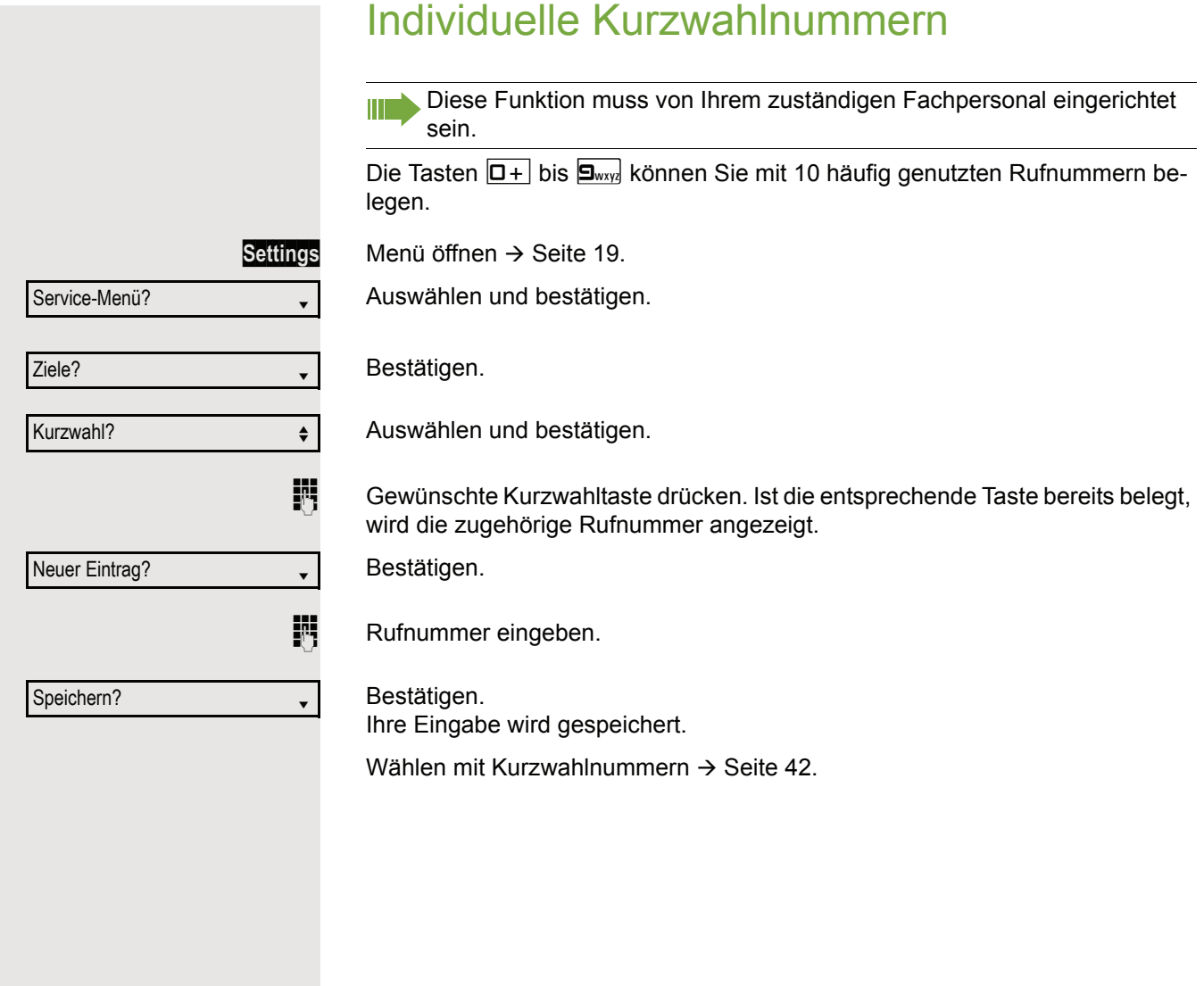

# **Terminfunktion**

Sie können sich von Ihrem Telefon anrufen lassen, um an Termine erinnert zu werden. Dazu müssen Sie die gewünschten Zeitpunkte der Anrufe speichern. Möglich ist dies für die jeweils nächsten 24 Stunden.

### Termine speichern

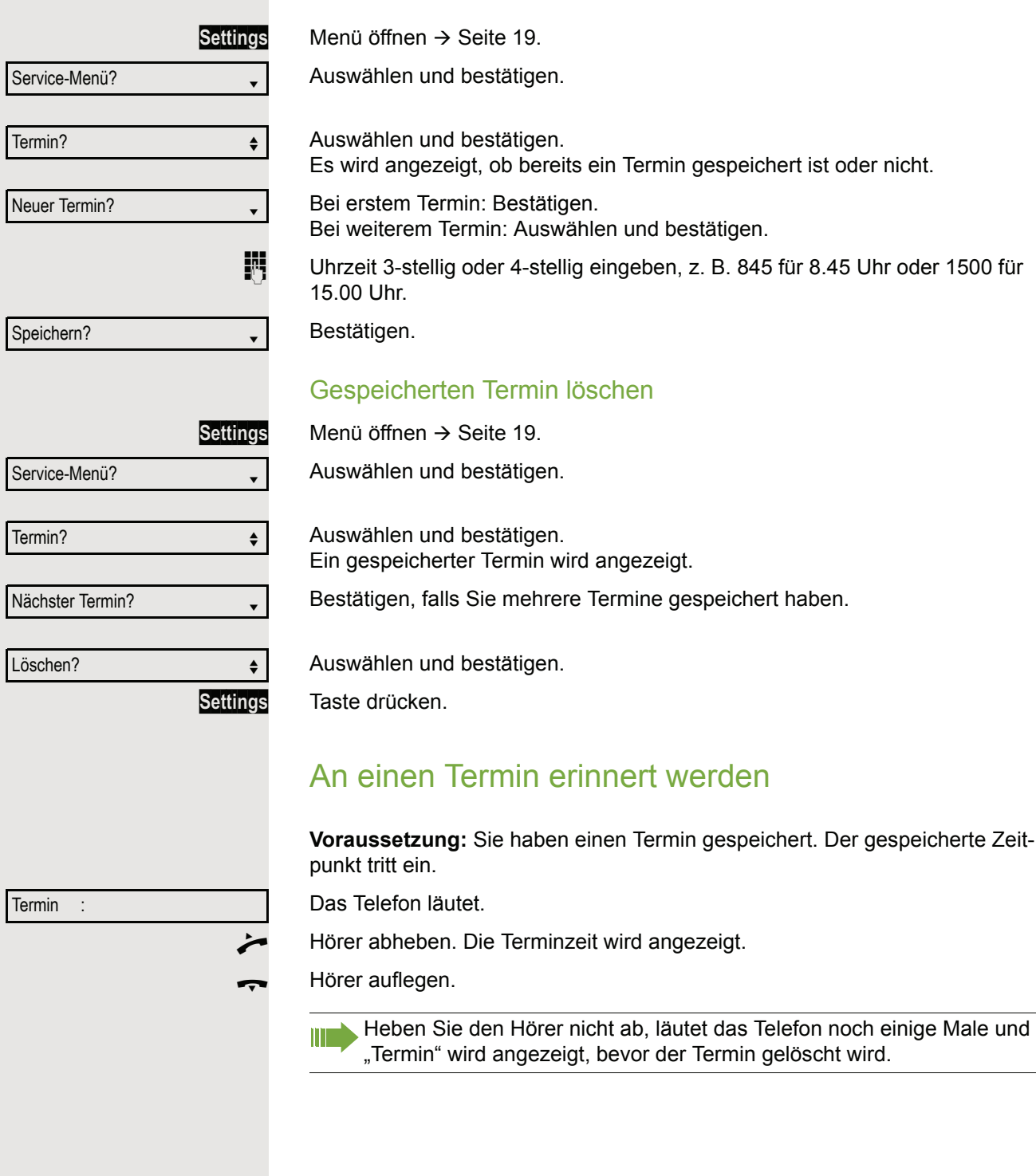
### **Telefonbücher** Persönliches Telefonbuch Das persönliche Telefonbuch ist auf 100 Einträge begrenzt. Neuen Kontakt anlegen **EE** Kontakte können Sie bequemer über die Web-Schnittstelle anlegen  $\rightarrow$  [Seite](#page-117-0) 118. **Settings Menü öffnen → [Seite](#page-18-0) 19.** Auswählen und bestätigen, um das lokale Telefonbuch zu öffnen. Auswählen und bestätigen. Füllen Sie die drei Felder • Nachname • Vorname • Nummer entsprechend aus. Auswählen und bestätigen, um den Telefonbucheintrag abzuspeichern. Kontakt bearbeiten **EZ** Kontakte können Sie bequemer über die Web-Schnittstelle bearbeiten  $\rightarrow$  [Seite](#page-117-0) 118. **Settings Menü öffnen → [Seite](#page-18-0) 19.** Auswählen und bestätigen, um das lokale Telefonbuch zu öffnen. Betreffenden Eintrag auswählen und bestätigen. Auswählen und bestätigen. Wählen und bestätigen Sie z. B. das Feld Nachname.  $\overline{\mathbf{E}}$  Ändern und bestätigen. Auswählen und bestätigen. Persönlich and the state of the state of the state of the state of the state of the state of the state of the state of the state of the state of the state of the state of the state of the state of the state of the state of Neuer Kontakt?  $\div$ Speichern & beenden v Persönlich and the state of the state of the state of the state of the state of the state of the state of the state of the state of the state of the state of the state of the state of the state of the state of the state of Niels, Bohr **for the set of the set of the set of the set of the set of the set of the set of the set of the set of the set of the set of the set of the set of the set of the set of the set of the set of the set of the se** Details **contract of the set of the set of the set of the set of the set of the set of the set of the set of the set of the set of the set of the set of the set of the set of the set of the set of the set of the set of the** Nachname  $\leftrightarrow$ Speichern & beenden

### Kontakt löschen

**EZ** Kontakte können Sie bequemer über die Web-Schnittstelle  $\rightarrow$  [Seite](#page-117-0) 118 löschen.

**Settings Menü öffnen → [Seite](#page-18-0) 19.** 

Auswählen und bestätigen, um das lokale Telefonbuch zu öffnen.

Betreffenden Eintrag auswählen und bestätigen.

Auswählen und bestätigen.

#### Bestätigen.

Auswählen und bestätigen, um den Vorgang abzubrechen.

### Alle Kontakte löschen

**EZ** Kontakte können Sie bequemer über die Web-Schnittstelle  $\rightarrow$  [Seite](#page-117-0) 118 löschen.

oder Persönlich and the state of the state of the state of the state of the state of the state of the state of the state of the state of the state of the state of the state of the state of the state of the state of the state of Alles löschen?  $\triangleleft$ 

Persönlich  $\div$ 

Niels, Bohr for the state of  $\triangle$ 

Löschen auf der Stadt auf der Stadt auf der Stadt auf der Stadt auf der Stadt auf der Stadt auf der Stadt auf

löschen? f

Abbrechen?  $\triangleleft$ 

**Settings Menü öffnen → [Seite](#page-18-0) 19.** 

Auswählen und bestätigen, um das lokale Telefonbuch zu öffnen.

Auswählen und bestätigen.

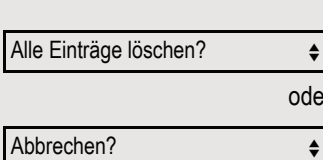

Bestätigen.

Auswählen und bestätigen, um den Vorgang abzubrechen.

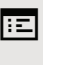

oder

Persönlich

Merkel, Angela

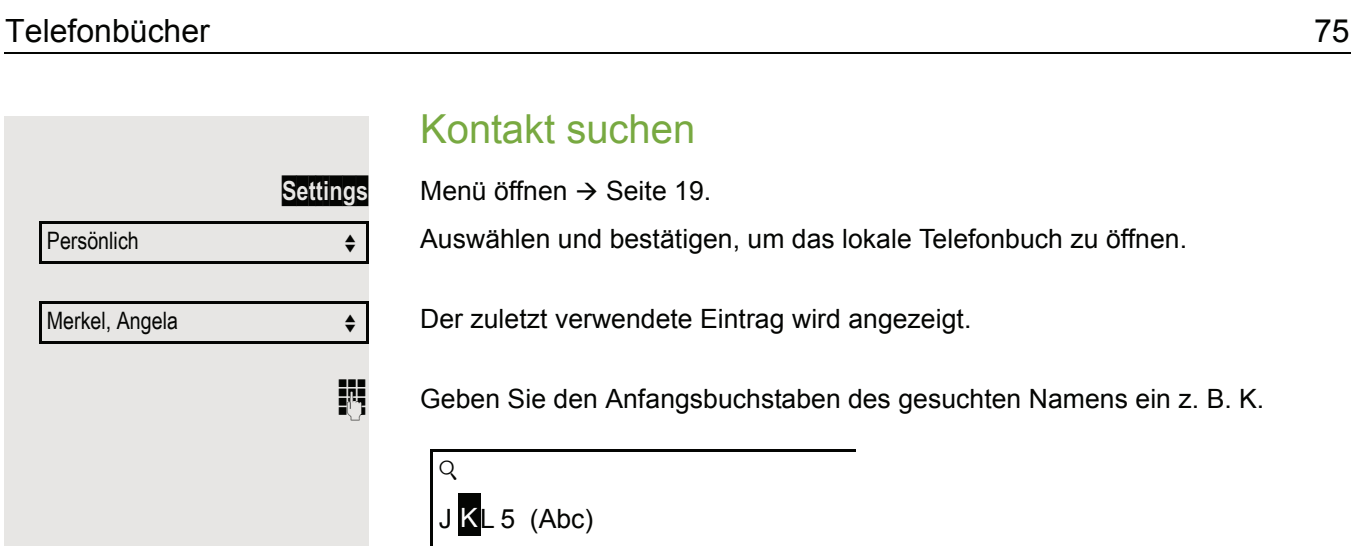

Nach einer kurzen Zeit wird der erste gefundene Name mit dem Anfangsbuchstaben K angezeigt. Suchen Sie einen Namen, der mit Kr anfängt, so geben Sie auch noch den zweiten Buchstaben in das Suchfeld ein:

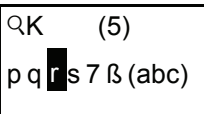

 $\mathbf l$ 

Kramer, Elisabeth  $\leftrightarrow$ 

Kirsch, Erika **f** 

Der erste Name, der mit den Anfangsbuchstaben Kr anfängt, wird angezeigt.

Sie können das Telefonbuch auch mit Hilfe der Navigationstasten durchblättern bis Sie den gewünschten Teilnehmer erreicht haben  $\rightarrow$  [Seite](#page-14-0) 15.

# Firmenweites Telefonbuch

Das firmenweite Telefonbuch ist eine LDAP-Datenbank. Sie ist über Ihr Netzwerk erreichbar, wenn der Zugang vom Fachpersonal korrekt eingerichtet wurde.

Sie können nach dem Namen (Einfache Suche) oder nach anderen Kriterien eines Eintrags (Erweiterte Suche) z. B. Berufsbezeichnung oder Adresse nach Kontakten suchen.

### Kontakt suchen

**Settings** Menü öffnen  $\rightarrow$  [Seite](#page-18-0) 19.

Auswählen und bestätigen, um das firmenweite Telefonbuch "Unternehmen" zu öffnen.

Unternehmen  $\div$ 

Suchen  $\triangle$ 

Auswählen und bestätigen

Folgende 11 Suchfelder können verwendet werden:

- Nachname
- Vorname
- Geschäft 1
- Geschäft 2
- Mobil
- Privat
- Firma
- Adresse 1
- Adresse 2
- Berufliche Funktion
- E-Mail

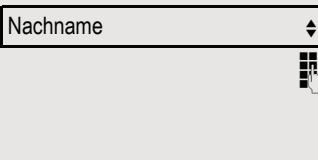

Suchen **+** 

Gewünschtes Suchfeld (z. B. "Nachname") auswählen und bestätigen.

Suchtext eingeben. Geben Sie z. B. nur den Anfangsbuchstaben des Nachnamens ein, so werden alle Einträge, die mit diesem Anfangsbuchstaben beginnen, aufgelistet.

Auswählen und bestätigen, wenn Sie ein oder mehrere Suchfelder ausgefüllt haben. Der Suchvorgang beginnt. Ist der gesuchte Eintrag gefunden, so können Sie anrufen oder Details des Eintrags ansehen.

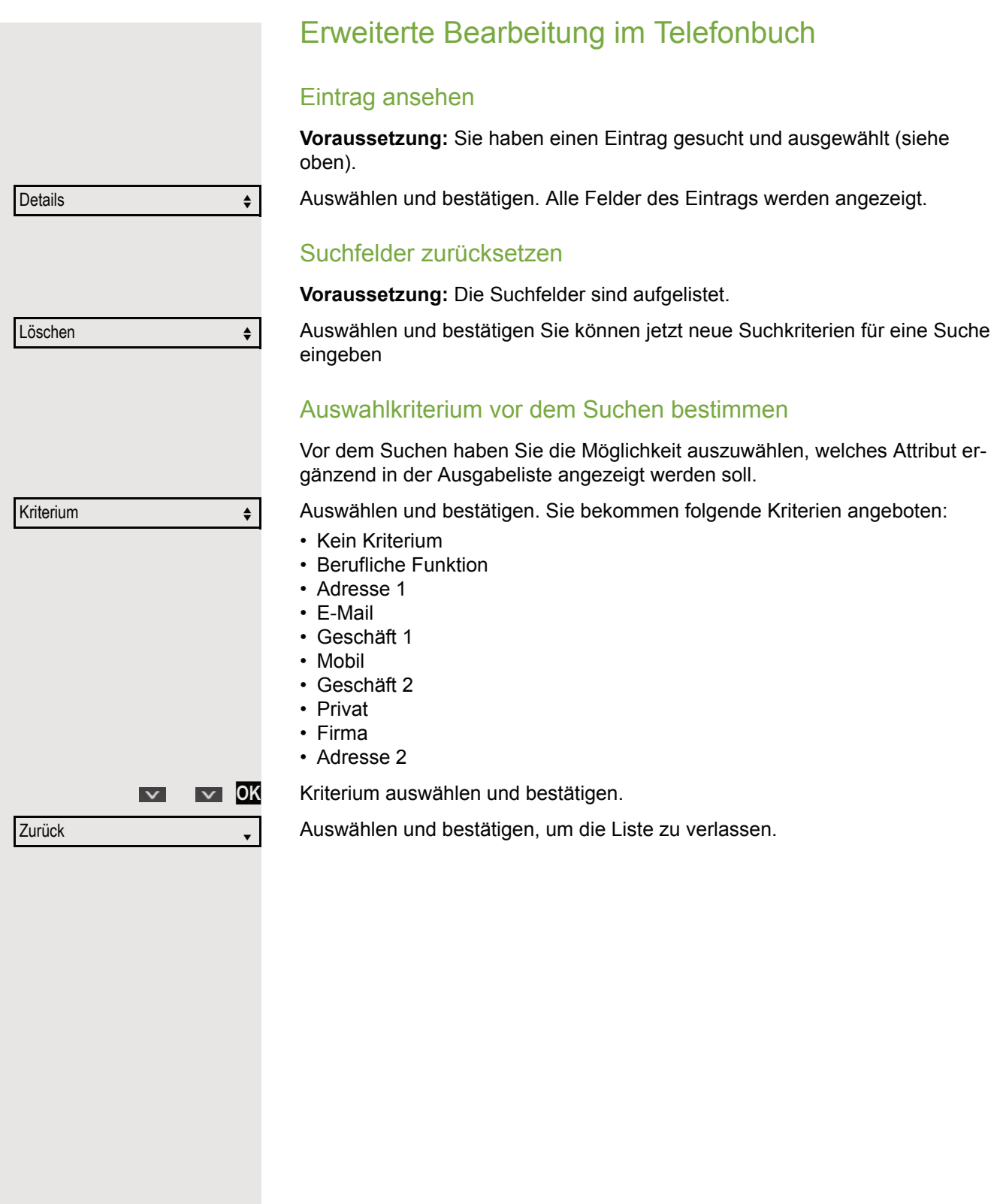

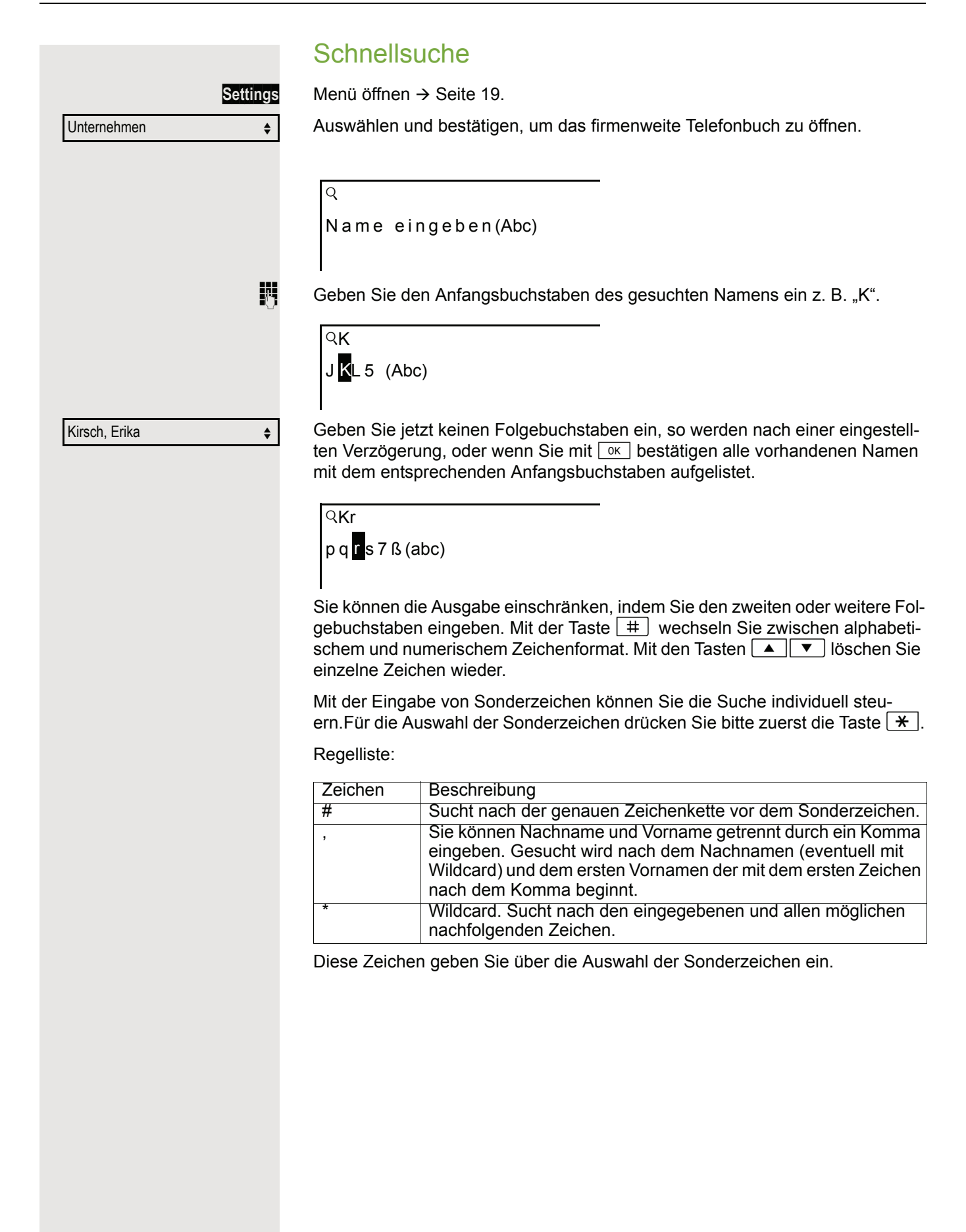

# Mit Kostenverrechnung anrufen

Gespräche nach extern können Sie bestimmten Projekten zuordnen.

**Voraussetzung:** Es sind Projektnummern (von 1 bis 5) für bestimmte Projekte eingerichtet, und Sie besitzen eine Projektkennzahl (PKZ) für das Projekt.

# Mit Projektzuordnung wählen

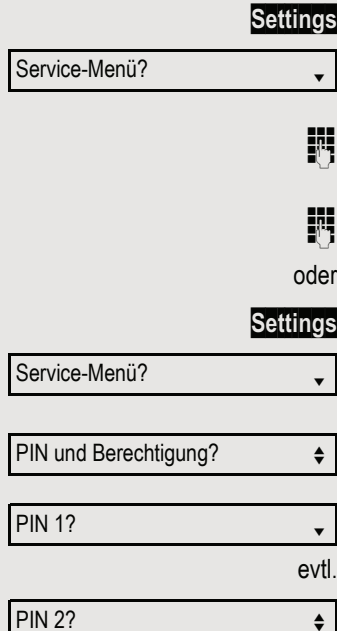

Menü öffnen → [Seite](#page-18-0) 19.

Auswählen und bestätigen.

Service-Kennzahl zwischen 61 (für Projektnummer 1) und 65 (für Projektnummer 5) eingeben.

PIN eingeben.

Menü öffnen → [Seite](#page-18-0) 19.

Auswählen und bestätigen.

Auswählen und bestätigen.

Bestätigen.

PIN2 bis PIN5 auswählen und bestätigen.

**Fig.** Externe Rufnummer eingeben.

Dann wie gewohnt telefonieren  $\rightarrow$  [Seite](#page-21-0) 22.

Die Projektzuordnung ist zeitbegrenzt. Sie wird automatisch ausgeschaltet, wenn Sie Ihr Telefon z. B. seit fünf Minuten nicht mehr benutzt haben.

# Gesprächsdaueranzeige

Die Gesprächsdaueranzeige wird vom zuständigen Fachpersonal eingerichtet. Die Anzeige erfolgt entweder als Gesprächsdauer oder als Kosten. Die Anzeige kann auch ausgeschaltet sein.

Die Gesprächsdaueranzeige erfolgt in der ersten Displayzeile rechts im Format HH:MM:SS im 24-Stunden-Format. Die Anzeige erfolgt 10 Sekunden nach Gesprächsbeginn.

Das Leistungsmerkmal Kostenanzeige muss beim Netzbetreiber beantragt und vom zuständigen Fachpersonal eingerichtet sein.

# Privatsphäre / Sicherheit

# Sprachverschlüsselung

Beachten Sie bitte auch die Erklärungen auf  $\rightarrow$  [Seite 12.](#page-11-0)

### Status abfragen im Ruhemodus

Im Ruhezustand des Telefons können Sie abfragen ob die Sprachverschlüsselung an Ihrem Telefon aktiv ist.

Ruhemenü öffnen  $\rightarrow$  [Seite](#page-15-0) 16.

Auswählen und bestätigen. Die dem eingestellten Sicherheitsmodus entsprechende Statusanzeige wird an-

gezeigt.

Ihr Telefon ist im "Secure Mode"  $\rightarrow$  [Seite](#page-11-1) 12.

Ihr Telefon ist im "Cipher Mode"  $\rightarrow$  [Seite](#page-11-2) 12.

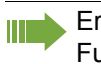

Erscheint der Eintrag "Sprachverschlüsselung?"nicht im Ruhemenü ist die Funktion nicht aktiviert.

### Status abfragen im Gesprächsmodus

Während eines Gesprächs können Sie abfragen ob Ihr Gespräch sicher ist.

Auswählen.

Das Gespräch ist sicher.

Verschlüsselter Ruf

Sprachverschlüsselung?

Unverschlüsselter Ruf

Das Gespräch ist nicht sicher.

### Hinweise auf die Sprachverschlüsselung

Das zuständige Fachpersonal kann in Ihrer Kommunikationsanlage festlegen, ob und wie Sie auf unverschlüsselte Anrufe hingewiesen werden.

 $\Box$  Warnton.

und/oder

oder

Unverschlüsselter Ruf

Displayanzeige.

 $\overline{\mathbf{v}}$ 

oder

Sprachverschlüsselung? →

aktiviert

Immer aktiviert

### Sie können verhindern, dass Unbefugte bestimmte Funktionen an Ihrem Telefon während Ihrer Abwesenheit ausführen. Z. B. können das Wählen externer Rufnummern und der Zugang zu Ihrem Briefkasten unterbunden werden. Fragen Sie Ihr Fachpersonal, welche Funktionen gesperrt werden. **Voraussetzung:** Sie haben vom zuständigen Fachpersonal eine entsprechende Code-Nr. erhalten. Telefon sperren **Settings Menü öffnen → [Seite](#page-18-0) 19.** Auswählen und bestätigen. Service-Menü? PIN und Berechtigung?  $\div$ Auswählen und bestätigen. Auswählen und bestätigen. Berechtigung ändern?  $\div$ **jit** Code-Nr. eingeben. Nach erfolgreicher Eingabe wird "ausgeführt" angezeigt. Im gesperrten Zustand ertönt beim Abheben des Hörers ein Sonderwähl-Ш ton. Hipath/OpenScape -intern kann wie gewohnt gewählt werden. Telefon wieder freischalten **Settings** Menü öffnen → [Seite](#page-18-0) 19. Service-Menü? Auswählen und bestätigen. PIN und Berechtigung?  $\div$ Auswählen und bestätigen. Auswählen und bestätigen. Berechtigung ändern?  $\div$ **Film** Code-Nr. eingeben. Nach erfolgreicher Eingabe wird "ausgeführt" angezeigt.

Telefon gegen Missbrauch sperren

# Anrufschutz ein-/ausschalten

Um nicht gestört zu werden, können Sie den Anrufschutz einschalten. Interne Anrufer hören den Freiton und die Meldung "Anrufschutz". Externe Anrufer werden zur Vermittlung umgeleitet. Das zuständige Fachpersonal kann für den Anrufschutz auch Umleitungsziele einrichten, um interne und externe Anrufe umzuleiten.

Gehört Ihr Telefon zu einer ONS-Gruppe (Parallelruf  $\rightarrow$  [Seite 117\)](#page-116-0), beach-W ten Sie die folgenden Besonderheiten:

Der Anrufschutz kann an jedem Telefon der ONS-Gruppe ein-/ausgeschaltet werden und gilt dann für alle Telefone der ONS-Gruppe.

**Voraussetzung:** Das zuständige Fachpersonal hat den Anrufschutz für alle Hipath/OpenScape -Teilnehmer Ihrer Anlage generell freigegeben.

**Settings Menü öffnen → [Seite](#page-18-0) 19.** 

Auswählen und bestätigen.

Auswählen und bestätigen.

Auswählen und bestätigen. Das Display zeigt an, ob Anrufschutz ein- oder ausgeschaltet ist.

Bestätigen.

bestätigen.

Ein Ton erinnert Sie nach Abheben des Hörers an den eingeschalteten An-ШI rufschutz.

Die Vermittlung kann den Anrufschutz umgehen und Sie erreichen. Wenn das zuständige Fachpersonal den Anrufschutz generell für die Hipath/OpenScape gesperrt hat, erscheint der Menüpunkt "Anrufschutz?" nicht im Service-Menü.

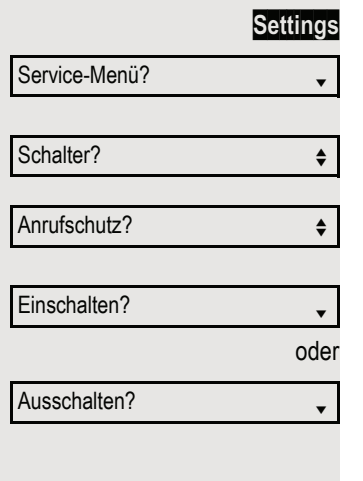

# Ansprechschutz ein-/ausschalten

Sie können sich davor schützen, direkt angesprochen zu werden. Der Versuch, Sie über Lautsprecher direkt anzusprechen, wird dann zu einem normalen Anruf.

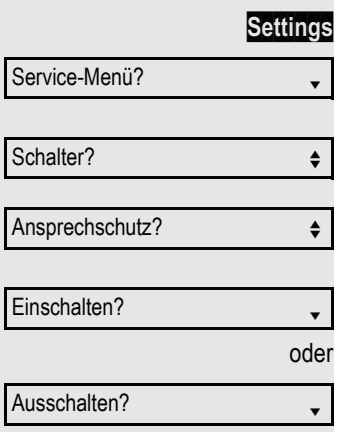

**Menü öffnen → [Seite](#page-18-0) 19.** 

Auswählen und bestätigen.

Auswählen und bestätigen.

Auswählen und bestätigen. Das Display zeigt an, ob Ansprechschutz ein- oder ausgeschaltet ist.

Bestätigen.

bestätigen.

# Rufnummernanzeige beim Angerufenen unterdrücken

Die Anzeigeunterdrückung gilt jeweils nur für einen nachfolgenden Anruf und wird bei der Wahlwiederholung  $\rightarrow$  [Seite](#page-26-0) 27 nicht mitgespeichert.

**gs** Menü öffnen → [Seite](#page-18-0) 19.

Auswählen und bestätigen.

Auswählen und bestätigen.

Bestätigen. Der Wählton ist hörbar.

**Rufnummer des Teilnehmers eingeben. Nimmt der Teilnehmer den Anruf an,** wird Ihre Rufnummer nicht angezeigt.

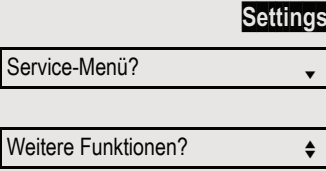

Anzeigeunterdr. ein?

Service-M

# Anonymen Anrufer identifizieren ("Fangen")

Diese Funktion muss von Ihrem zuständigen Fachpersonal eingerichtet Ш sein.

Sie können böswillige externe Anrufer identifizieren lassen. Die Rufnummer des Anrufers kann während des Gesprächs oder bis zu 30 Sekunden danach festgehalten werden. Sie selbst dürfen dabei nicht auflegen.

**Settings Menü öffnen → [Seite](#page-18-0) 19.** 

Auswählen und bestätigen.

Auswählen und bestätigen.

Fangen?  $\qquad \qquad \bullet$ 

Service-Menü? <sup>l</sup>

Weitere Funktionen?  $\div$ 

Auswählen und bestätigen.

Wenn die Fangschaltung Erfolg hatte, werden die ermittelten Daten beim Ш Netzbetreiber gespeichert. Wenden Sie sich an Ihr zuständiges Fachpersonal!

# Weitere Funktionen/Dienste

# Anderes Telefon wie das eigene benutzen

Sie können sich an einem anderen Telefon der Hipath/OpenScape -Anlage mit einer persönlichen Identifikationsnummer (PIN) identifizieren (auch an Telefonen untereinander vernetzter Hipath/OpenScape -Anlagen, z. B. an anderen Firmenstandorten). Anschließend können Sie an dem anderen Telefon

- mit Kostenstellenzuordnung telefonieren,
- mit Projektzuordnung wählen,
- Ihren Briefkasten abfragen,
- eine an Ihrem eigenen Telefon gespeicherte Rufnummer für Wahlwiederholung nutzen,
- Termine eingeben.

Mit einer internen PIN können Sie Anrufe für Sie, zum anderen Telefon Ihres Aufenthaltortes umleiten (Umleitung "nachziehen").

### Sich an einem anderen Telefon identifizieren

**Voraussetzung:** Sie haben von Ihrem zuständigen Fachpersonal eine PIN erhalten. Innerhalb des Bereichs Ihrer eigenen Hipath/OpenScape -Anlage benötigen Sie eine interne PIN. Für andere Hipath/OpenScape -Anlagen im Netzverbund benötigen Sie eine netzweite PIN.

**Settings Menü öffnen → [Seite](#page-18-0) 19.** 

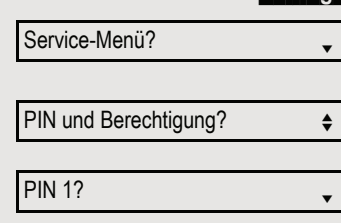

Auswählen und bestätigen.

Auswählen und bestätigen.

Auswählen und bestätigen.

Wenn Sie mehrere PINs haben und eine andere benutzen wollen, andere PIN auswählen.

Mit der Displayanzeige "Rufnummer eingeben:" oder "Code-Nr. eingeben", werden Sie zur Eingabe der PIN aufgefordert.

Innerhalb des Bereichs der eignen Hipath/OpenScape gilt

- **jij** Interne PIN eingeben.
- oder Im Bereich der eigenen und einer anderen Hipath/OpenScape -Anlage im Netzverbund gilt
- <sup>17</sup> 2-stellige Knotenkennzahl der eigenen Hipath/OpenScape -Anlage einge ben (zuständiges Fachpersonal fragen).
- $\frac{m}{\sqrt{m}}$  Eigene Rufnummer eingeben und Raute-Taste drücken.
- $\frac{1}{2}$   $\frac{1}{2}$  Netzweite PIN eingeben und Raute-Taste drücken.

### Nach erfolgreicher Identifizierung wählen

Sie hören den Wählton. Im Display erscheint "Bitte wählen".

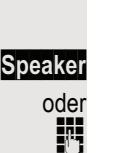

**Speaker** Taste drücken.

Sofort eine Rufnummer eingeben.

### Nach erfolgreicher Identifizierung Anrufumleitung nachziehen

Auswählen und bestätigen.

Auswählen und bestätigen. Die Umleitung ist damit aktiv.

### Identifizierung am anderen Telefon ausschalten

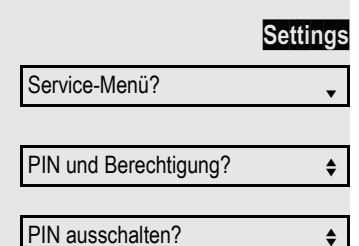

Umleitung nachziehen?  $\div$ 

Speichern?

**Settings** Menü öffnen  $\rightarrow$  [Seite](#page-18-0) 19.

Auswählen und bestätigen.

Auswählen und bestätigen.

Auswählen und bestätigen.

Die Identifizierung wird automatisch ausgeschaltet, wenn das fremde Telefon mehrere Minuten lang nicht benutzt wird.

# Eigenen Anschluss auf ein anderes Telefon legen (Mobility)

Sie können den Anschluss Ihres Telefons (optiPoint oder OpenStage) mit den meisten Funktionen und Eigenschaften (Rufnummer, Tastenbelegung, Berechtigungen) auf ein optiPoint oder OpenStage verlegen. Das "Home-Telefon" wird deaktiviert und das "Gast-Telefon" wird zu "Ihrem" Telefon. Der ursprüngliche Anschluss des "Gast-Telefons" ist ebenfalls deaktiviert, darum sollte vorher für seine Rufnummer eine Anrufumleitung  $\rightarrow$  [Seite](#page-29-0) 30 eingerichtet werden. Die Verlegung bleibt so lange aufrecht, bis Sie sich am "Gast-Telefon" wieder abmelden. Das Verlegen kann auch netzweit erfolgen.

## <span id="page-86-0"></span>Anschluss zum "Gast-Telefon" verlegen

Eigenen Anschluss am "Gast-Telefon" anmelden.

**Settings** Menü öffnen  $\rightarrow$  [Seite](#page-18-0) 19.

Auswählen und bestätigen.

Auswählen und bestätigen.

**FU** Rufnummer vom "Home-Telefon" eingeben und Raute-Taste drücken.

Code-Nr. eingeben und Raute-Taste drücken.

Die Anmeldeprozedur startet.

Nach korrekter Anmeldung sehen Sie in der letzten Zeile Ihre eigene Rufnummer.

Die ursprünglichen Benutzereinstellungen des "Gast-Telefons" sind für Sie nicht mehr sichtbar, dafür steht Ihnen Ihr Anschluss zur Verfügung. Ihr "Home-Telefon" kann in dieser Zeit nicht benutzt werden.

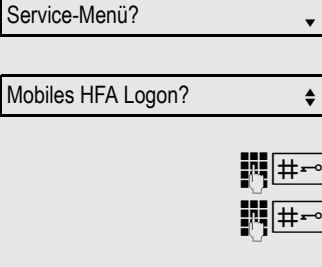

Mob. HFA Logon beginnt

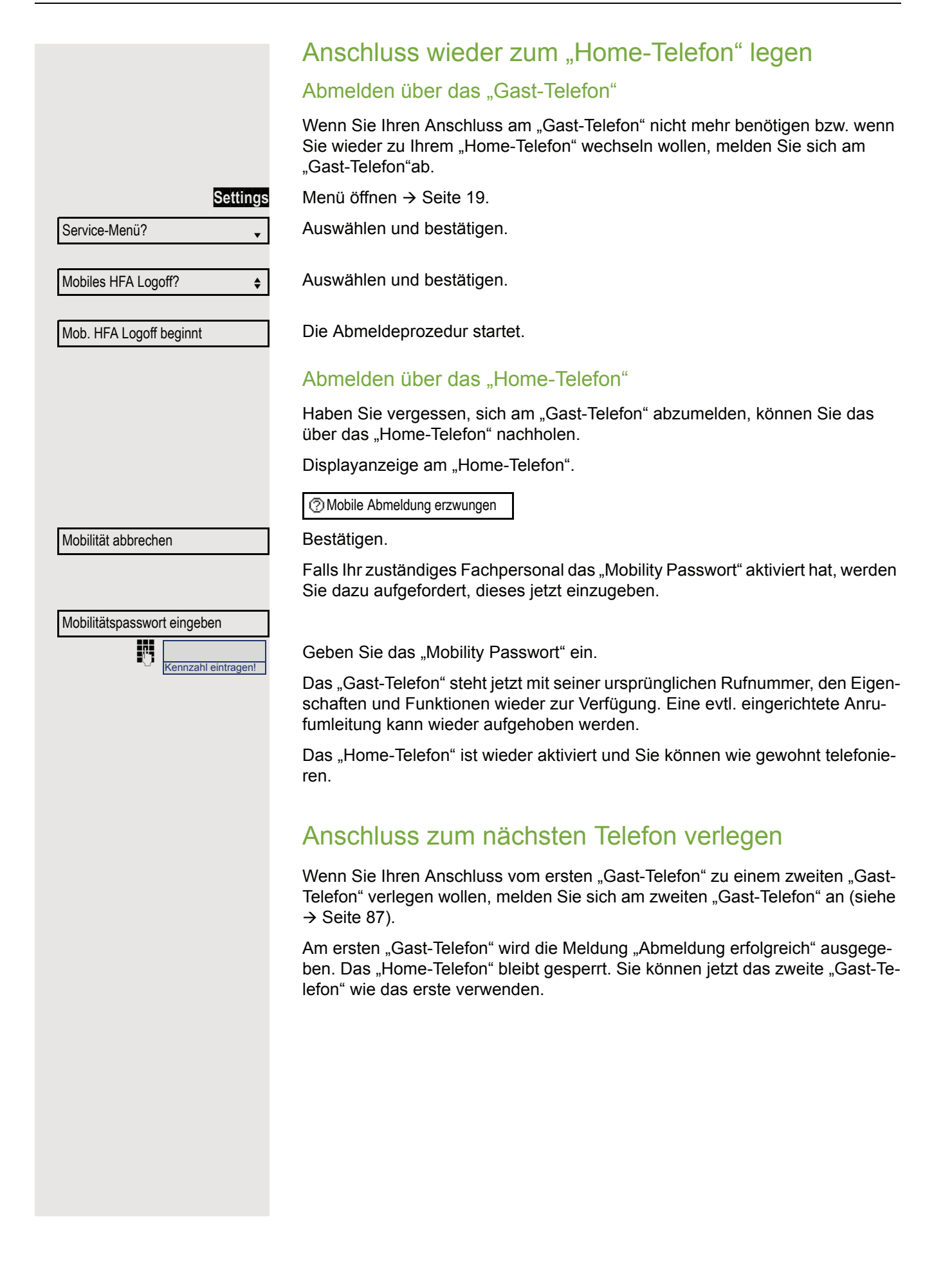

# Über mehrere Leitungen telefonieren (MultiLine)

# Leitungstasten

An einem MultiLine-Telefon fungieren die freiprogrammierbaren Funktionstasten als Leitungstasten. Jede mit der Funktion "Leitung" belegte Taste entspricht einer Leitung, somit können bis zu 6 Leitungen eingerichtet werden.

Man unterscheidet zwischen Haupt- und Nebenleitung. Jede dieser Leitungstypen kann privat oder gemeinsam genutzt werden  $\rightarrow$  [Seite](#page-89-0) 90.

Leitungstasten werden vom zuständigen Fachpersonal eingerichtet.

Das folgende grafische Beispiel veranschaulicht, wie Telefone mit mehreren Leitungstasten in einem Team zusammenhängen.

3234 ist die Rufnummer von Herrn Meier, 3235 die von Herrn Müller und 3236 die von Herrn Schulze. An allen drei Telefonen kann über alle drei Leitungen telefoniert werden. Die Leitung der eigenen Nebenstellenrufnummer ist jedoch immer die Primärleitung.

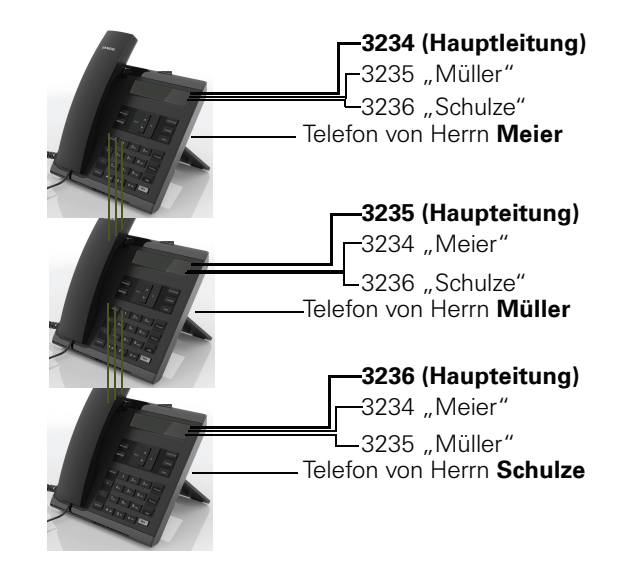

### **Hauptleitung**

Jedes MultiLine-Telefon besitzt eine Hauptleitung. Diese Leitung ist für gewöhnlich über Ihre öffentliche Rufnummer erreichbar. Eingehende Anrufe an Ihre Rufnummer werden auf dieser Leitung signalisiert.

Um Konflikte zwischen den einzelnen MultiLine-Telefonen zu verhindern können Anrufschutz und Anrufumleitung nur für die Hauptleitung genutzt werden.

### **Nebenleitung**

Eine Nebenleitung an Ihrem Telefon wird von einem anderen Teilnehmer im System als Hauptleitung genutzt. Zugleich ist Ihre Hauptleitung, die an einem anderen Telefon im System eingerichtet ist, dort die Nebenleitung.

# <span id="page-89-0"></span>Leitungsnutzung

#### Private Leitung

Eine Leitung, die nur von einem Telefon genutzt wird. Diese Leitung kann nicht von einem anderen Telefon als Nebenleitung eingesetzt werden.

#### Gemeinsam genutzte Leitung

Eine Leitung, die an mehreren Telefonen eingerichtet ist. Alle Telefone, die diese Leitung teilen, erhalten den Status der Leitung angezeigt (falls konfiguriert). Wenn z. B. eine gemeinsame Leitung von einem Telefon genutzt wird, erhalten alle anderen Telefone, die diese Leitung teilen, die Statusinformation, dass die Leitung besetzt ist.

### **Direktrufleitung**

Eine Leitung mit der direkten Verbindung zu einem anderen Telefon. Den Status einer Leitung erkennen Sie an der LED-Anzeige.

### LED-Anzeigen bei Leitungstasten

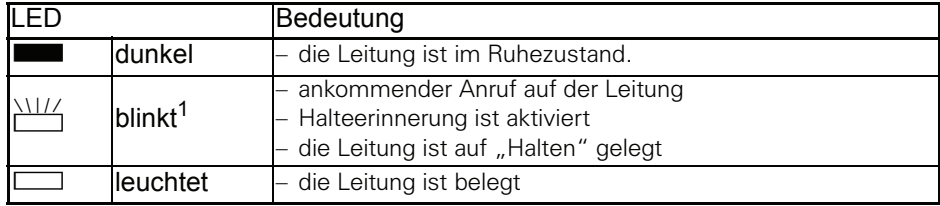

1 Blinkende Funktionstasten werden in diesem Handbuch, ohne Rücksicht auf das Blinkintervall, durch dieses Symbol dargestellt. Das Blinkintervall steht für unterschiedliche Zustände, die an den entsprechenden Stellen im Handbuch genau beschrieben sind.

### **Vorschau**

Sie sprechen auf einer Leitung. Die LED einer anderen Leitungstaste blinkt schnell. Sie können über die Funktion "Leitungsvorschau" feststellen, wer auf dieser Leitung anruft. Die Informationen werden Ihnen am Display angezeigt. Außerdem können Sie feststellen, welcher Anrufer auf einer Leitungstaste wartet, den Sie vorher ins "Halten" oder "exklusive Halten" gelegt haben. Informationen können Sie sich auch über den Anrufer der aktiven Leitung anzeigen lassen.

**Voraussetzung:** Sie haben ein Gespräch auf einer Leitungstaste angenommen. Die LED einer Leitungstaste blinkt schnell, die Funktionstaste "Vorschau" ist eingerichtet.

### Voranzeige einschalten

Programmierte Funktionstaste "Vorschau"drücken. LED leuchtet.

 $\frac{N117}{N}$  Gewünschte Leitungstaste drücken.

Die Informationen über den Anrufer bzw. wartenden oder geparkten Teilnehmer werden angezeigt.

### Voranzeige ausschalten

Programmierte Funktionstaste "Vorschau" drücken. LED erlischt.

Die Menüzeile und die Gesprächsdaueranzeige werden wieder angezeigt.

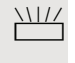

### <span id="page-91-0"></span>Anrufe auf Leitungstasten annehmen

Treffen mehrere Anrufe zugleich ein, können Sie Anrufe wie gewohnt in angebotener Reihenfolge annehmen. Sie können aber auch bevorzugt andere Anrufe annehmen.

**Voraussetzung:** Das zuständige Fachpersonal hat festgelegt, in welcher Reihenfolge eintreffende Anrufe auf Leitungstasten gelenkt werden.

### Anrufe in angebotener Reihenfolge annehmen

Ihr Telefon läutet (Ruf). Die Anrufer-ID wird angezeigt. Die LED der angebotenen Leitungstaste blinkt schnell.

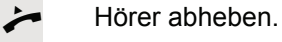

oder

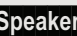

**Speaker** Taste drücken und freisprechen.

### Anrufe bevorzugt annehmen

Ihr Telefon läutet (Ruf). Die Anrufer-ID wird angezeigt. Die LED der angebotenen Leitungstaste blinkt schnell. LEDs anderer Leitungstasten blinken ebenfalls schnell.

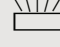

Bevorzugte Leitungstaste drücken. Die Anrufer-ID wird kurz angezeigt.

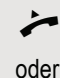

Hörer abheben.

**Speaker** Taste drücken und freisprechen.

Läuten (Ruf) aus-/einschalten

Wenn Sie auf einer Leitung telefonieren, kann das Läuten für andere eintreffende Anrufe das Gespräch stören. Ist die Funktion "Rufabschaltung" aktiviert, läutet Ihr Telefon nicht mehr. Eintreffende Anrufe werden dann nur noch durch Blinken der entsprechenden Leitungstasten angezeigt.

### Mit programmierter Funktionstaste "Rufabschaltg"

Ruf ausschalten:

Funktionstaste "Rufabschaltg"drücken. Die LED leuchtet. Das Telefon läutet nicht bei eintreffenden Anrufen.

 $\Box$  Ruf einschalten: Funktionstaste "Rufabschaltg"drücken. Die LED erlischt. Das Telefon läutet bei eintreffenden Anrufen.

### Über Service-Menü

Settings Menü öffnen → [Seite](#page-18-0) 19.

Auswählen und bestätigen.

Auswählen und bestätigen.

Auswählen und bestätigen.

Bestätigen,

bestätigen.

oder Service-Menü? Schalter?  $\rightarrow$ Rufabschaltung?  $\qquad \qquad \Longleftrightarrow$ Ausschalten?  $\qquad \qquad \bullet$ Einschalten? **for the set of the set of the set of the set of the set of the set of the set of the set of the set of the set of the set of the set of the set of the set of the set of the set of the set of the set of the se** 

# <span id="page-93-0"></span>Mit Leitungstasten wählen

Ihr Telefon kann mit automatischer oder auswählbarer Leitungsbelegung eingerichtet sein. Das zuständige Fachpersonal legt fest, ob eine Leitung und welche Leitung automatisch belegt wird, wenn der Hörer abgehoben oder Freisprechen aktiviert wird.

Die Displayanzeige "Bitte Leitung wählen"

fordert Sie nach Abheben des Hörers oder Drücken der Lautsprecher-Taste zum Belegen einer Leitung auf.

Mit automatischer Leitungsbelegung wählen

#### $\rightarrow$  Hörer abheben.

Ш

oder

#### **Speaker** Taste drücken.

Das Display zeigt Leitungsnummer und Leitungszustand kurz an und fordert dann zum Wählen auf.

Beispiel:

Die Leitung 220870 wurde automatisch ausgewählt.

Die LED der Leitung 220870 leuchtet.

**Fil** Rufnummer eingeben.

### Mit auswählbarer Leitungsbelegung wählen

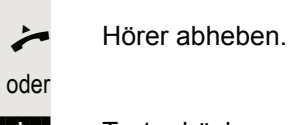

**Speaker** Taste drücken.

Sie werden zum Drücken einer freien Leitungstaste aufgefordert.

S Freie Leitungstaste drücken. LED leuchtet.

Beispiel:

Die Leitung 220870 wurde automatisch ausgewählt.

Die LED der Leitung 220870 leuchtet.

**Fig.** Rufnummer eingeben.

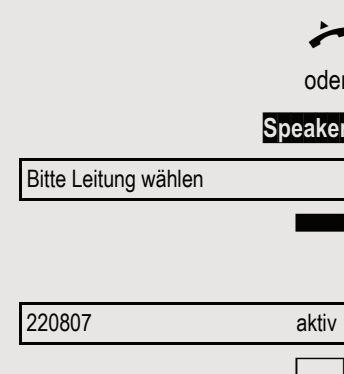

220807 aktiv

Hold Taste "Hold"drücken. Die LED der Leitungstaste blinkt langsam.

Gespräch auf Leitungstaste halten

Ihre Hipath/OpenScape -Anlage kann auch so konfiguriert sein, dass das Gespräch durch Drücken der Leitungstaste gehalten wird. Probieren Sie es aus oder fragen Sie gegebenenfalls Ihr zuständiges Fachpersonal.

# Wahlwiederholung für eine bestimmte Leitung (gespeicherte Rufnummer)

Falls diese Art der Wahlwiederholung bei Ihnen eingerichtet ist, können Sie für die spätere Wahlwiederholung auf einer bestimmten Leitung eine Rufnummer speichern  $\rightarrow$  [Seite](#page-95-0) 96. Die gespeicherte Rufnummer wählen Sie mit der Leitungs- und der Wahlwiederholungstaste.

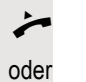

Hörer abheben.

Bitte Leitung wählen

Wahlwiederholung?  $\leftrightarrow$ 

oder

**Speaker** Taste drücken.

Displayanzeige.

Die betreffende Leitungstaste drücken. LED leuchtet.

Auswählen und bestätigen.

**Redial** Taste drücken. Die Rufnummer ist für die aktuelle Leitung gespeichert.

Ihre gespeicherte Wahlwiederholung auf der betreffenden Leitung kann ggf. von einem anderen Team-Kollegen überschrieben worden sein.

# Letztgewählte Rufnummer für eine bestimmte Leitung

Die über Ihre Hauptleitung zuletzt gewählte Rufnummer wird gespeichert.

Falls diese Art der Wahlwiederholung bei Ihnen eingerichtet ist, wird automatisch jede zuletzt gewählte Rufnummer für die aktuelle Leitung für die Wahlwiederholung gespeichert.

 $\rightarrow$  Hörer abheben.

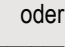

**Speaker** Taste drücken und freisprechen.

Die gewünschte Leitungstaste drücken. LED leuchtet.

Bestätigen.

Hörer abheben.

Letzte Nummer wählen?

oder

**Speaker** Taste drücken und freisprechen.

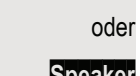

# <span id="page-95-0"></span>Rufnummer für "Wahlwiederholung auf Leitung" speichern

Voraussetzung: Es ist "Wahlwiederholung mit gespeicherter Rufnummer" eingerichtet, und nicht "Wahlwiederholung mit letztgewählter Rufnummer".

#### Gewählte Rufnummer oder Rufnummer eines Anrufers speichern

Sie haben einen Teilnehmer auf einer bestimmten Leitung angerufen und telefonieren noch mit ihm. Oder Sie wurden von einem anderen Teilnehmer angerufen, dessen Rufnummer übermittelt wurde, und telefonieren noch mit ihm.

**Redial** Taste drücken. Die Rufnummer ist für die aktuelle Leitung gespeichert.

**Speaker** Taste drücken. LED erlischt.

oder

Hörer auflegen.

# Leitungsbriefkasten

Anrufer, die Sie während Ihrer Abwesenheit erreichen wollten, können Ihnen im Briefkasten der betroffenen Leitung einen Rückrufwunsch hinterlassen. Im Briefkasten finden Sie außerdem Sprach- oder Fax-nachrichten des Mail-Servers (sofern eingerichtet).

**Voraussetzung**: Für eine oder mehrere Leitungen wurde ein Briefkasten eingerichtet.

Beachten Sie bitte, dass nur ein Benutzer zur gleichen Zeit ein und denselben Briefkasten bearbeiten kann.

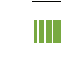

Gehört Ihr Telefon zu einer ONS-Gruppe (Parallelruf  $\rightarrow$  [Seite 117\)](#page-116-0), beachten Sie die folgenden Besonderheiten:

Eine Signalisierung im Briefkasten (MWI) ist für alle Telefone einer ONS-Gruppe verfügbar.

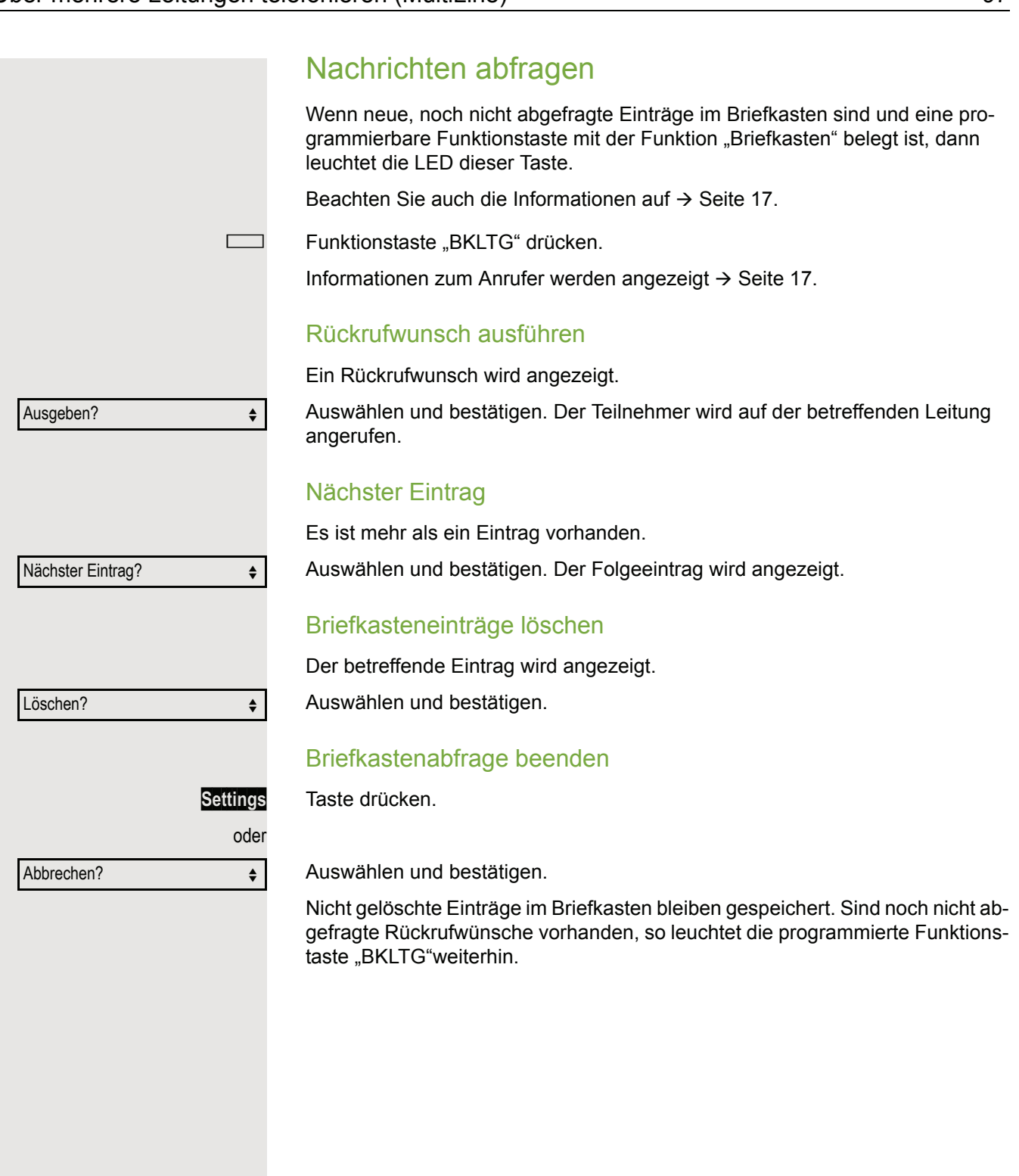

# Benutzte Leitung identifizieren

Wenn mehrere Leitungen gleichzeitig belegt sind, können Sie herausfinden, über welche Leitung Sie momentan sprechen.

Mit programmierter Funktionstaste

Programmierte Funktionstaste "Akt. Leitung" drücken.

#### Über das Menü

**Settings** Menü öffnen  $\rightarrow$  [Seite](#page-18-0) 19.

Auswählen und bestätigen.

Auswählen und bestätigen.

Auswählen und bestätigen.

Leitungsnummer und Leitungszustand der momentan benutzten Leitung werden angezeigt .

# Abwechselnd auf mehreren Leitungen telefonieren

**Voraussetzung 1:** Vom zuständigen Fachpersonal wurde festgelegt, dass beim Leitungswechsel die Leitungen gehalten werden und nur durch Auflegen des Hörers oder mit der Trennen-Taste beendet werden können.

**Voraussetzung 2:** Sie stehen über zwei oder mehr Leitungen mit verschiedenen Gesprächspartnern in Verbindung. Das können Anrufer  $\rightarrow$  [Seite](#page-91-0) 92 oder Angerufene  $\rightarrow$  [Seite](#page-93-0) 94 sein.

Sie telefonieren z. B. auf Leitung 1. Die Leitungstaste des gehaltenen Teilnehmers blinkt langsam.

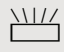

 $\frac{N117}{100}$  Langsam blinkende Leitungstaste 2 drücken. Erster Gesprächspartner wartet auf Leitung 1.

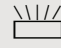

 $\frac{\text{NHA}}{\text{L}}$  Langsam blinkende Leitungstaste 1 drücken. Zweiter Gesprächspartner wartet auf Leitung 2.

Sie können beliebig oft wechseln.

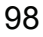

Service-Menü?

Weitere Funktionen?  $\rightarrow$ 

Akt. Leitung anzeigen?  $\div$ 

### Verbindung auf Leitungstaste beenden

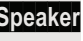

**Speaker** Taste drücken. LED erlischt.

oder

Hörer auflegen.

### In ein Gespräch auf einer Leitung eintreten (Dreierkonferenz)

**Voraussetzung:** Auf einer Leitung wird gesprochen. Die LED der Leitungstaste leuchtet.

Leitungstaste drücken. Für Sie und die bereits verbundenen Teilnehmer ist ein Konferenzton hörbar. Alle drei Teilnehmer können nun miteinander sprechen. LED leuchtet weiter.

Das Eintreten ist nicht möglich, wenn für die Leitung die Funktion "Privat-HT I gespräch" eingeschaltet ist. Legt einer der drei Teilnehmer auf, bleiben die beiden anderen verbunden.

Bleiben Sie als Eintretender und der Teilnehmer, der vorher die Leitung belegt hat, übrig, so ist keine Rückfrage mehr möglich.

# Eintreten erlauben oder verhindern

### Eintreten erlauben

Für Ihre Primärleitung kann voreingestellt sein, dass niemand in die Leitung eintreten kann, wenn sie belegt ist. In diesem Fall können Sie das Eintreten erlauben. Die Erlaubnis gilt für das aktuelle oder nächste Gespräch.

Sie führen bereits ein Gespräch über eine Leitung.

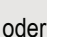

Hörer abheben.

#### Mit programmierter Funktionstaste

Programmierte Funktionstaste "Privatgesp." drücken.

#### Über das Menü

Menü öffnen → [Seite](#page-18-0) 19.

Auswählen und bestätigen.

Auswählen und bestätigen.

Auswählen und bestätigen. Eintreten ist jetzt erlaubt.

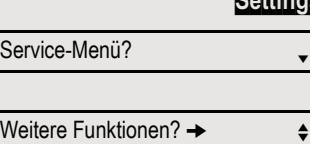

Privatgespräch aus?  $\leftrightarrow$ 

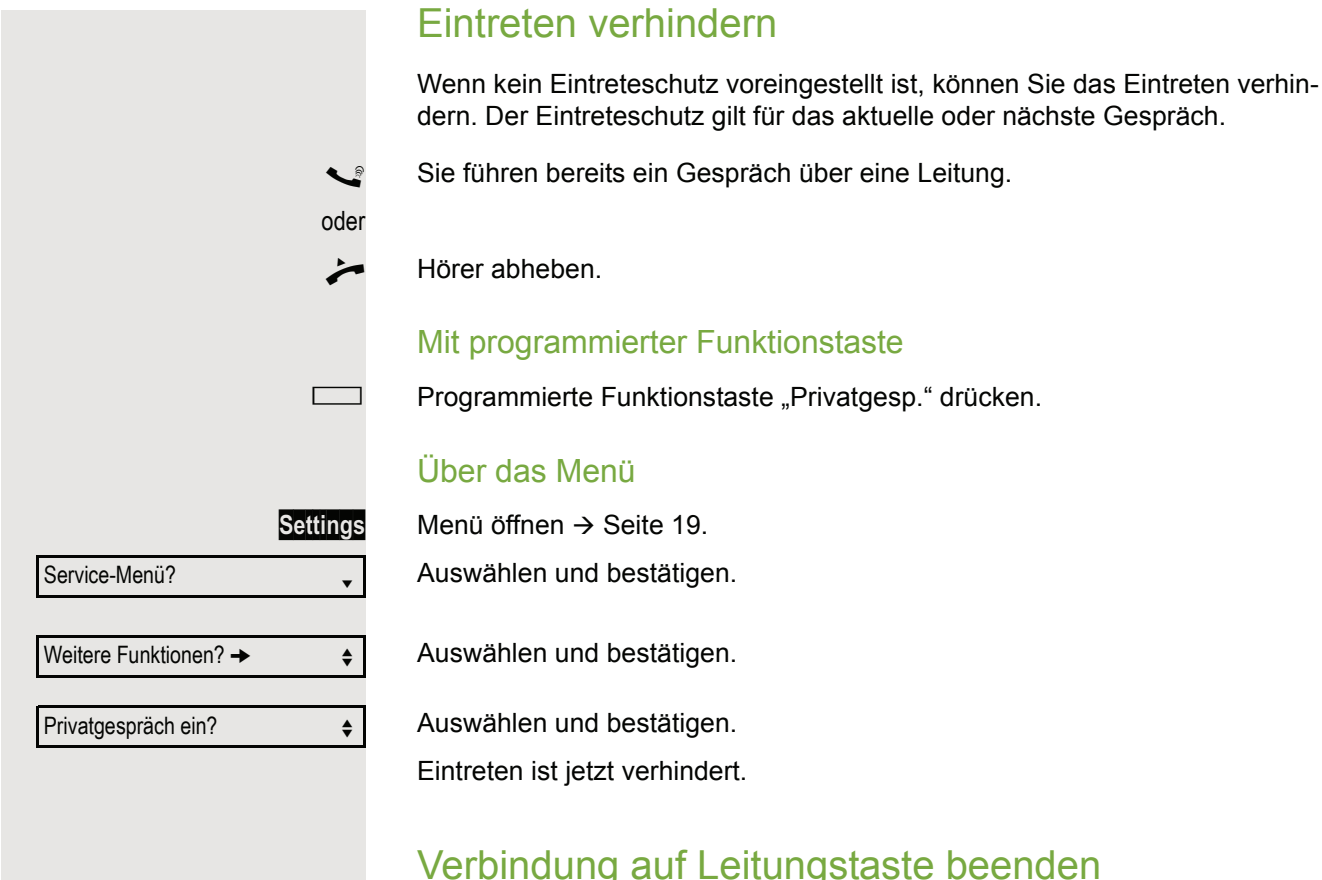

### Verbindung auf Leitungstaste beenden

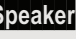

**Speaker** Taste drücken. LED erlischt.

oder

Hörer auflegen.

# **Zeugenzuschaltung**

Während eines Gesprächs kann ein zuvor festgelegter Teilnehmer als "Zeuge" über eine programmierte Funktionstaste "Mith Aufford" aufgefordert werden, in das Gespräch einzutreten. Der dritte Teilnehmer des Gesprächs wird von der Zuschaltung des "Zeugen" nicht informiert. Der Zeuge kann am Gespräch nicht teilnehmen, er kann nur zuhören.

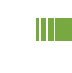

Beachten Sie bitte für das Einrichten und Verwenden der Zeugenzuschaltung die geltenden Bestimmungen des Datenschutzes.

**Voraussetzung:** Die Zeugenzuschaltung ist an Ihrer Anlage und die programmierte Funktionstaste "Mith Aufford" an Ihrem Telefon eingerichtet. Sie führen ein Gespräch. "Privatgespräch" muss ausgeschaltet sein.

Programmierte Funktionstaste "Mith Aufford" zwei Mal kurz drücken. Am Telefon des "Zeugen" ertönt ein spezieller Ruf und es wird die Nachricht "Zeugenzuschaltung" an Ihrem und dem Display des "Zeugen" ausgegeben.

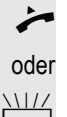

 $\rightarrow$  Der "Zeuge" hebt den Hörer ab,

 $\frac{\text{NHA}}{\text{H}}$  drückt die Leitungstaste, auf der das Gespräch geführt wird.

Der "Zeuge" kann jetzt dem Gespräch unbemerkt zuhören.

Nur der "Zeuge" kann das Mithören durch Auflegen bzw. Drücken der Leitungstaste beenden.

# Gespräch auf einer Leitungstaste halten und wieder annehmen

**Voraussetzung:** Sie haben ein Gespräch auf einer Leitungstaste angenommen  $\rightarrow$  [Seite](#page-91-0) 92 oder Sie führen ein Rückfragegespräch.

Aktuelle Leitungstaste kurz drücken,

oder

Auswählen und bestätigen.

Die Leitungstaste, auf der das Gespräch gehalten wird, blinkt langsam. Das Gespräch kann an jedem Telefon im Team fortgesetzt werden, an dem die LED dieser Leitungstaste langsam blinkt.

#### Wieder annehmen

 $\frac{N177}{N}$  Blinkende Leitungstaste drücken. Gespräch fortsetzen.

# Gespräch auf einer Leitungstaste exklusiv halten und wieder annehmen

**Voraussetzung:** Sie haben ein Gespräch auf einer Leitungstaste angenommen oder Sie führen ein Rückfragegespräch, das nur Sie weiterführen können, wollen oder dürfen.

Programmierte Funktionstaste "Exkl. Halten"drücken.

oder

Exklusiv Halten?  $\leftarrow$ 

Auswählen und bestätigen.

Die Leitungstaste, auf der das Gespräch geparkt ist, blinkt langsam. Das Gespräch kann nur an Ihrem Telefon fortgesetzt werden und wird an keinem anderen Telefon mehr signalisiert.

### Wieder annehmen

 $\frac{N17}{N}$  Blinkende Leitungstaste drücken. Gespräch fortsetzen.

Halten?  $\qquad \qquad \bullet$ 

Gehaltene Leitung gezielt übernehmen

Eine Kollegin/ein Kollege in einem Großraumbüro hat ein Gespräch auf einer Leitungstaste geparkt und bittet Sie durch Zuruf, das Gespräch zu übernehmen. Sie haben keinen Zugriff zu dieser Leitung.

Hörer abheben.

Auswählen und bestätigen.

Die Rufnummer des Telefons eingeben, an dem das Gespräch geparkt wurde. Dadurch nehmen Sie das Gespräch an.

# Anrufe für Leitungen umleiten

Wenn Sie eine Anrufumleitung für eine gemeinsam genutzte Leitung  $\rightarrow$  [Seite](#page-89-0) 90 aktivieren, wird die Leitung generell, auch an anderen Telefonen, umgeleitet.

Das Einrichten einer Anrufumleitung für eine bestimmte Leitung ist identisch mit der bereits beschriebenen Umleitung. Achten Sie nur darauf, dass die gewünschte Leitung vorher belegt wurde.

Leitungstaste der gewünschten Leitung drücken. LED leuchtet.

Lesen Sie bitte weiter auf  $\rightarrow$  [Seite](#page-29-1) 30.

# **Rufumschaltung**

Wenn Sie vorübergehend Ihren Abeitsplatz verlassen oder nicht gestört werden wollen, können Sie für ankommende Rufe die Rufumschaltung für die Leitung zu einem Zieltelefon aktivieren. Es kann für jede Leitung eine Funktionstaste "RULTG" (Rufumschaltung/Leitung) programmiert werden.

### **Einschalten**

Programmierte Funktionstaste "RULTG" drücken. Die LEDs an Ihrem Telefon und am Zieltelefon leuchten. Bei einem Anruf blinkt nur die Leitungstaste aber es läutet nicht. Der Anruf wird an allen anderen Teamtelefonen signalisiert.

#### Ausschalten

Programmierte Funktionstaste "RULTG" drücken. Die LED erlischt. Ein Anruf wird wieder am Telefon signalisiert.

Gezielte Übernahme?  $\div$ 

# Im Team "Chef-Sekretariat" telefonieren

Ein Team "Chef/Sekretariat" wird vom zuständigen Fachpersonal eingerichtet und kann aus bis zu 4 Chef- und bis zu 2 Sekretariatstelefonen bestehen.

Beachten Sie die Bedeutung der LED-Anzeigen der Direktruftasten  $\rightarrow$  [Seite 15.](#page-14-1)

# Chef oder Sekretariat anrufen

### Chef/Sekretariat anrufen

Am Sekretariatstelefon ist eine Direktruftaste "Chef" eingerichtet, am Cheftelefon eine Direktruftaste "Sekretariat".

Beispiel eines Anrufs vom Chef zum Sekretariat:

### LED ist dunkel – Sekretariat telefoniert nicht

Direktruftaste "Sekretariat" drücken.

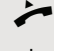

Hörer abheben.

oder

**Speaker** Taste drücken und freisprechen.

### LED leuchtet – Sekretariat telefoniert

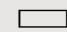

Direktruftaste "Sekretariat" drücken.

Sie klopfen beim Sekretariat an. Der/Die Telefonierende hört einen Ton, die programmierte Funktionstaste "Übernahme" ( $\rightarrow$  [Seite](#page-68-0) 69) blinkt.

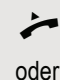

 $\overrightarrow{ }$  Hörer abheben.

**Speaker** Taste drücken und freisprechen.

Der Direktruf vom Sekretariat zum Chef funktioniert genauso – mit der Direktruftaste "Chef".

# Anruf für Chef im Sekretariat annehmen

Bei Anrufen für den Chef läutet das Telefon im Sekretariat.

**Hörer abheben.** 

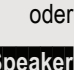

**Speaker** Taste drücken und freisprechen.

### Anruf für Chef während eines Gesprächs annehmen

Sie führen ein Gespräch. Ein Anruf für den Chef trifft ein.

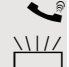

[ Bitten Sie Ihren Gesprächspartner zu warten.

**THE** Programmierte Funktionstaste "Übernahme"( $\rightarrow$  [Seite](#page-68-0) 69) drücken.

#### Gespräch beenden – zurück zum ersten Gespräch:

**Release Call** Taste drücken.

Gespräch mit erstem Gesprächspartner fortsetzen.

### Gespräch zum Chef weitergeben

**Voraussetzung:** Sie haben im Sekretariat einen Anruf für den Chef angenommen.

Direktruftaste "Chef" drücken. Sie sind mit dem Chef verbunden.

#### **Mit Ankündigung**

- Gesprächspartner ankündigen.
- Hörer auflegen.

**Ohne Ankündigung**

Hörer sofort auflegen.

# Anrufe direkt zum Chef umschalten

Wenn das Sekretariat nicht besetzt ist, können Anrufe für den Chef sofort zum Chef umgeschaltet werden. Die Umschaltung ist sowohl am Sekretariatstelefon als auch am Cheftelefon möglich.

#### **Einschalten**

Programmierte Funktionstaste "RU Chef" drücken. LED leuchtet.

#### Ausschalten

Ш

Programmierte Funktionstaste "RU Chef" drücken. LED erlischt.

Anrufe für das Sekretariatstelefon werden nicht umgeschaltet, nur Anrufe für das Cheftelefon.

# Anrufe beim Chef annehmen

Im Sekretariat wird ein signalisierter Anruf für den Chef nicht entgegengenommen. Nach 15 Sekunden (anlagenabhängig) hören Sie am Cheftelefon einen Aufmerksamkeitsruf. Im Display wird angezeigt, wer anruft.

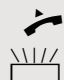

Hörer abheben.

Programmierte Funktionstaste "Übernahme" (→ [Seite](#page-68-0) 69) drücken.

# Anruf für anderes "Chef-/ Sekretariat" Team annehmen

Wenn mehrere "Chef/Sekretariat" Teams eingerichtet sind, können Sie auch Anrufe für andere Teams übernehmen.

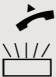

Hörer abheben.

Programmierte Funktionstaste, zum Beispiel "Chef 3" drücken.

Die Übernahme ist auch während eines Gesprächs möglich. Bitten Sie Ihren Gesprächspartner, vor dem Drücken der blinkenden programmierten Funktionstaste, kurz zu warten.

# Zweittelefon für Chef benutzen

**Voraussetzung:** für den Chef ist ein Zweittelefon eingerichtet worden. Bei Erstund Zweittelefon des Chefs ist eine programmierte Funktionstaste "Parken" eingerichtet.

Gespräch am Ersttelefon parken

Programmierte Funktionstaste "Parken" drücken. LED leuchtet.

### Gespräch am Zweittelefon fortsetzen

Hörer abheben.

Programmierte Funktionstaste "Parken" drücken.

# Zweitanruf für Chef ein-/ausschalten

Als Chef können Sie bestimmen, ob Anrufe für Sie im Sekretariat ankommen, während Sie telefonieren. Wenn Sie telefonieren und gleichzeitig einen anderen wichtigen Anruf erwarten, ist es vielleicht sinnvoll, Zweitanruf einzuschalten.

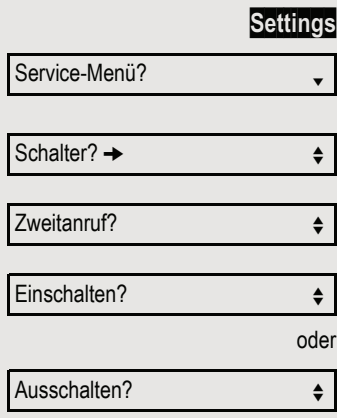

Menü öffnen → [Seite](#page-18-0) 19.

Auswählen und bestätigen.

Auswählen und bestätigen.

Bestätigen.

Bestätigen

bestätigen.

### Signalruf benutzen

Ist an Ihrem Cheftelefon eine programmierte Funktionstaste "Signalruf" eingerichtet, so können Sie über Tastendruck an einem bestimmten Zieltelefon (z. B. im Sekretariat) einen Signalruf auslösen. Am Zieltelefon wird zum Signalruf auch kurz die Rufnummer des Sendetelefons angezeigt.

Die programmierte Funktionstaste kann im Ruhemodus und während des Telefonierens betätigt werden (einmal oder mehrfach).

Ist keine programmierte Funktionstaste "Signalruf" eingerichtet, können Sie den Hörer abnehmen und die "Signalruf-"Kennzahl eingeben um an einem Zieltelefon einen Signalruf zu erzeugen.

# Boten rufen

Sie können Boten über Tastendruck rufen, wenn Sie eine entsprechende Taste am Cheftelefon einrichten. Funktionstaste mit Funktion belegen  $\rightarrow$  [Seite](#page-65-0) 66.

# Vertretung für Sekretariat festlegen

Sie können Anrufe für den Chef, die im Sekretariat ankommen, auf ein anderes Telefon umleiten. Dazu müssen Sie eine programmierte Funktionstaste "Vertretung" einrichten. Dies funktioniert genau so wie im Kapitel ["Funktionstasten ein](#page-65-1)[richten"](#page-65-1)  $\rightarrow$  Seite 66 (hier Vertretung), beschrieben.

#### Vertretung einschalten:

Programmierte Funktionstaste "Vertretung" drücken. LED leuchtet.

### Vertretung ausschalten:

Programmierte Funktionstaste "Vertretung" drücken. LED erlischt.
Display Kontrast? ←

# Individuelle Einstellung des Telefons

# Display-Kontrast einstellen

Vol.<sup>+</sup> oder Vol.<sup>+</sup> Im Ruhemodus → [Seite](#page-15-0) 16 eine der Tasten drücken.

Auswählen und bestätigen.

**Vol.+** oder **Vol.-** Einstellung ändern. Tasten so oft drücken, bis der gewünschte Kontrast eingestellt ist.

**OK** Speichern.

# Audio

### <span id="page-108-0"></span>Rufton Modus einstellen

Mit den beiden Rufton Modus Optionen

- HiPath
- Lokaler Rufton

legen Sie fest, durch wen der Rufton am Telefon erzeugt wird. Mit der Einstellung "HiPath" sendet die Anlage den Ruftontyp und den davon abhängigen Rufton, den Sie nachträglich anpassen können  $\rightarrow$  [Seite](#page-109-0) 110.

Ist "Lokaler Rufton" ausgewählt sendet die Anlage den Ruftontyp und Sie bestimmen im Menü "Lokale Ruftöne" selbst, welcher Rufton bei dem jeweiligen Ruftontyp erfolgen soll  $\rightarrow$  [Seite](#page-110-0) 111.

Die folgende Einstellung können Sie auch über die WEB-Oberfläche vornehmen  $\rightarrow$  [Seite](#page-117-0) 118

Menü öffnen → [Seite](#page-18-0) 19.

Auswählen und bestätigen.

Benutzer-Passwort eingeben und bestätigen.

Auswählen und bestätigen.

Auswählen und bestätigen.

Auswählen und bestätigen.

Auswählen und bestätigen. Lokaler Rufton?

Optionen = Speichern & beenden? $\div$ 

Rufton?

Rufton Modus?

HiPath? f

Benutzer?

Auswählen und bestätigen

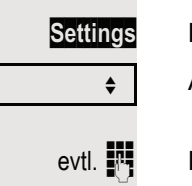

oder

<span id="page-108-1"></span>

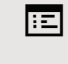

<span id="page-109-0"></span>Audio-Eigenschaften einstellen

Es ist der Rufton Modus "HiPath" eingestellt. Die Hipath/OpenScape sen det den Ruftontyp und die Ruftoneinstellung an Ihr Telefon.

Optimieren Sie die Akustik Ihres OpenScape Desk Phone IP für Ihre Umgebung und entsprechend Ihren persönlichen Wünschen.

#### Ruftonlautstärke ändern

Vol.+ oder Vol.- Im Ruhemodus → [Seite](#page-15-0) 16 oder während eines Gespräches eine der Tasten drücken.

Bestätigen.

**Vol.+** oder **Vol.-** Lauter oder leiser stellen. Tasten so oft drücken, bis die gewünschte Lautstärke eingestellt ist.

**OK** Speichern.

#### Ruftonklangfarbe ändern

Vol.<sup>+</sup> oder Vol.<sup>-</sup> Im Ruhemodus → [Seite](#page-15-0) 16 eine der Tasten drücken.

Auswählen und bestätigen.

**Vol.+** oder **Vol.-** Klangfarbe ändern. Tasten so oft drücken, bis die gewünschte Klangfarbe eingestellt ist.

**OK** Speichern.

stellt ist.

### <span id="page-109-2"></span><span id="page-109-1"></span>Raumakustik für Freisprechen

Damit Ihr Gesprächspartner Sie optimal verstehen kann, wenn Sie über Mikrofon sprechen, können Sie das Telefon abhängig von Ihrer Umbebung auf "Normaler Raum", "Halliger Raum" und "Gedämpfter Raum" einstellen.

**Vol.:** oder **Vol.** Im Ruhemodus → [Seite](#page-15-0) 16 eine der Tasten drücken.

Auswählen und bestätigen.

**Vol.+** oder **Vol.-** Raumtyp ändern. Tasten so oft drücken, bis der gewünschte Raumtyp einge-Freisprechen?

**OK** Speichern.

### Lautstärke des Aufmerksamkeitsrufs einstellen

Den Aufmerksamkeitsruf hören Sie z. B. wenn Sie während eines Gesprächs einen Zweitanruf erhalten.

Vol.<sup>+</sup> oder Vol.- Im Ruhemodus → [Seite](#page-15-0) 16 eine der Tasten drücken.

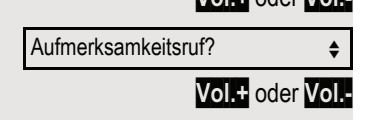

Auswählen und bestätigen.

**Vol.+** oder **Vol.-** Lautstärke ändern. Tasten so oft drücken, bis die gewünschte Lautstärke eingestellt ist.

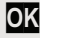

**OK** Speichern.

Ruftonlautstärke?

Ruftonklangfarbe?  $\leftrightarrow$ 

### <span id="page-110-1"></span><span id="page-110-0"></span>Lokale Ruftöne einstellen

#### Anruftyp auswählen und konfigurieren

Es ist der Rufton Modus "Lokaler Rufton" eingestellt. Von der Hipath/OpenScape werden unterschiedliche Ruftontypen gesendet. Dabei müssen bei Ih rer Anlagenkonfiguration nicht alle der folgenden Typen verwendet werden:

- Intern
- Extern
- Summer
- Aufmerksamkeitsruf 1
- Einfachruf
- Mehrfachruf
- Spezial 1
- Spezial 2
- Spezial 3
	- Aufmerksamkeitsruf 2
	- Unspezifiziert
	- Us Dsn-Precedence
	- Us Dsn-Routine
	- Notruf

Wählen Sie den gewünschten Anruftyp aus und stellen Sie ihn nach Ihren Erfordernissen ein.

Die folgende Einstellung können Sie auch über die WEB-Oberfläche vornehmen

Auswählen und bestätigen.

Auswählen und bestätigen.

Auswählen und bestätigen.

evtl.  $\mathbb{R}$  Benutzer-Passwort eingeben und bestätigen.

ABC.wav  $\leftrightarrow$ 

Intern?  $\qquad \qquad \bullet$ 

Z. B. "Intern" auswählen und bestätigen.

Gewünschte Ruftondatei<sup>[1]</sup> oder "Muster" auswählen. Sie hören die dazugehörende Ruftonmelodie. Aktuelle Ruftondatei bestätigen.

Benutzer  $\div$ Rufton? Lokale Ruftöne? **for the set of the set of the set of the set of the set of the set of the set of the set of the set of the set of the set of the set of the set of the set of the set of the set of the set of the set of the** 

1. Die Displayanzeige zeigt die aktuelle Einstellung

 $\rightarrow$  [Seite](#page-117-0) 118 **Settings Menü öffnen → [Seite](#page-18-0) 19.** 

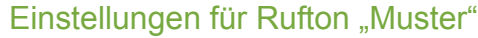

Wenn Sie "Muster" als Rufton ausgewählt haben, können Sie dafür noch Einstellungen für Mustermelodie und Musterfolge vornehmen:

Auswählen und bestätigen.

Gewünschte Mustermelodie zwischen 1 bis 8 auswählen (z. B. **4**). Sie hören die dazugehörende Mustermelodie. Gewählte Mustermelodie bestätigen.

Auswählen und bestätigen.

Gewünschte Musterfolge zwischen 1 und 6 auswählen (z. B. **2**) Sie hören die eingestellte Mustermelodie mit der gewählten Musterfolge. Gewählte Einstellung bestätigen.

Auswählen und bestätigen.

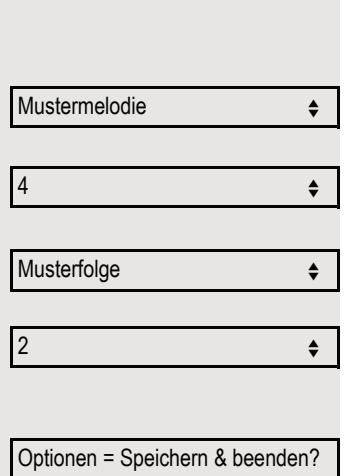

<span id="page-112-1"></span><span id="page-112-0"></span>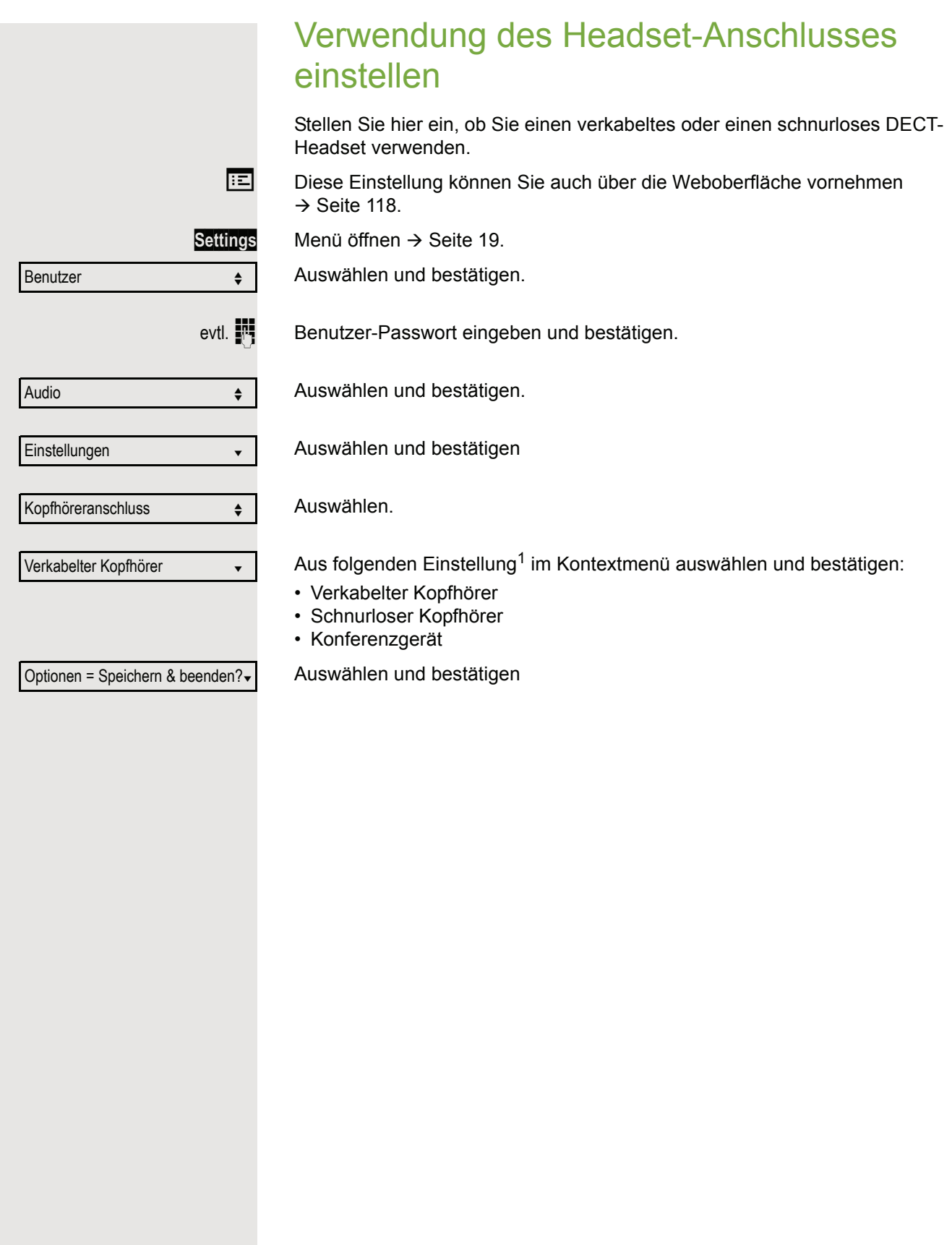

<span id="page-113-1"></span><span id="page-113-0"></span>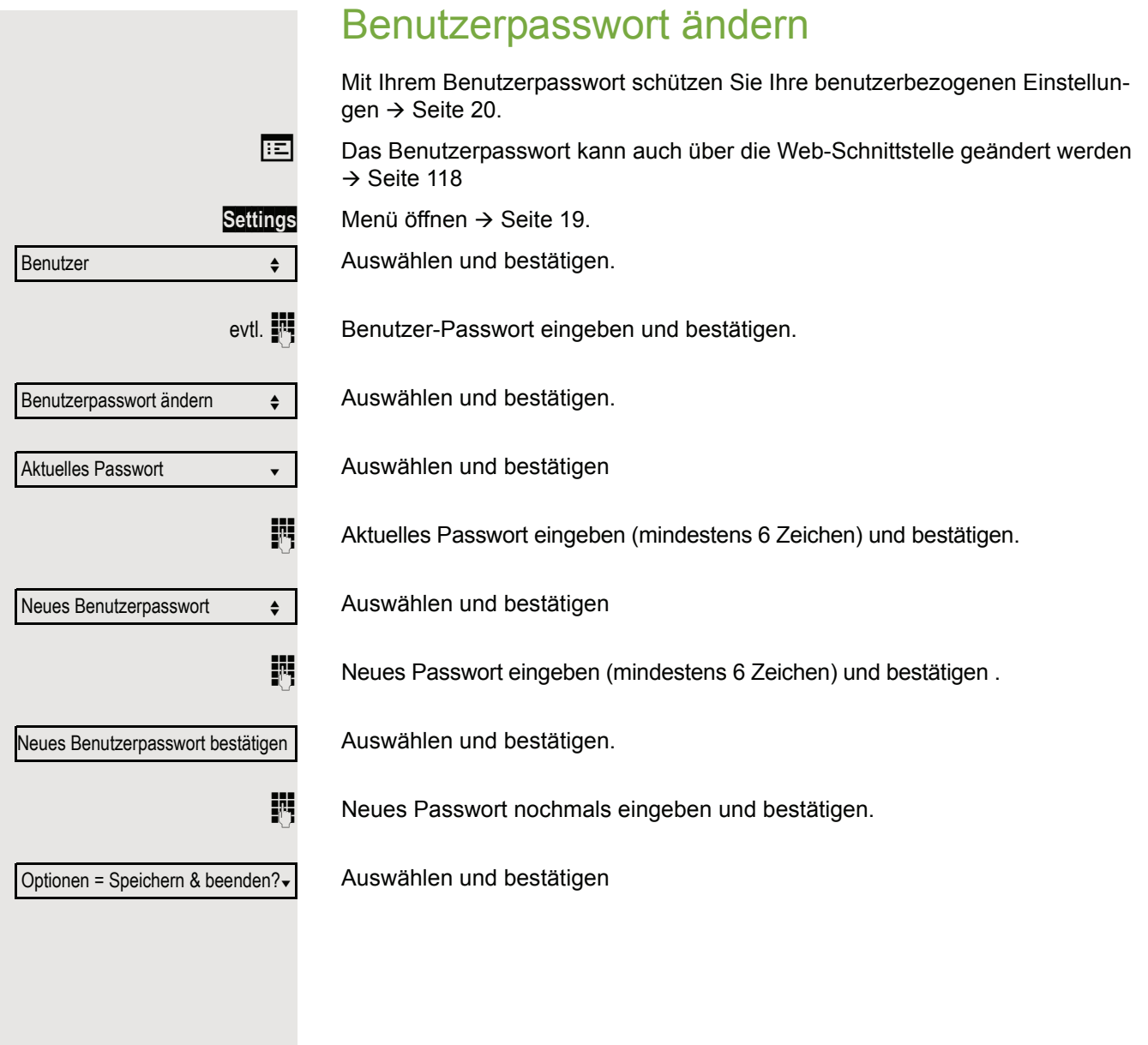

# <span id="page-114-0"></span>Netzwerkinformationen

Diese Informationsübersicht im Benutzerbereich des Menüs gibt Ihnen Auskunft über IP-Adresse des Telefons und HTML-Adresse der Webschnittstelle. Zusätzlich erhalten Sie Informationen zur Netzwerk-Aktivität des Telefons in Echtzeit.

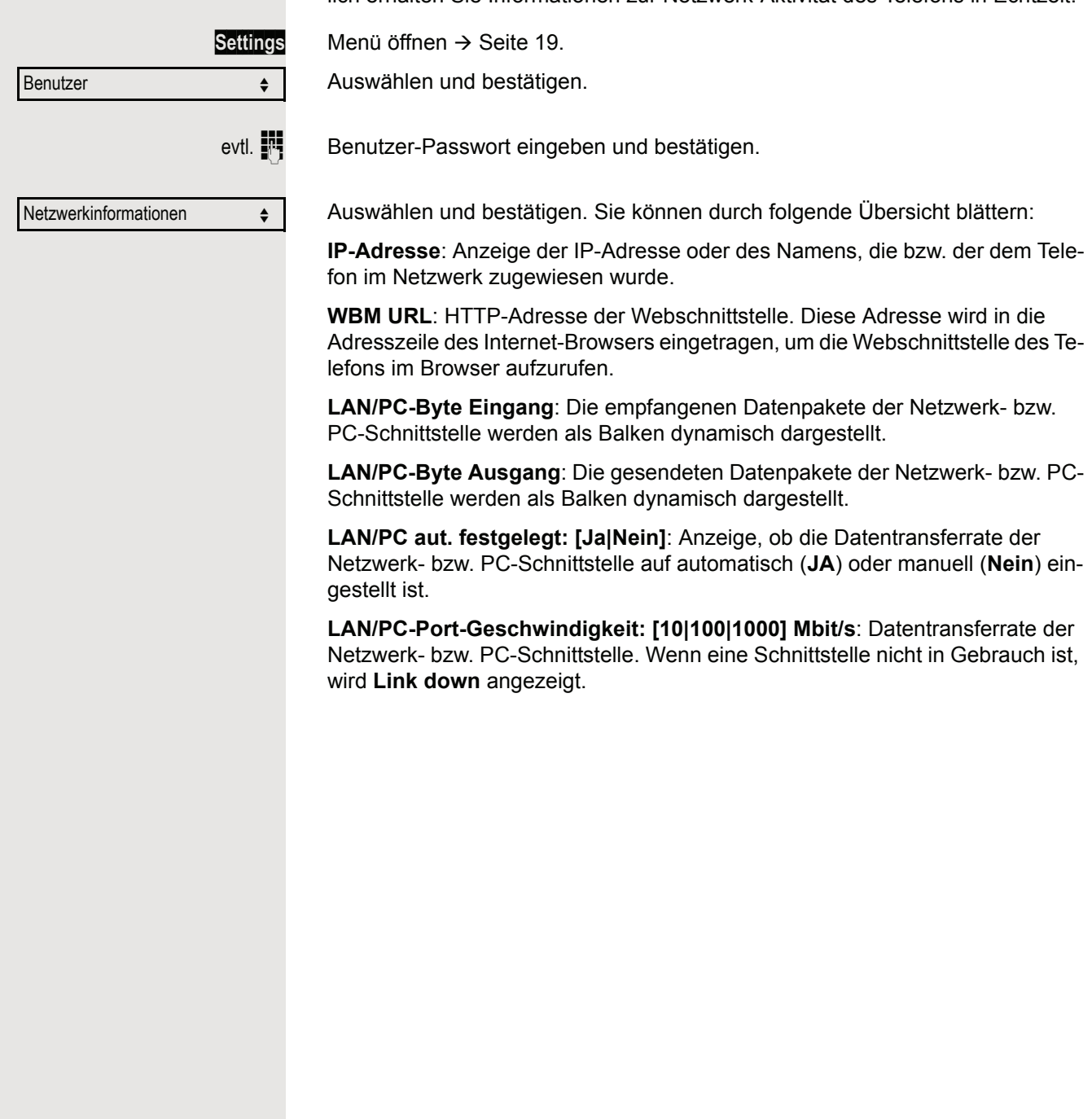

# Telefon überprüfen

## Funktionalität überprüfen

Sie können die Funktionalität Ihres Telefons überprüfen und feststellen:

- Sind alle LEDs der Tasten in Ordnung?
- Ist das Display in Ordnung?
- Funktionieren alle Tasten?
- Funktionieren Lautsprecher, Hörer, Ruftonlautstärke, Ruftonklangfarbe, Aufmerksamkeitsruf und Freisprechen korrekt?

Außerdem – wenn vorgesehen – für den Servicefall:

- die Endgeräte-ID (Identität) des Telefons,
- die Software-Version des OpenScape Desk Phone IP 35G,
- die Speisereichweite der Leitung.

**Voraussetzung:** Das Telefon ist im Ruhemodus  $\rightarrow$  [Seite](#page-15-0) 16.

Settings Menü öffnen → [Seite](#page-18-1) 19.

Auswählen und bestätigen.

Service-Menü? Endgerätetest? f

Auswählen und bestätigen.

Gewünschte Testfunktion auswählen und bestätigen. Der weiteren Benutzerführung am Display folgen!

**Settings** Taste drücken. LED erlischt. Test ist beendet.

# Spezielle Funktionen bei Parallelruf (ONS)

Ist Ihr Telefon in einer ONS-Gruppe eingebunden (ONS = "One Number Service"), sind Sie an allen weiteren Telefonen dieser Gruppe wie an Ihrem eigenen Telefon erreichbar. Wenden Sie sich zum Einrichten einer ONS-Gruppe an Ihr zuständiges Fachpersonal.

Eine ONS-Gruppe kann aus max. 3 Telefonen (Rufnummern) bestehen.

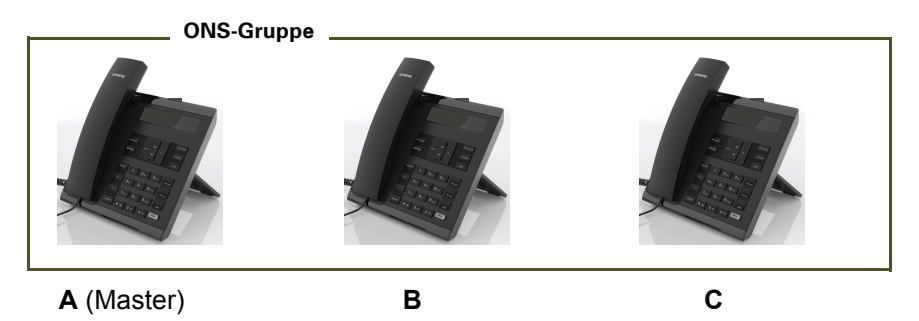

Bei max. einem Gruppenteilnehmer kann es sich um ein externes Telefon (z. B. ein Mobiltelefon) handeln. Ein Telefon der Gruppe ist der "Master" (A), dessen Rufnummer auch die anderen Teilnehmer (**B**, **C**) der ONS-Gruppe erhalten.

Wird **A**, **B** oder **C** gerufen, läuten immer alle Telefone der ONS-Gruppe. Ist **A**, **B** oder **C** besetzt, sind alle Telefone der ONS-Gruppe besetzt (Besetztzeichen für einen Anrufer von außerhalb der ONS-Gruppe). Innerhalb der ONS-Gruppe sind die Telefone jeweils mit ihren ursprünglichen Rufnummern erreichbar.

Weitere Auswirkungen auf Telefone interner Teilnehmer einer ONS-Gruppe gibt es auch bei folgenden Leistungsmerkmalen:

- Anklopfen  $\rightarrow$  [Seite 44](#page-43-0)
- Anrufumleitung  $\rightarrow$  [Seite 30](#page-29-0)
- Anrufschutz  $\rightarrow$  [Seite 82](#page-81-0)
- Briefkasten (MWI)  $\rightarrow$  [Seite 17](#page-16-0)
- Rückruf  $\rightarrow$  [Seite 35](#page-34-0)

T

• Anrufliste  $\rightarrow$  [Seite 40](#page-39-0)

Enthält Ihre ONS-Gruppe ein Mobiltelefon, achten Sie darauf, dass es stets verfügbar (eingeschaltet) ist. Ansonsten kann es durch frühzeitige Anrufannahme durch die Mobil-Mailbox zu Problemen bei der Anrufsignalisierung bei weiteren ONS-Gruppenteilnehmern kommen.

# <span id="page-117-1"></span><span id="page-117-0"></span>**Webschnittstelle**

### Allgemein

Über die Web-Schnittstelle können Sie diverse Einstellungen für Ihr Telefon vornehmen. Die Kommunikation erfolgt über eine sichere HTTPS-Verbindung. Der Zugang zur Web-Schnittstelle muss vom Fachpersonal freigeschaltet sein.

### Web-Schnittstelle öffnen

Nähere Hinweise zur IP-Adresse, Adresse der Webschnittstelle und weitere Informationen III T zur Verbindung des Telefons mit dem Netzwerk erhalten Sie im Abschnitt "Netzwerkinformationen"  $\rightarrow$  [Seite](#page-114-0) 115.

Zum Aufrufen der Oberfläche öffnen Sie einen Web-Browser und geben folgendes ein:

#### **https://[IP des Telefons]**

[IP des Telefons] steht für die IP-Adresse Ihres Telefons.

oder

#### **https://[Name des Telefons]**

[Name des Telefons] der ihm vom Fachpersonal zugewiesen wurde.

Vom Browser erhalten Sie ggf. einen Zertifikatshinweis. Folgen Sie den Anweisungen, um **THE SEA** das Zertifikat herunter zu laden.

Beim ersten Aufruf der Web-Schnittstelle werden Sie aufgefordert ein Benutzerpasswort  $\rightarrow$  [Seite](#page-113-0) 114 einzurichten. Beim wiederholten Aufrufen der Benutzerseiten müssen Sie sich mit diesem Passwort anmelden.

### Administratorseiten

In diesem Bereich können Einstellungen zur Administration Ihres Telefons und der Netzwerkumgebung gemacht werden. Der Zugang zu den Administratorseiten ist durch das Admin-Passwort geschützt. Weitere Informationen erhalten Sie von Ihrem zuständigen Fachpersonal oder in der Administrationsanleitung.

### Benutzerseiten

Nachdem Sie die Eingabe der Telefon-Adresse bestätigt haben, öffnet sich die Startseite der Webschnittstelle.

- 1. Klicken Sie auf einen Menü-Titel um die einzelnen Menü-Einträge anzuzeigen. Durch wiederholtes Klicken wird das Menü wieder geschlossen.
- 2. Klicken Sie auf einen Menü-Eintrag um das entsprechende Formular zu öffnen.
- 3. Nehmen Sie die gewünschten Änderungen vor.
- 4. Klicken Sie auf die entsprechende Schaltfläche. um Ihre Änderungen zu speichern, bzw. abzubrechen.

#### Funktion der Schaltflächen

- "Login": nach Eingabe des Benutzerpasswortes am Telefon anmelden
- "Abschicken": Änderungen übernehmen
- "Zurücksetzen": die ursprünglichen Werte behalten
- "Aktualisieren": Werte aktualisieren.
- "Logout": am Telefon abmelden

### Benutzermenü

Alle Einstellungen im Benutzermenü der Web-Schnittstelle, können Sie auch über das Benutzermenü am Telefon vornehmen.

#### **Benutzerseiten**

Benutzer-Anmeldung  $\text{F} \rightarrow \text{Seite } 114$  $\text{F} \rightarrow \text{Seite } 114$  $\text{F} \rightarrow \text{Seite } 114$ 

Authentifizierung

- Altes Passwort
- Neues Passwort
- Passwort bestätigen

#### Rufton

- Rufton Modus ( $\textcircled{\scriptsize\textsf{m}}$   $\rightarrow$  [Seite 109](#page-108-0))
	- HiPath
	- Lokaler Rufton
- Lokale Ruftöne $\text{F} \rightarrow \text{Seite } 111$ 
	- Anruftyp
		- Intern
			- Rufton
			- Mustermelodie
			- Musterfolge
		- Extern
			- Rufton
			- Mustermelodie
			- Musterfolge
		- Summer
			- Rufton
			- Mustermelodie
			- Musterfolge
		- Aufmerksamkeitsruf 1
			- Rufton
			- Mustermelodie
			- Musterfolge
		- Einfachruf
			- Rufton
			- Mustermelodie
		- Musterfolge
		- Mehrfachruf
			- Rufton
			- Mustermelodie
			- Musterfolge
		- Spezial 1
			- Rufton
			- Mustermelodie
			- Musterfolge
		- Spezial 2
			- Rufton
			- Mustermelodie
			- Musterfolge
		- Spezial 3
			- Rufton
			- Mustermelodie
			- Musterfolge
		- Aufmerksamkeitsruf 2
- Rufton
- Mustermelodie
- Musterfolge
- Unspezifiziert
	- Rufton
	- Mustermelodie
	- Musterfolge
- Us Dsn-Precedence
	- Rufton
	- Mustermelodie
	- Musterfolge
- Us Dsn-Routine
	- Rufton
	- Mustermelodie
	- Musterfolge
- Notruf
	- Rufton
	- Mustermelodie
- Musterfolge

#### **Audio**

- Einstellungen
	- Kopfhöreranschluss ( a → [Seite 113](#page-112-0))

#### **Telefonbuch**

- Kontaktliste **ied → [Seite 73](#page-72-0)**
- Neuer Kontakt V Æ [Seite 73](#page-72-1)
	- Nachname
	- Vorname
	- Nummer
- Alle Kontakte löschen V Æ [Seite 74](#page-73-0)
	- Löschen betätigen

# Ratgeber

### <span id="page-121-1"></span>Pflege des Telefons

- Das Telefon soll nicht mit färbenden, fettenden oder aggressiven Stoffen in Berührung kommen.
- Reinigen Sie das Telefon mit einem feuchten Tuch oder einem Antistatiktuch. Kein trockenes Tuch verwenden!
- Bei starker Verschmutzung reinigen Sie das Telefon mit verdünntem, tensidhaltigen Neutralreiniger, z. B. Spülmittel. Entfernen Sie den Reiniger anschließend restlos mit einem feuchten Tuch (nur Wasser).
- Verwenden Sie keine alkoholhaltigen oder kunstoffangreifenden Reinigungsmittel, auch kein Scheuerpulver!

### <span id="page-121-0"></span>Funktionsstörungen beheben

#### Gedrückte Taste reagiert nicht:

- Überprüfen Sie, ob sich die Taste verklemmt hat.
- Wenn das Telefon gesperrt ist, können Zielwahltasten nicht verwendet werden. Das gilt auch dann, wenn darauf eine Notrufnummer gespeichert ist.

Überprüfen Sie, ob Ihr Telefon gesperrt ist (Displayanzeige: "Telefon gesperrt. Zum Entsperren PIN eingeben."). Wenn ja, entsperren Sie das Telefon.

#### Tasten mit geänderten Funktionen

Folgende Tasten können vom Fachpersonal umprogrammiert worden sein:

- **Conference**: Konferenz starten  $\rightarrow$  [Seite 47](#page-46-0)
- $\cdot$  Transfer: Gespräch übergeben  $\rightarrow$  [Seite 29](#page-28-0)
- Hold: Gespräch/Konferenz halten  $\rightarrow$  [Seite 51](#page-50-0)

Fragen Sie Ihr Fachpersonal nach den geänderten Funktionen.

#### Telefon läutet nicht bei Anruf:

Überprüfen Sie, ob der Rufton ausgeschaltet ist (siehe Symbol in der Statuszeile des Displays  $\rightarrow$  [Seite](#page-81-1) 82). Wenn ja, Rufton einschalten.

#### Rufnummer lässt sich nicht wählen:

Überprüfen Sie, ob Ihr Telefon gesperrt ist (Displayanzeige: "Telefon gesperrt. Zum Entsperren PIN eingeben. "). Wenn ja, entsperren Sie das Telefon.

#### Bei allen übrigen Störungen:

Wenden Sie sich zuerst an Ihr zuständiges Fachpersonal. Bei nicht behebaren Störungen muss diese den Kundendienst verständigen.

### Ansprechpartner bei Problemen

Bei Störungen, die länger als beispielsweise 5 Minuten dauern, wenden Sie sich bitte an Ihr zuständiges Fachpersonal.

### Tasten beschriften

Zu Ihrem OpenScape Desk Phone IP 35G werden ein Tastenbeschriftungsbogen und eine Plastikabdeckung mitgeliefert. Beschriften Sie die Streifen innerhalb der weißen Felder eines Einlegestreifens mit Funktion oder Name. Brechen Sie den Einlegestreifen aus dem Bogen aus und ersetzen den im Telefon eingelegten schwarzen Plastikstreifen mit diesem Einlegestreifen. Als Schutz platzieren Sie die mitgelieferte Plastikabdeckung über den Einlegestreifen. Beschriften

• Von Hand:

Beschriftungsstreifen sind Ihrem Telefon beigepackt. Notieren Sie die Funktion bzw. einen Namen auf einem weißen Feld in den Streifen und stecken Sie den Streifen auf Ihrem OpenScape Desk Phone IP 35G ein.

- Mit einem Computer über das Internet: Sie finden das "Online-Labelling Tool" zusammen mit der Benutzerschnittstelle unter [http://wiki.](http://wiki.siemens-enterprise.com/index.php/Key_Labelling_Tool)unify.com .
- Wählen Sie das passende Key Labelling tool in Ihrer Sprache aus. Sie können das Tool gleich online über Ihren Browser verwenden oder für die lokale Benutzung herunterladen.

# <span id="page-123-0"></span>Lokales Benutzermenü

### Benutzermenü am Telefon öffnen

Zum Aufrufen des Benutzermenüs drücken Sie die Taste **Settings**.

Die Menü-Option **Benutzer** auswählen. Sie werden aufgefordert, das Benutzerpasswort Æ [Seite](#page-113-0) 114 einzugeben. Bestätigen Sie Ihre Eingabe mit **OK**. Die Optionen des Benutzermenüs stehen zur Verfügung.

### Darstellung des Benutzermenüs

Die meisten Einstellungen, die Sie über das Benutzermenü am Telefon vornehmen können, erreichen Sie auch über die Web-Schnittstelle  $\rightarrow$  Seite 118.

Änderungen werden in der Regel mit der Option **Speichern & beenden**. bestätigt oder mit der Option **Beenden (ohne Speichern)** verworfen.

Die grau dargestellten Funktionen stehen beim OpenScape Desk Phone IP 35G nicht zur Verfügung oder haben keine Auswirkung.

#### ! **Benutzer**

#### ! **Rufton?**

 $-$  Lokale Ruftöne?  $\rightarrow$  [Seite 111](#page-110-1)

- 1: Intern
	- Option = Speichern & beenden
	- $-$  Anruftyp = Intern
	- Rufton = Ruftondatei
	- Mustermelodie = 2
	- $-$  Musterfolge = 2
- 2: Extern
	- Option = Speichern & beenden
	- $-$  Anruftyp = Extern
	- Rufton = Ruftondatei
	- Mustermelodie = 2
	- $-$  Musterfolge = 2
- 3: Summer
	- Option = Speichern & beenden
	- Anruftyp = Summer
	- Rufton = Ruftondatei
	- Mustermelodie = 2
	- Musterfolge = 2
- 4: Aufmerksamkeitsruf 1
	- Option = Speichern & beenden
	- Anruftyp = Aufmerksamkeitsruf 1
	- Rufton = Ruftondatei
	- Mustermelodie = 2
	- Musterfolge = 2
- 5: Einfachruf
	- Option = Speichern & beenden
	- $-$  Anruftyp = Einfachruf
	- Rufton = Ruftondatei
	- Mustermelodie = 2
	- $-$  Musterfolge = 2
- 6: Mehrfachruf
	- Option = Speichern & beenden
	- Anruftyp = Mehrfachruf
	- Rufton = Ruftondatei
	- Mustermelodie= 2
	- $-$  Musterfolge = 2
- 7: Spezial 1
	- Option = Speichern & beenden
	- Anruftyp = Spezial 1
	- Rufton = Ruftondatei
	- Mustermelodie= 2
	- Musterfolge = 2
- 8: Spezial 2
	- Option = Speichern & beenden
	- Anruftyp = Spezial 2
	- Rufton = Ruftondatei
	- Mustermelodie= 2
	- $-$  Musterfolge = 2
- 9: Spezial 3
	- Option = Speichern & beenden
	- Anruftyp = Spezial 3
	- Rufton = Ruftondatei
	- Mustermelodie= 2
	- Musterfolge = 2
- 10: Aufmerksamkeitruf 2
	- Option = Speichern & beenden
	- Anruftyp = Aufmerksamkeitruf 2
	- Rufton = Ruftondatei
	- Mustermelodie = 2
	- $-$  Musterfolge = 2
- 11: Unspezifiziert
	- Option = Speichern & beenden
	- Anruftyp = Unspezifiziert
	- Rufton = Ruftondatei
	- Mustermelodie = 2
	- $-$  Musterfolge = 2
- 12: US DSN-Precedence
	- Option = Speichern & beenden
	- Anruftyp = US DSN-Precedence
	- Rufton = Ruftondatei
	- Mustermelodie = 2
	- Musterfolge = 2
- 13: US DSN-Routine
	- Options = Speichern & beenden
	- Anruftyp = US DSN-Routine
	- Rufton = Ruftondatei
	- Mustermelodie = 2
	- Musterfolge = 2
- 14: Notruf
	- Option = Speichern & beenden
	- Anruftyp = Notruf
	- Rufton = Ruftondatei
	- Mustermelodie = 2
	- $-$  Musterfolge = 2
- Rufton Modus?  $\rightarrow$  [Seite 109\)](#page-108-0)
	- Option = Speichern & beenden
	- Modus = HiPath

- Lokaler Rufton?
- Zurück?

#### ! **Audio?**

- $-$  Einstellungen?  $\rightarrow$  [Seite 113](#page-112-0)
	- Kopfhöreranschluss
		- Verkabelter Kopfhörer
		- Schnurloser Kopfhörer
		- Konferenzgerät

#### **Benutzerpasswort ändern**?

- $-$  Aktuelles Passwort =  $\rightarrow$  [Seite 114](#page-113-0)
	-
- Neues Benutzerpasswort =
- Neues Benutzerpasswort bestätigen =
- Option = Speichern & beenden

#### **Netzwerkinformationen?**

- Option = Verlassen
- $-$  Adresse des Telefons =  $\rightarrow$  [Seite 115](#page-114-0)
- Web-Adresse =
- IP-Adresse =
- $-LAN-RX =$
- $-LAN-TX =$
- $PC-RX =$
- $-$  PC TX =
- LAN aut. festgelegt = Ja
- LAN-Informationen = 10 Mbit/s Vollduplex

 $\mathbf{L}$ 

- PC aut. festgelegt = Ja
- PC-Informationen = Link Down

#### Zurück?

# Stichwortverzeichnis

## $\overline{A}$

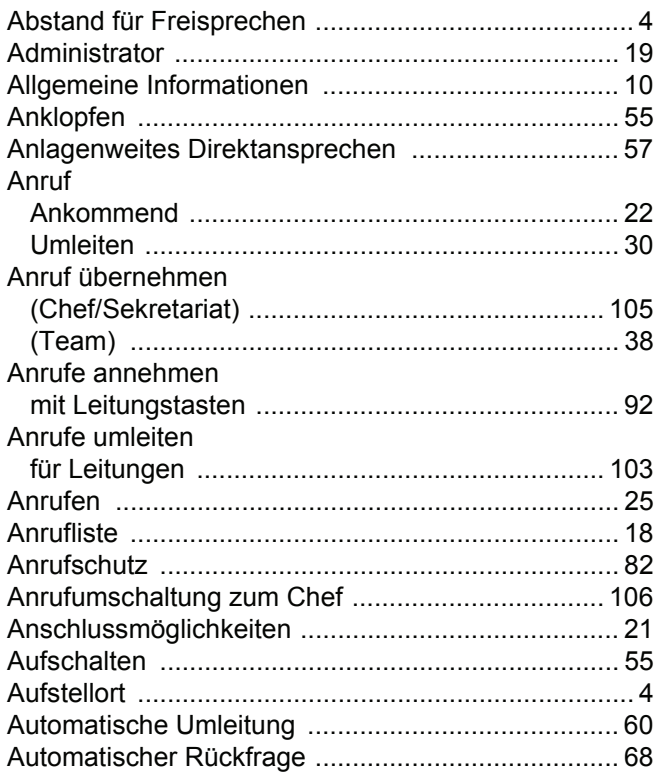

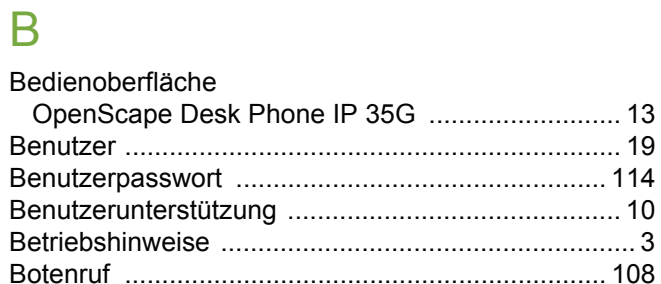

### $\overline{C}$

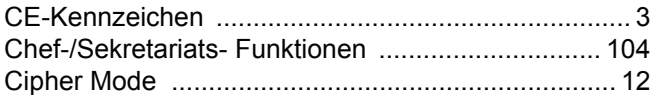

### $\overline{D}$

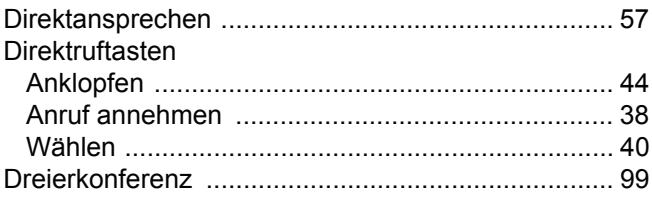

### $\mathsf E$

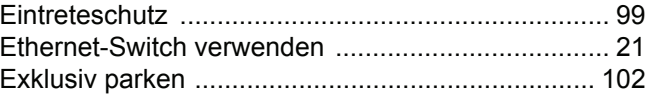

### $\overline{F}$

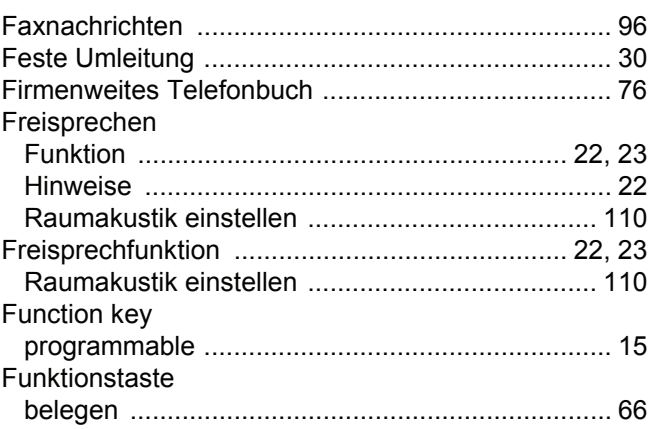

# G

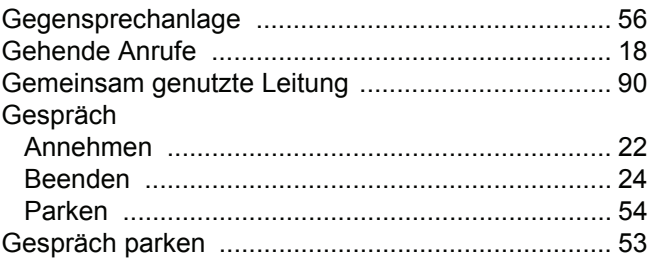

### $\mathsf H$

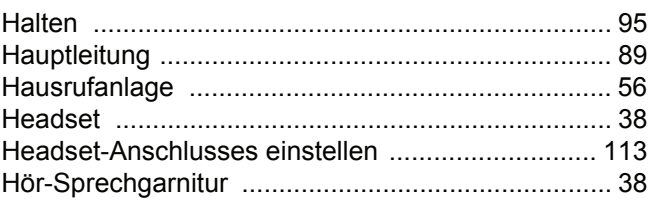

### $\begin{array}{c} \rule{0pt}{2.5ex} \rule{0pt}{2.5ex} \rule{0$

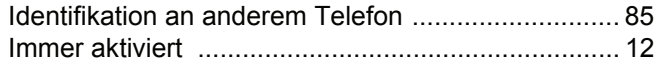

# K

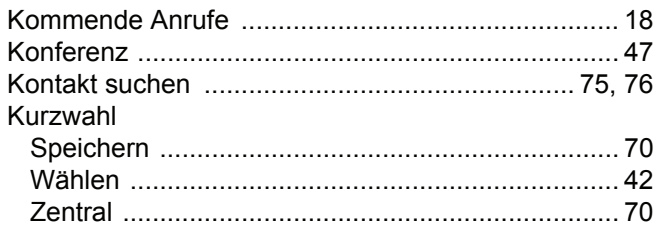

### $\mathsf L$

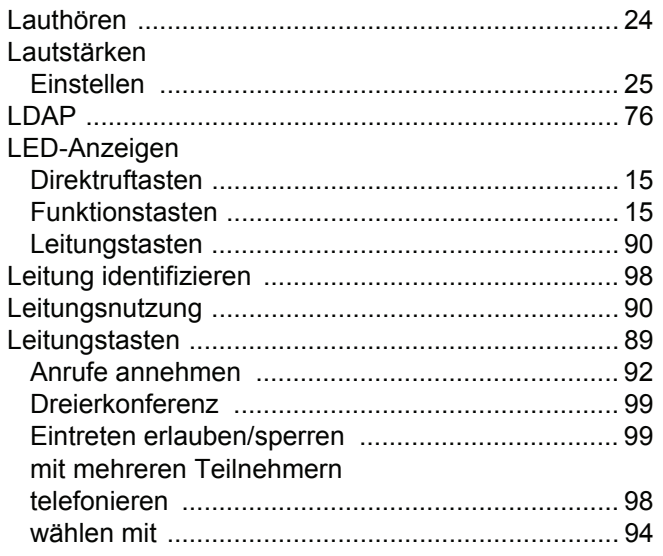

# $M$

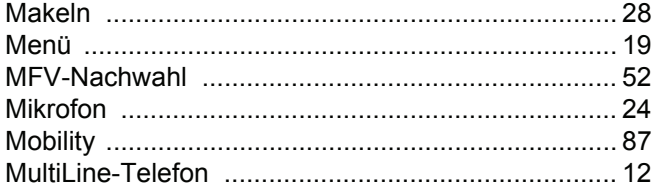

# $\overline{\mathsf{N}}$

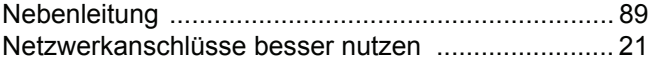

# $\overline{O}$

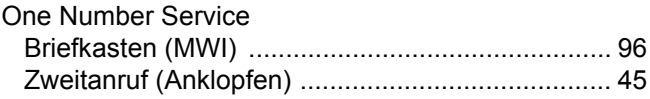

# $\mathsf{P}$

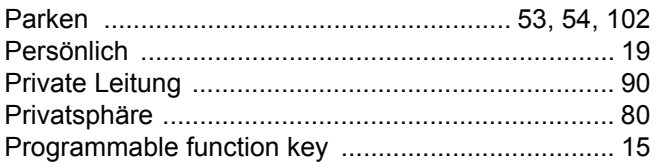

# $\overline{\mathsf{R}}$

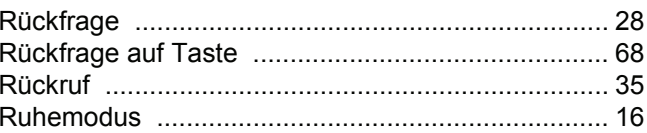

# S

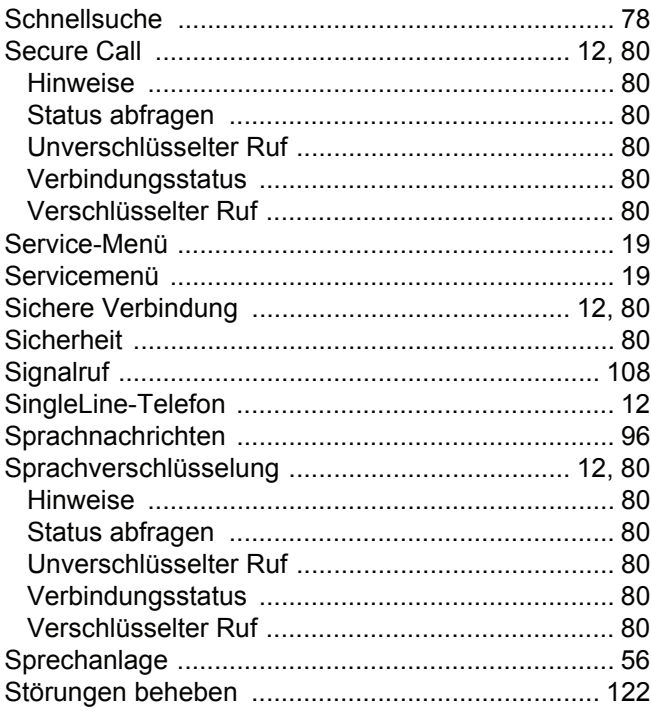

### T

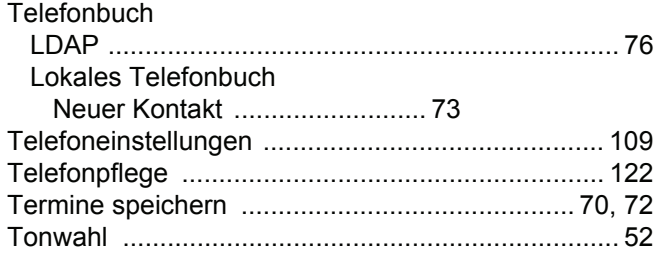

# U

# Umleitung

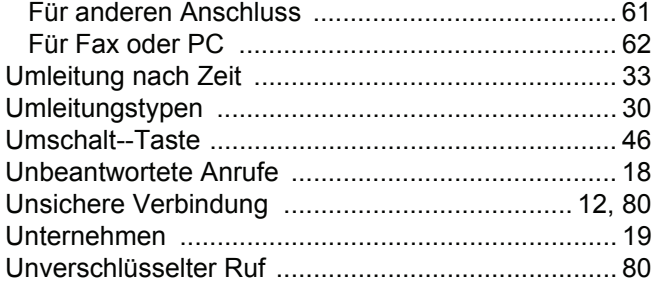

### V

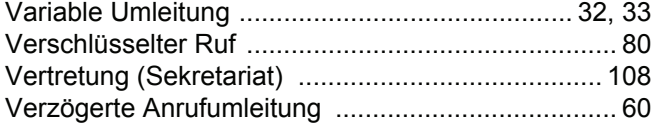

# W

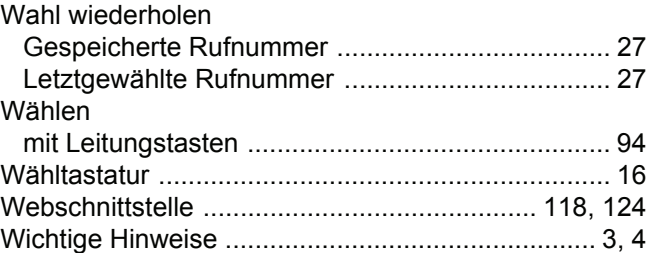

# Z

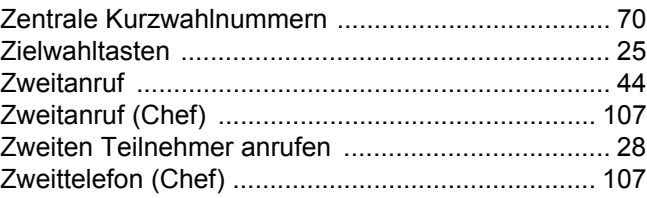